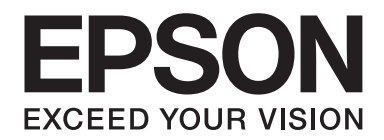

# **PLQ-35 Пайдаланушы нұсқаулығы**

NPD6419-01 KK

# **Авторлық құқықтар мен сауда белгілері**

Бұл басылымның ешбір бөлігін қайта басуға, қайта қолданылатын жүйеде сақтауға, немесе қандай да бір әдіспен, мысалы, электрондық, механикалық, фотокөшіру, жазып алу жолдарымен, көшіруге болмайды, ол үшін Seiko Epson Corporation компаниясының жазбаша рұқсаты қажет. Мұндағы ақпарат тек Epson принтерімен пайдалануға арналған. Epson бұл ақпараттың басқа принтерлерде қолданылғандай пайдаланылуына жауапты емес.

Seiko Epson Corporation не оның еншілес компаниялары кездейсоқ жағдай, өнімді ұқыпсыз пайдалану немесе дұрыс пайдаланбау, өнімге рұқсатсыз өзгерістер енгізу, жөндеу немесе реттеу не Seiko Epson Corporation пайдалану және техникалық қызмет көрсету нұсқауларын дұрыс орындамау нәтижесінде сатып алушының немесе үшінші тараптың келтірген залалдары не шығындары үшін жауап бермейді.

Seiko Epson Corporation тұпнұсқа Epson өнімдері немесе Epson рұқсаты бар Seiko Epson Corporation өнімдерден басқа қосымша немесе тұтынылатын өнімдерді қолданудан болған бүлінулер мен ақаулықтарға жауапты емес.

EPSON — тіркелген сауда белгісі EPSON EXCEED YOUR VISION, EXCEED YOUR VISION, ESC/P және ESC/P2 — Seiko Epson Corporation сауда белгілері.

Microsoft®, Windows®, Windows Server® және Windows Vista® — АҚШ және/немесе басқа елдердегі Microsoft корпорациясының сауда белгілері.

IBM® - International Business Machines корпорациясының сауда белгісі.

Жалпы ескертпе: Осында қолданылған басқа өнім атаулары ақпарат беру мақсатында ғана қолданылады және тиісті иелерінің суда белгілері болып табылады. Epson ол сауда белгілеріне қандай да және барлық құқықтардан бас тартады.

Осы нұсқаулықтың мазмұны мен осы өнімнің техникалық сипаттамалары ескертусіз өзгертіледі.

© 2020 Seiko Epson Corporation

# **Мазмұны**

#### **[Принтермен танысу](#page-5-0)**

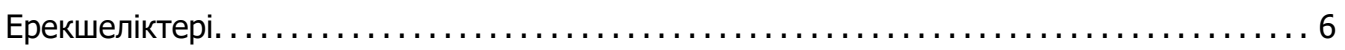

#### **[Осы нұсқаулық туралы](#page-6-0)**

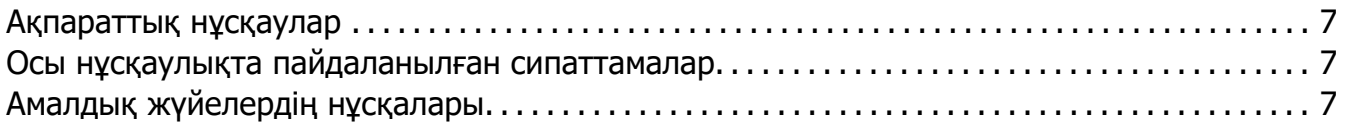

#### **[Маңызды нұсқаулар](#page-8-0)**

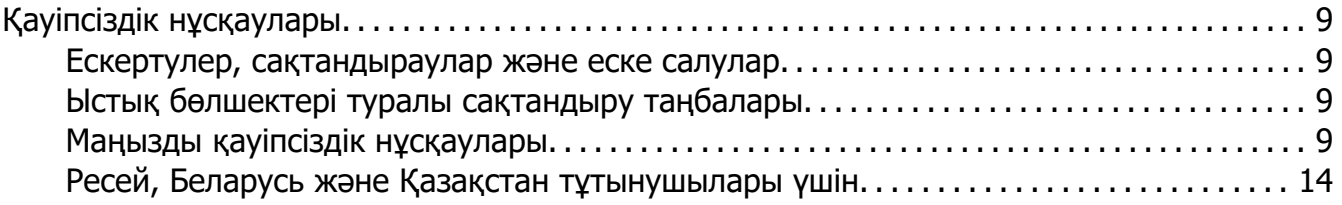

#### Тарау 1 **[Принтер негіздері](#page-15-0)**

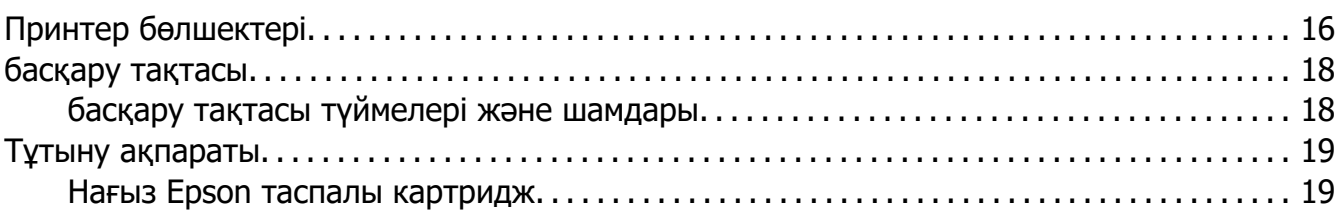

#### Тарау 2 **[Қағазды қолдана білу](#page-19-0)**

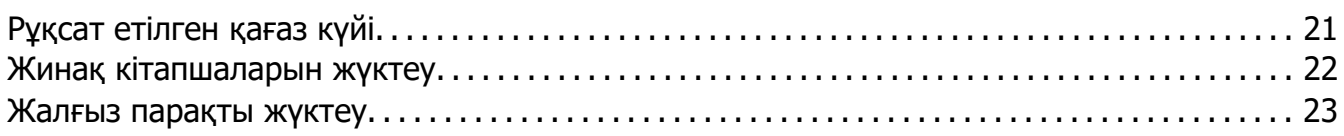

#### Тарау 3 **[Принтердің компьютерлік бағдарламасы](#page-24-0)**

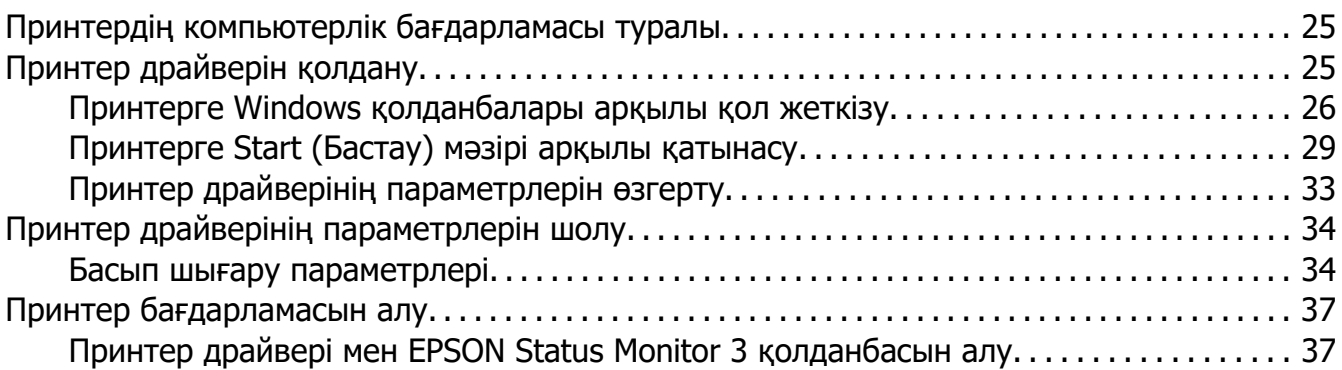

## Тарау 4 **[Техникалық қызмет көрсету](#page-39-0)**

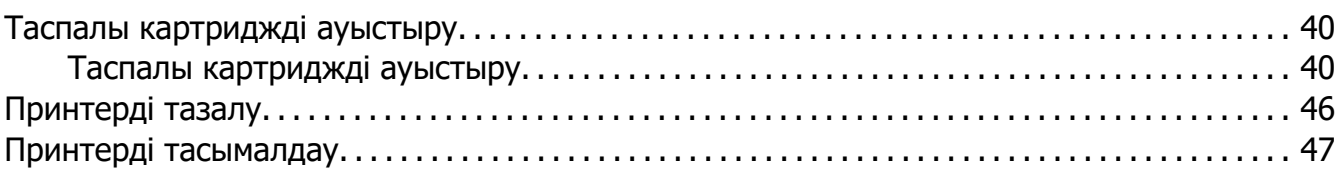

#### Тарау 5 **[Ақаулықтарды жою](#page-47-0)**

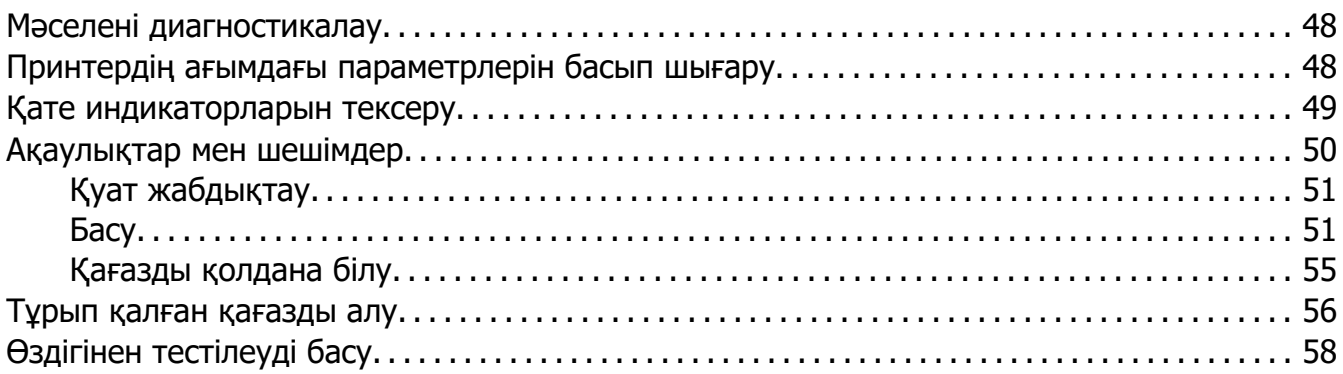

## Тарау 6 **[Көмекті қайдан алуға болады](#page-60-0)**

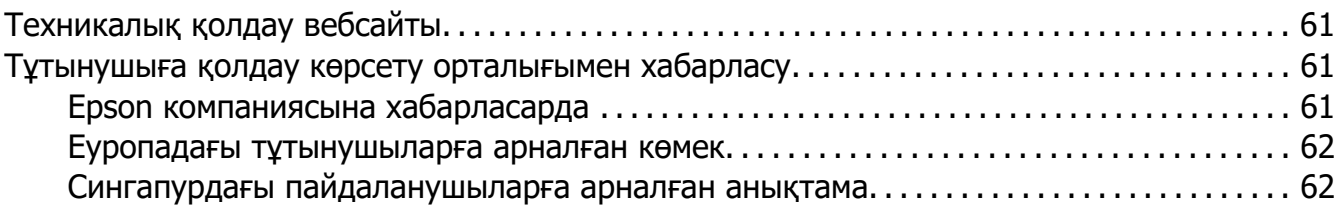

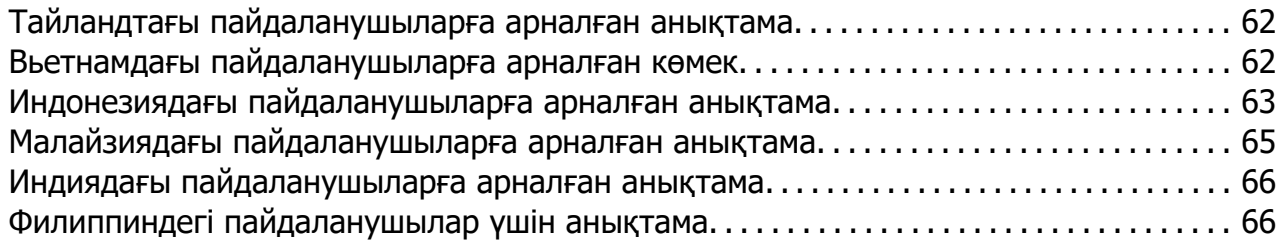

## Тарау 7 **[Өнім туралы ақпарат](#page-66-0)**

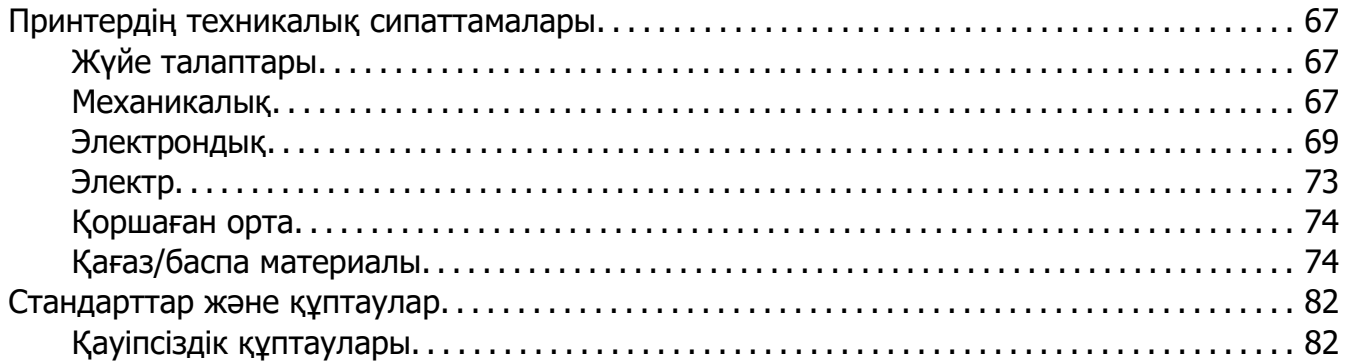

# <span id="page-5-0"></span>**Принтермен танысу**

## **Ерекшеліктері**

Сіздің EPSON PLQ-35 24 нүктелі жазық қабатты матрицалық принтеріңіздің ықшамдалған дизайны жоғары сапалы басып шығару және тамаша өнімділік мүмкіндіктерін ұсынады. Принтерде кең ауқымдағы қағаз түрлерін, оның ішінде жинақ кітапшасын, дара парақтарды, бір түпнұсқа және алты данаға дейін көшірмесі бар көп бөлікті пішіндерді қолдану мүмкіндіктері бар.

# <span id="page-6-0"></span>**Осы нұсқаулық туралы**

## **Ақпараттық нұсқаулар**

Төмендегі нұсқаулықтар Epson принтеріңізбен бірге беріледі.

#### **Start Here (қағаз нұсқаулық)**

Принтерді және бағдарламалық жасақтаманы орнату жөніндегі ақпаратпен қамтамасыз етеді.

#### **Пайдаланушы нұсқаулығы (осы нұсқаулық)**

Принтерді пайдалану жөніндегі жалпы ақпаратпен және нұсқаулармен қамтамасыз етеді.

## **Осы нұсқаулықта пайдаланылған сипаттамалар**

- ❏ Принтердің бағдарламалық жасақтама экрандарының скриншоттары, басқаша көрсетілмесе, Windows 10 операциялық жүйесінен алынған. Экрандарда көрсетілген мазмұн үлгі және жағдайға байланысты әртүрлі болады.
- ❏ Осы нұсқаулықта пайдаланылған принтер суреттері тек мысалдар болып табылады. Үлгіге байланысты шамалы айырмашылық болғанымен, пайдалану әдісі арнайы көрсетілмесе негізінен бірдей.

## **Амалдық жүйелердің нұсқалары**

Операциялық жүйелерге қатысты осы нұсқаулықтағы түсініктемелер негізігнен Windows пайдаланушыларына арналған және "Windows 10", "Windows 8.1", "Windows 8", "Windows 7", "Windows Vista", "Windows XP", "Windows Server 2019", "Windows Server 2016", "Windows Server 2012 R2", "Windows Server 2012", "Windows Server 2008 R2", "Windows Server 2008", "Windows Server 2003 R2" және "Windows Server 2003" сияқты ұғымдар операциялық жүйеге айтылады. Оған қоса, "Windows" термині барлық нұсқалар үшін қолданылады.

- ❏ Microsoft® Windows® 10 операциялық жүйесі
- ❏ Microsoft® Windows® 8.1 операциялық жүйесі
- ❏ Microsoft® Windows® 8 операциялық жүйесі
- ❏ Microsoft® Windows® 7 операциялық жүйесі
- ❏ Microsoft® Windows Vista® операциялық жүйесі
- ❏ Microsoft® Windows® XP операциялық жүйесі
- ❏ Microsoft® Windows® XP Professional x64 Edition операциялық жүйесі
- ❏ Microsoft® Windows Server® 2019 операциялық жүйесі
- ❏ Microsoft® Windows Server® 2016 операциялық жүйесі
- ❏ Microsoft® Windows Server® 2012 R2 операциялық жүйесі
- ❏ Microsoft® Windows Server® 2012 операциялық жүйесі
- ❏ Microsoft® Windows Server® 2008 R2 операциялық жүйесі
- ❏ Microsoft® Windows Server® 2008 операциялық жүйесі
- ❏ Microsoft® Windows Server® 2003 R2 операциялық жүйесі
- ❏ Microsoft® Windows Server® 2003 операциялық жүйесі

# <span id="page-8-0"></span>**Маңызды нұсқаулар**

## **Қауіпсіздік нұсқаулары**

#### **Ескертулер, сақтандыраулар және еске салулар**

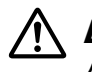

#### !**Ескертулер**

денеге зақым келмес үшін мұқият орындалуы тиіс.

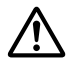

#### !**Сақтандырулар**

құралдың бүлінуіне жол бермеу үшін орындаулы тиіс.

#### **Еске салулар**

принтердің жұмысы туралы маңызды ақпарат пен пайдалы кеңес береді.

## **Ыстық бөлшектері туралы сақтандыру таңбалары**

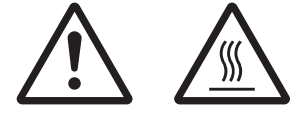

Бұл таңба принтердің басында және басқа бөлшектерінде олардың ыстық болуы мүмкін екенін көрсету үшін орналасады. Жаңа ғана қолданылған принтердің сөл бөлшектеріне қол тигізбеңіз. Алдымен олардың сууын күтіңіз.

## **Маңызды қауіпсіздік нұсқаулары**

Принтерді қолданарда барлық қауіпсіздік нұсқауларын оқып шығыңыз. Оған қоса, принтердің өзінде белгіленген барлық ескертулер мен нұсқауларды орындаңыз.

Өніміңізде пайдаланылған кейбір белгілер өнімнің қауіпсіздігі мен тиісті қолданылуын қамтамасыз етуге арналған. Белгілердің мағынасын білу үшін төмендегі веб-сайтқа кіріңіз.

http://support.epson.net/symbols

#### **Принтерді орнатқанда**

❏ Принтерді тұрақсыз беткейге немесе радиатор мен жылу көздерінің жанына қоймаңыз.

- ❏ Принтерді жазық, тұрақты жерге қойыңыз. Принтер қисық орналасса немесе бұрышына қарай еңкейтіліп қойылса, дұрыс жұмыс істемейді.
- ❏ Өнімді төсек немесе диван сияқты жұмсақ, тұрақсыз жерге немесе желдеткішін бітеп тастайтын жабық жерге қоймаңыз.
- ❏ Принтердің саңылаулары мен тесіктерін бөгеп немесе жауып тастамаңыз, тесіктеріне ешнәрсе кіргізбеңіз.
- ❏ Принтердің айналасынан жұмысына және күтіміне оңтайлы, жеткілікті орын қалдырыңыз.
- ❏ Бұл өнімді компьютер немесе кабельді басқа құрылғыға қосу кезінде қосқыштардың дұрыс бағдарын тексеріңіз. Әрбір қосқышта тек бір дұрыс бағдар бар. Қосқышты қате бағдарда салу кабель арқылы байланысқан құрылғыларға зақым келтіруі мүмкін.
- ❏ Принтердің жапсырмасында көрсетілген қуат көзін ғана қолданыңыз. Аймағыңыздағы қуат талаптарынан хабарыңыз болмаса, жергілікті қуат жабдықтау компаниясымен хабарласыңыз немесе өнім сатушысымен кеңесіңіз.
- ❏ Барлық жабдықтарды жерге дұрыс тұйықталған ток көзіне жалғаңыз. Фотокөшіргіш немесе ауа желдеткіштер сияқты ұдайы қосылып-өшіріліп тұратын жүйелер қосылып тұрған ток көздерін қолданбаңыз.
- ❏ Бүлінген немесе тозған қуат сымдарын қолданбаңыз.
- ❏ Қуат сымы мыжылып, кесіліп, тозып, бүгіліп қалмайтын жерде орналасуы тиіс.
- ❏ Егер принтермен созғыш сым қолдансаңыз, сымға қосылған барлық құралдардың ампер мөлшерінің сымның ампер мөлшерінен аспауын қадағалаңыз. Сондай-ақ, ток көзіне қосылған барлық құралдардың ампер мөлшерінің то көзінің ампер мөлшерінен аспауын қадағалаңыз.
- ❏ Осы өніммен жабдықталған қуат сымын ғана қолданыңыз. Басқа сым қолдану нәтижесінде өрт шығуы немесе ток соғуы мүмкін.
- ❏ Бұл өнімнің қуат сымы осы өніммен қолдануға ғана арналған. Басқа өніммен қолдану нәтижесінде өрт шығуы мүмкін немесе ток соғуы мүмкін.
- ❏ AТ қуат сымының жергілікті қауіпсізідк стандарттарына сай болуын қадағалаңыз.
- ❏ Принтерді температурасы мен ылғалдығы жылдам өзгеретін жерге қоймауға және сақтамауға тырысыңыз. Тікелей күн көзінен, тым жарық шамнан, жылу көздерінен немесе тым ылғалды немесе шаң басқан жерлерден қашық ұстаңыз.
- ❏ Тербеліске ұшырауы немесе соғылуы мүмкін жерлерге қоймаңыз.
- ❏ Қуат сымы розеткадан жылдам ажыратылатын жерге қойыңыз.
- ❏ Бүкіл компьютер жүйесін электромагниттік кедергілер болуы ықтимал үндеткіштер немесе сымсыз телефондардың блоктары сияқты көздерден қашық ұстаңыз.
- ❏ Қабырғаға орнатылған ауыстырып қосқыштар немесе автоматты таймерлер басқаратын розеткаға жалғамаңыз. Егер қуат жабдықтау үзілсе, принтер немесе компьютердің жадындағы ақпаратты өшіруі мүмкін. Үлкен мотор немесе басқа кернеу толқындарын тудыратын құрылғылар қосылып тұрған қуат көздерін қолданбаңыз.
- ❏ Жерге тұйықталған розетканы қолданыңыз; адаптер ашасын қолданбаңыз.
- ❏ Егер принтер тұғырын қолдануды жоспарласаңыз, келесі қадамдарды орындаңыз:
	- Принтердің екі еселенген салмағын көтеретін тұғырды қолданыңыз.

- Принтер еңкейе орналасуы мүмкін тұғырды қолданбаңыз. Принтерді әрқашан орнықты орналасуы тиіс.

- Принтердің қуат сымы мен интерфейстің кабелі қағаз жіберуге кедергі келтірмейтіндей орналасуы тиіс. Мүмкіндік болса, кабельдерді принтер тұғырының аяғына қарай жіберіңіз.

❏ Күшті электромагниттік толқындарды шығаратын CRT дисплейінің жанына қоймаңыз.

#### **Принтерді күту жұмыстары кезінде**

- ❏ Тазалағанда принтерді алдымен өшіріңіз, әрқашан дымқылданған шүберекпен ғана сүртіңіз.
- ❏ Принтерге сұйықтық төгіп алмаңыз.
- ❏ Осы нұсқаулықта түсіндірілмесе, принтерді өзіңіз жөндеуге әрекеттенбеңіз.
- ❏ Келесі жағдайларда, принтерді өшіріп, білікті маманның көмегіне жүгініңіз: i. Егер қуат сымы немесе ашасы бүлінген болса.
	- ii. Принтерге су кіріп кетсе.
	- iii. Принтерді құлатып алсаңыз немесе корпусы бүлінсе.
	- iv. Егер принтер дұрыс жұмыс істемесе немесе жұмысында өзгеріс пайда болса.
- ❏ Құрамында жалындағыш газдар болатын аэрозоль шашқыштарды өнімнің маңайында қолданбаңыз. Өртке себеп болуы мүмкін.
- ❏ Қолдану нұсқауларында көрсетілген басқаруларды ғана реттеңіз.

❏ Принтердің ішіндегі ақ кабельді ұстамаңыз.

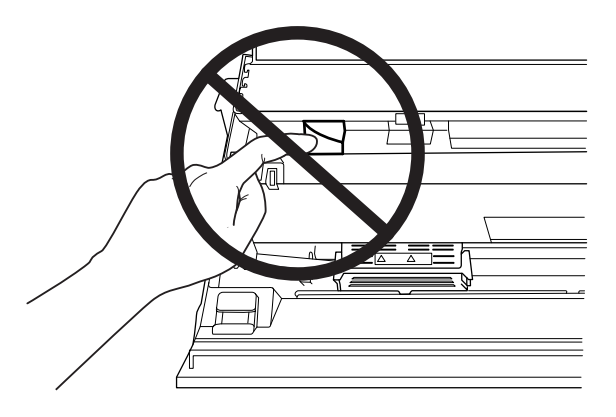

#### **Қағазды жүктеу кезінде**

- ❏ 60% шамасынан артық шағылысу коэффициенті бар жинақ кітапшаларын және қағазды қолданыңыз.
- ❏ Жинақ кітапшасын пайдаланған кезде **Passbook (Жинақ кітапшасы)** режимін **On (Қосулы)** күйіне орнатып, **Binding (Байланыстыру)** режимін әдепкі параметрлер режиміндегі жинақ кітапшасының байланыстыру әдісіне орнатыңыз.
- ❏ Мыжылған немесе сөгілген тігісі бар жинақ кітапшаларын пайдаланбаңыз.
- ❏ Степлер немесе металл қысқыштары секілді металл бөліктері бар жинақ кітапшасын пайдаланбаңыз.
- ❏ Таңбалар немесе мөрлер секілді жабысқақ бөліктері бар жинақ кітапшасын пайдаланбаңыз.
- ❏ Титулдық бетінен кішірек кез келген беті бар болған жинақ кітапшасын пайдаланбаңыз.
- ❏ Жинақ кітапшасының алдыңғы және артқы қабында басып шығармаңыз. Жинақ кітапшасы ашық болған кезде ғана басып шығаруға болады.
- ❏ 110,0 мм ұзындығынан қысқарақ қағазды қолданған кезде қағазды шығару бағытын алдына қарай орнатыңыз. Әдепкі зауыттық параметр алдыңғы жақ болып табылады. Ақпаратты <http://www.epson.com> бойынша табуға болады.
- ❏ Оралған немесе жүктеген кезде бүктелген қағазды салмаңыз.
- ❏ Қағаздың сол жақ жиегінен 25,0 40,0 мм арасында тесік жасамаңыз.
- ❏ Әрқашан тек резеңке картридж орнатылған принтерді пайдаланыңыз. Өзге жағдайда қағаз қыстырылып қалуы мүмкін.

#### **Принтерді қолданғанда**

- ❏ Принтерді температурасы мен ылғалдығы жылдам өзгеретін жерге қоймауға және сақтамауға тырысыңыз. Тікелей күн көзінен, тым жарық шамнан, жылу көздерінен немесе тым ылғалды немесе шаң басқан жерлерден қашық ұстаңыз.
- ❏ Пайдаланушы құжаттарында көрсетілген басқаруларды ғана реттеңіз. Басқа басқару тетіктерін дұрыс реттемеудің нәтижесінде ұзақ мерзімді және білікті маманның араласуын талап ететін жөндеулер қажет болуы мүмкін.
- ❏ Принтерді өшірген соң, іле-шала қайта қоспаңыз, кем дегенде 5 секунд күтіңіз, әйтпесе принтер бүлінуі мүмкін.
- ❏ Принтерді өздігінен тестілеуді басу барысында өшірмеңіз. Басып шығаруды тоқтату үшін әрқашан **Offline** түймесін басыңыз, одан кейін принтерді өшіріңіз.
- ❏ Кернеуі принтерге жарамсыз ток көзіне қуат сымын қайта жалғамаңыз.
- ❏ Принтердің басын өзіңіз ауыстырмаңыз; принтерді бүлдіруіңіз мүмкін. Принтердің басын ауыстырғанда принтердің басқа бөлшектерін де тексеру қажет.
- ❏ Таспа картриджін ауыстыру үшін принтердің басын қолыңызбен жылжыту қажет болады. Егер принтерді жаңа ғана қолдансаңыз, принтердің басы әлі ыстық болуы мүмкін; суығанша бірнеше минут күтіңіз.
- ❏ Егер сия теріңізге тисе, оны сабынмен және сумен жуып тастаңыз. Егер ол көзіңізге тисе, оны тез арада сумен жуыңыз.
- ❏ Егер принтерді Германияда қолдансаңыз, келесі талаптарды орындаңыз: Принтерді қысқа тұйықталудан қорғау үшін және жалпы қорғау үшін, құрал орнатылатын ғимарат 16 амперлік электр үзгішпен қамтамасыз етіулі тиіс. Beim Anschluss des Druckers an die Stromversorgung muss sichergestellt werden, dass die Gebäudeinstallation mit einer 16-A-Sicherung abgesichert ist.

#### <span id="page-13-0"></span>**Пайдалану шектеуі**

Бұл өнімді әуе, темір жол, теңіз, автокөлігіне, т.б. қатысты тасымал құрылғылары, апаттың алдын алу құрылғылары; түрлі қауіпсіздік құрылғылары, т.б. немесе мақсатты/дәлдік құрылғылары, т.б. сияқты жоғары сенімділікті/қауіпсіздікті талап ететін қолдану үшін пайдаланған кезде қауіпсіздікті және жалпы жүйе сенімділігін қамтамасыз ету үшін жасақтамаға ақаулықтарға қарсы және қосалқы шараларды қосу мәселесін қарап шыққаннан кейін ғана осы өнімді пайдалану қажет. Бұл өнімнің әуе-ғарыш жабдығы, негізгі байланыс жабдығы, атом қуатын басқару жабдығы немесе тікелей медициналық көмекке қатысты медициналық жабдық сияқты өте жоғары сенімділікті/қауіпсіздікті талап ететін қолдану түрлеріне пайдалануға арналмағанын ескере отыра, осы өнімнің жарамдылығы жөніндегі жеке пайымыңызды толық бағалағаннан кейін жасаңыз.

## **Ресей, Беларусь және Қазақстан тұтынушылары үшін**

#### **Тұтынушы туралы ақпарат**

Үлгі Кеден Одағының "Кернеуі төмен жабдық қауіпсіздігі туралы" Техникалық ережесіне (TP TC 004/2011) және Кеден Одағының "Техникалық құрылғылардың электр магнитті үйлесімділігі туралы" Техникалық ережесіне (TP TC 020/2011) жауап береді

#### **Өндіруші:** SEIKO EPSON CORPORATION

Мекенжайы: 3-5, Owa 3-chome, Suwa-shi, Nagano-ken 392-8502 Japan Телефон: 81-266-52-3131

#### **ТМД елдеріндегі ресми өкіл:**

"EPSON CIS" ЖШҚ Мекенжайы: Мәскеу қ-сы, 129110, Щепкин к-сі, 42, 2a ғимараты, 3-пәтер, "Чайка Плаза" бизнес орталығы Телефон: +7 (495) 777-0355/56 веб-сайт: http://www.epson.ru/ электрондық пошта: info\_CIS@epson.ru

EPSON EUROPE B.V. МӘСКЕУДЕГІ ӨКІЛЕТТІ КЕҢСЕСІ Мекенжайы: Мәскеу қ-сы, 129110, Щепкин к-сі, 42, 2a ғимараты, 3-пәтер, "Чайка Плаза" бизнес орталығы Телефон: +7 (495) 777-0355/56 веб-сайт: http://www.epson.ru/

**Өндірілген айы мен жылы:** Өнімде 8 санмен белгіленген: ЖЖЖЖ.АА.КК **Өндірген ел:** Өнімде белгіленген

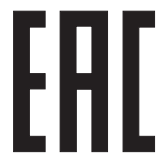

# <span id="page-15-0"></span>Тарау 1 **Принтер негіздері**

# **Принтер бөлшектері**

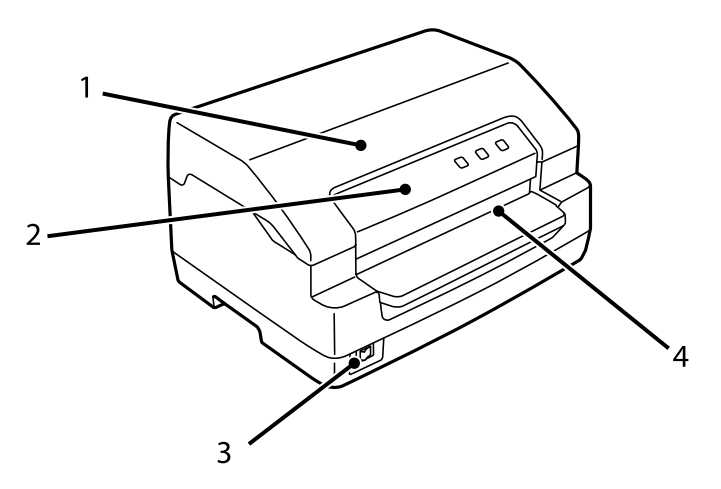

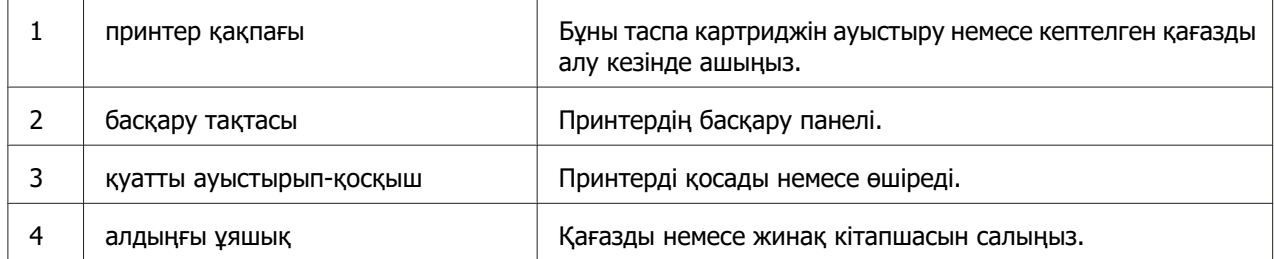

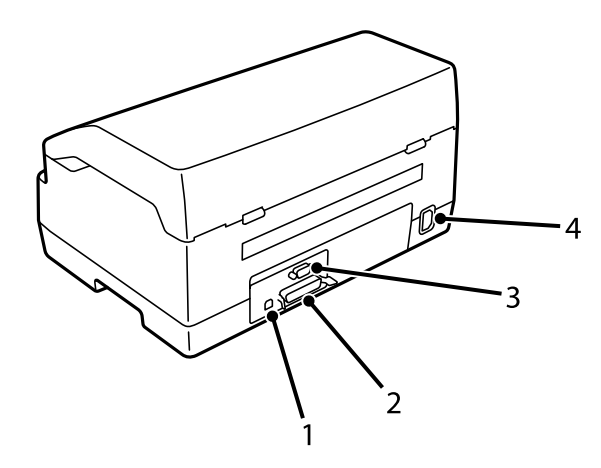

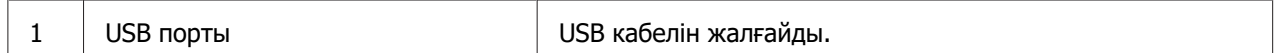

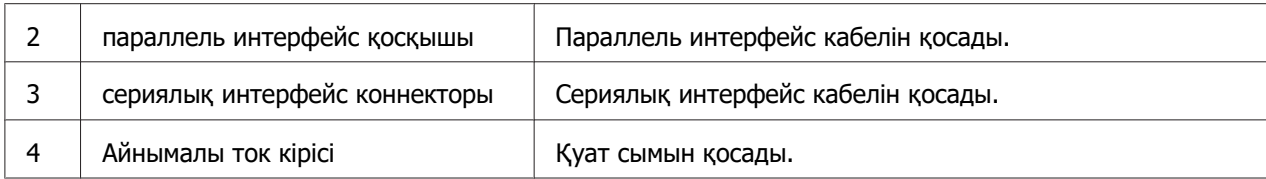

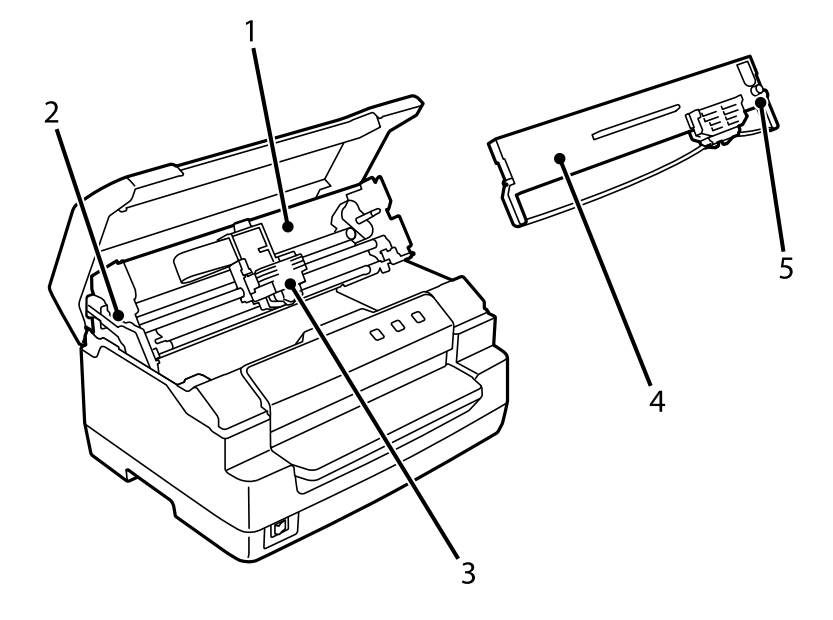

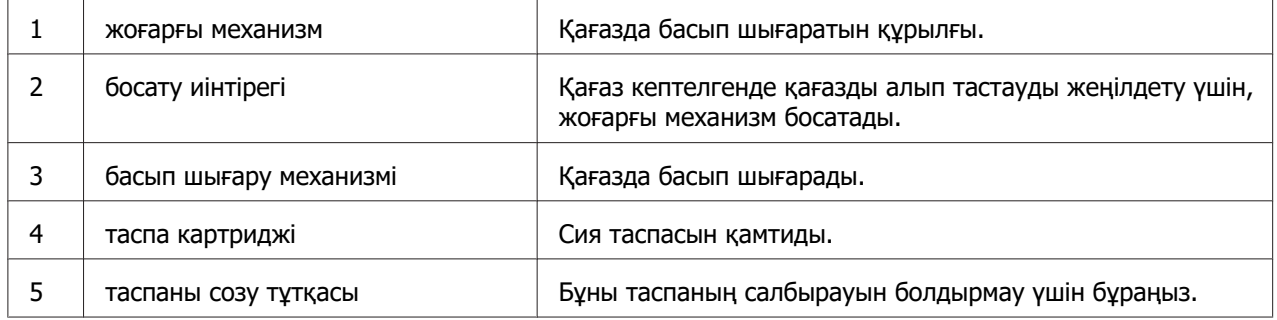

## <span id="page-17-0"></span>**басқару тақтасы**

## **басқару тақтасы түймелері және шамдары**

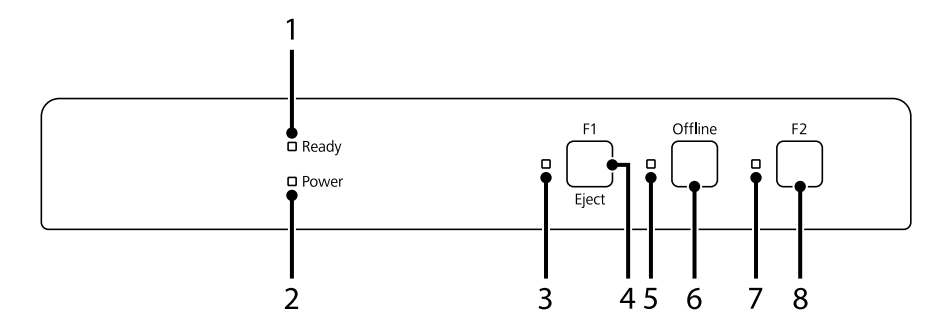

#### **Зауыттық әдепкі параметр**

Төмендегі түсіндірме зауыттық әдепкі параметрлерге негізделген және түймелер мен индикаторлар функциялары принтерге енгізілген принтер параметрлеріне байланысты төмендегі түсініктемелерден өзгеше болуы мүмкін.

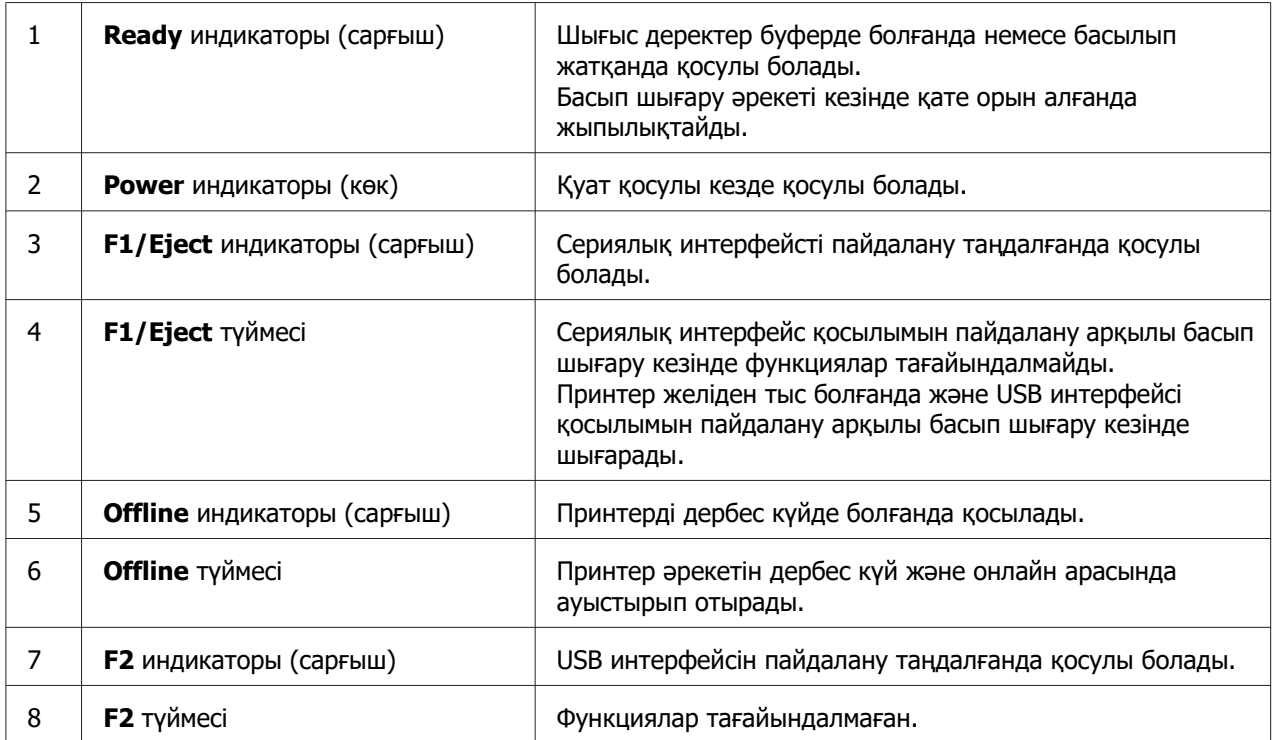

## <span id="page-18-0"></span>**Тұтыну ақпараты**

## **Нағыз Epson таспалы картридж**

Басып шығару бұлдыр болып кетсе, таспалы картриджді ауыстыру қажет. Нағыз Epson таспа картриджі Epson принтерімен дұрыс жұмыс істеуге бейімделіп өндірілген. Ол принтердің дұрыс жұмысын қамтамасыз етеді және басып шығару механизмі мен басқа бөлшектерінің қолданыс мерзімін ұзартады. Басқа Epson компаниясы өндірмеген жабдықтар принтерді бүлдіруі мүмкін және ондай бұзылу себептеріне Epson кепіл бермейді.

Принтерге арналған нағыз Epson таспалы картридждердің модель нөмірі принтердің ішіндегі жапсырмада басып шығарылады.

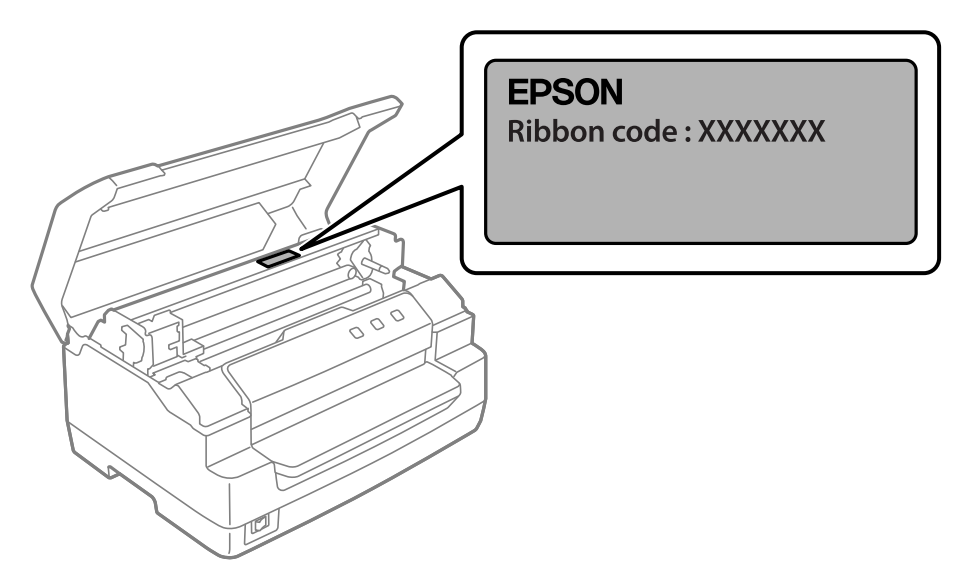

Таспалы картриджді ауыстыру туралы нұсқауларды ["Таспалы картриджді ауыстыру"](#page-39-0) [бетте 40](#page-39-0) бөлімінен қараңыз.

<span id="page-19-0"></span>Тарау 2 **Қағазды қолдана білу**

# <span id="page-20-0"></span>**Рұқсат етілген қағаз күйі**

#### !**Ескерту:**

- ❏ Бүгілген, мыжылған, умаждалған, оралған, жыртық, дағы бар немесе таңбаланған қағазды пайдаланбаңыз. Қағаз спецификацияларына сәйкес келетін қағазды пайдаланыңыз. Толық мәлімет ақпаратын ["Қағаз/баспа](#page-73-0) материалы[" бетте 74](#page-73-0) бөлімінен қараңыз.
- ❏ Төмендегі суреттер принтермен қолдануға болатын және қолдануға болмайтын қағаз шартын сипаттайды. Принтермен қолдануға рұқсат етілген қағаздың қолданылып жатқанына көз жеткізіңіз.

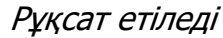

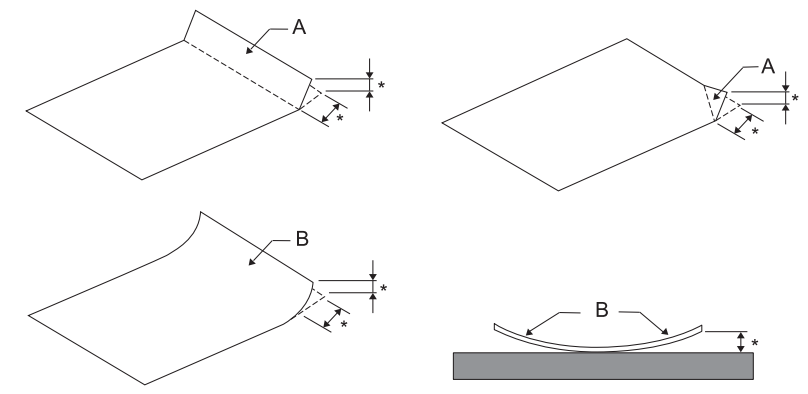

A: Бүктелген

B: Иірілген

 $*$ : 3 мм немесе одан кем

Бүгілген немесе оралған қағазды тегістегеннен кейін ғана салыңыз.

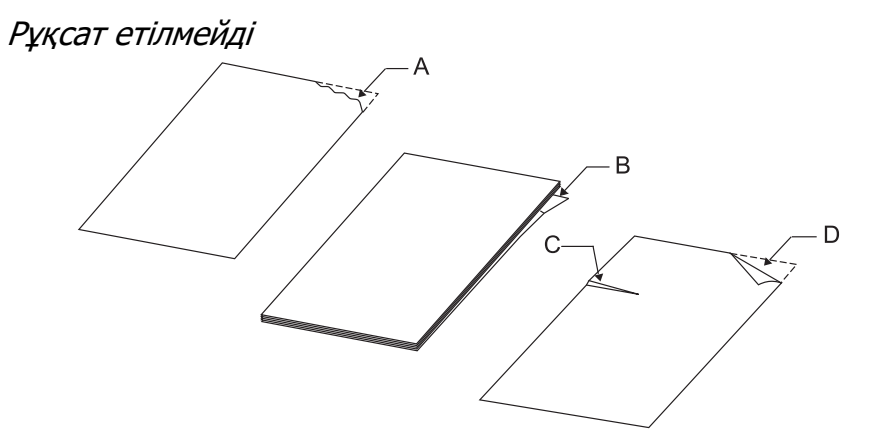

<span id="page-21-0"></span>A: Жыртылған B: Иірілген C: Умаждалған D: Бүктелген

## **Жинақ кітапшаларын жүктеу**

# !**Ескерту:**

Әрқашан тек резеңке картридж орнатылған принтерді пайдаланыңыз. Өзге жағдайда қағаз қыстырылып қалуы мүмкін.

Тікелей бүгілген және көлденеңінен бүгілген жинақ кітапшаларын жүктеуге болады. Жинақ кітапшаларын жүктеу үшін келесі қадамдарды орындаңыз.

- 1. Принтерді қосыңыз.
- 2. Жинақ кітапшаңыздың басылып шығарылатын бетін ашыңыз.

#### **Есіңізде болсын:**

Алдыңғы ұяшыққа енгізуден бұрын бүгілген жинақ кітапшасының бұдыр бөліктерін 0,6 мм немесе одан аз шамаға дейін басыңыз. Басып шығаруға болатын жинақ кітапшаларының қалыңдығы туралы ақпаратты ["Қағаз/баспа материалы"](#page-73-0) [бетте 74](#page-73-0) ішінен қараңыз.

3. Басып шығаруға болатын жағы жоғары қараған және магниттік таспасы принтерге теріс қараған алдыңғы ұяшыққа оның үстіңгі бөлігі іштегі роллерге жеткенше жинақ кітапшасын енгізіңіз. Принтер оны автоматты түрде дұрыс позицияға орналастырып, жинақ кітапшасы басылып шығарылуға дайын халге келеді.

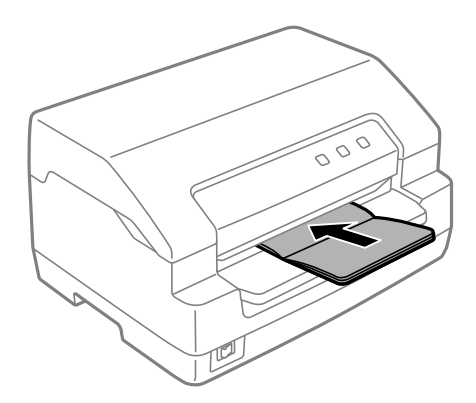

## <span id="page-22-0"></span>!**Ескерту:**

- ❏ Жинақ кітапшасын пайдаланған кезде **Passbook (Жинақ кітапшасы)** режимін Қосулы күйіне орнатып, **Binding (Байланыстыру)** режимін әдепкі параметрлер режиміндегі жинақ кітапшасының байланыстыру әдісіне орнатыңыз.
- ❏ 60% шамасынан артық шағылысу коэффициенті бар жинақ кітапшасын қолданыңыз.
- ❏ Мыжылған немесе сөгілген тігісі бар жинақ кітапшаларын пайдаланбаңыз.
- ❏ Степлер немесе металл қысқыштары секілді металл бөліктері бар жинақ кітапшасын пайдаланбаңыз.
- ❏ Таңбалар немесе мөрлер секілді жабысқақ бөліктері бар жинақ кітапшасын пайдаланбаңыз.
- ❏ Титулдық бетінен кішірек кез келген беті бар болған жинақ кітапшасын пайдаланбаңыз.
- ❏ Жинақ кітапшасының алдыңғы және артқы қабында басып шығармаңыз. Жинақ кітапшасы ашық болған кезде ғана басып шығаруға болады.
- ❏ Басып шығарудан бұрын әрқашан принтер қақпағы жабыңыз. принтер қақпағы ашық болған кезде принтер басып шығармайды.
- ❏ Тік жинақ кітапшасын **USD (Жоғары жылдамдықта басып шығару)** режимінде және **HSD** режимінде басып шығару кезінде оң жақ беті мен сол жақ беті арасындағы қалыңдық айырмашылығы 1 мм аралығында болуы керек. Егер қалыңдық айырмашылығы 1 мм-ден көп болса, басып шығару нәтижелері көмескіленіп қалуы мүмкін.

## **Жалғыз парақты жүктеу**

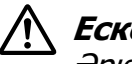

#### !**Ескерту:**

Әрқашан тек резеңке картридж орнатылған принтерді пайдаланыңыз. Өзге жағдайда қағаз қыстырылып қалуы мүмкін.

Жалғыз парақтарды немесе көміртексіз жалғыз парақтың көп бөлікті формаларын 7 бөлікке дейін (бір түпнұсқа және алты көшірме) жүктеуге болады. Жалғыз парақтарды жүктеу үшін келесі қадамдарды орындаңыз.

1. Принтерді қосыңыз.

2. Қағаздың үстіңгі жағы іштегі роллерге жеткенше басып шығаруға болатын жағы үстіге қараған алдыңғы ұяшыққа жалғыз парақты енгізіңіз. Принтер оны автоматты түрде дұрыс позицияға орналастырып, қағаз басылып шығарылуға дайын халге келеді.

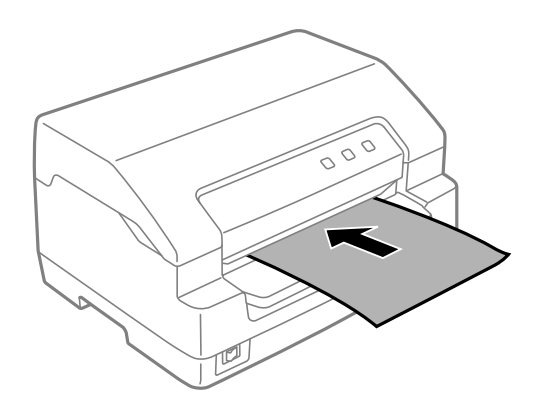

#### **Есіңізде болсын:**

- ❏ 60% шамасынан артық шағылысу коэффициенті бар қағазды қолданыңыз.
- ❏ Мыжылған және бүгілген қағаз қолданбаңыз.
- ❏ Қағаздың сол жақ жиегінен 25,0 40,0 мм арасында тесік жасамаңыз.
- ❏ 110,0 мм ұзындығынан қысқарақ қағазды қолданған кезде қағазды шығару бағытын алдына қарай орнатыңыз. Әдепкі зауыттық параметр алдыңғы жақ болып табылады. Ақпаратты <http://www.epson.com> бойынша табуға болады.
- ❏ Үсті желімденген көп бөлікті форманы басып шығаратын кезде алдымен желімденген бөлікті жүктеңіз.
- ❏ Көп бөлікті формалардың қалыңдығы 0,53 мм (0,021 дюйм) шамасынан аспайтынына көз жеткізіңіз.
- ❏ Басып шығарудан бұрын әрқашан принтердің қақпағын жабыңыз. Принтердің қақпағы ашық болған кезде принтер басып шығармайды.

# <span id="page-24-0"></span>Тарау 3 **Принтердің компьютерлік бағдарламасы**

## **Принтердің компьютерлік бағдарламасы туралы**

#### **Есіңізде болсын:**

USB интерфейсі арқылы жалғанған принтерді пайдалану кезінде, Windows компьютерінде Epson бағдарламасының көмегімен басып шығару керек. Принтерді басқа қосылым арқылы пайдалану кезінде, әкімшіңізбен байланысыңыз.

Epson бағдарламалық жасақтамасына принтер драйверінің бағдарламалық жасақтамасы және EPSON Status Monitor 3 кіреді.

Принтер драйвері деген принтерді компьютер арқылы басқару мүмкіндігін беретін бағдарлама. Принтер драйверін орнату қажет, сонда Windows бағдарламалық қолданбасы принтердің барлық мүмкіндіктерін қолдана алады.

Принтер драйверін орнату кезінде, бағдарламалық жасақтама дискіндегі басқа қызметтік бағдарламалармен бірге EPSON Status Monitor 3 орнатуға болады.

#### **Есіңізде болсын:**

- ❏ Жалғастыру алдында, компьютеріңізде принтер драйвері орнатылғанына көз жеткізіңіз.
- ❏ Келесі беттердегі экран дисплейлері Windows амалдық жүйелерінің нұсқасына қарай әртүрлі болуы мүмкін.

# **Принтер драйверін қолдану**

Принтер драйверіне Windows қолданбаларынан немесе Start (Бастау) мәзірінен кіруге болады.

Осы нұсқаулықта кездесетін экран суреттері мен процедуралар басқасы берілмейінше, көбінесе, Windows 10 жүйесінікі болып табылады.

❏ Принтер драйверін Windows қолданбасы арқылы ашқанда, реттелген параметрлер сол қолданбаның ішінде ғана жарамды болады. Толығырақ ақпаратты ["Принтерге](#page-25-0) [Windows қолданбалары арқылы қол жеткізу" бетте 26](#page-25-0) бөлімінен қараңыз.

<span id="page-25-0"></span>❏ Принтер драйверін Start (Бастау) мәзірі арқылы ашқанда, принтер драйверінің параметрлері барлық қолданбаларда жарамды болады. Толығырақ ақпаратты ["Принтерге Start \(Бастау\) мәзірі арқылы қатынасу" бетте 29](#page-28-0) бөлімінен қараңыз.

Принтер драйверінің параметрлерін ["Принтер драйверінің параметрлерін өзгерту"](#page-32-0) [бетте 33](#page-32-0) бөлімі арқылы тексеріп, өзгертуге болады.

#### **Есіңізде болсын:**

Көптеген Windows қолданбалары принтер драйвері арқылы таңдалған параметрлерді жойғанымен, кейбір қолданбалар жоймайды, сондықтан принтер драйверінің параметрлері талаптарыңызға сай келетінін тексеруіңіз қажет.

## **Принтерге Windows қолданбалары арқылы қол жеткізу**

Принтерге Windows қолданбасы арқылы қол жеткізу үшін, мына қадамдарды орындаңыз:

#### **Ескертпе:**

Бұл процедурада Windows 10 операциялық жүйесінің скриншоттары қолданылған. Экран бетіндегі мазмұн компьютер ортасына байланысты әртүрлі болуы мүмкін.

1. Қолданбалы бағдарламаның файл мәзірінен **Print (Басып шығару)** параметрін таңдаңыз. **Print (Басып шығару)** диалогтік терезесінің Select Printer (Принтерді таңдау) опциясында принтер таңдалғанына көз жеткізіңіз.

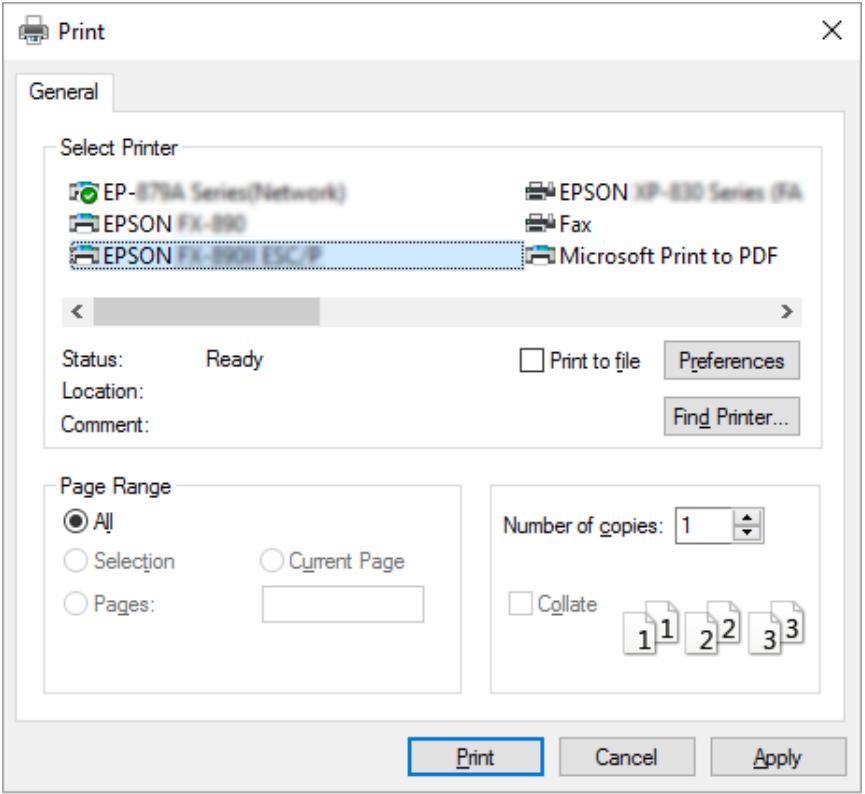

2. **Preferences (Параметрлер)** түймесін басыңыз. **Printing Preferences (Басып шығару параметрлері)** терезесі пайда болады және **Paper/Quality (Қағаз/ сапа)**, **Layout (Орналасу)**, **User Defined Paper (Пайдаланушы анықтаған қағаз)** және **Extension Settings (Кеңейту параметрлері)** мәзірлерін көресіз. Бұл мәзірлерде принтер драйверінің параметрлері берілген.

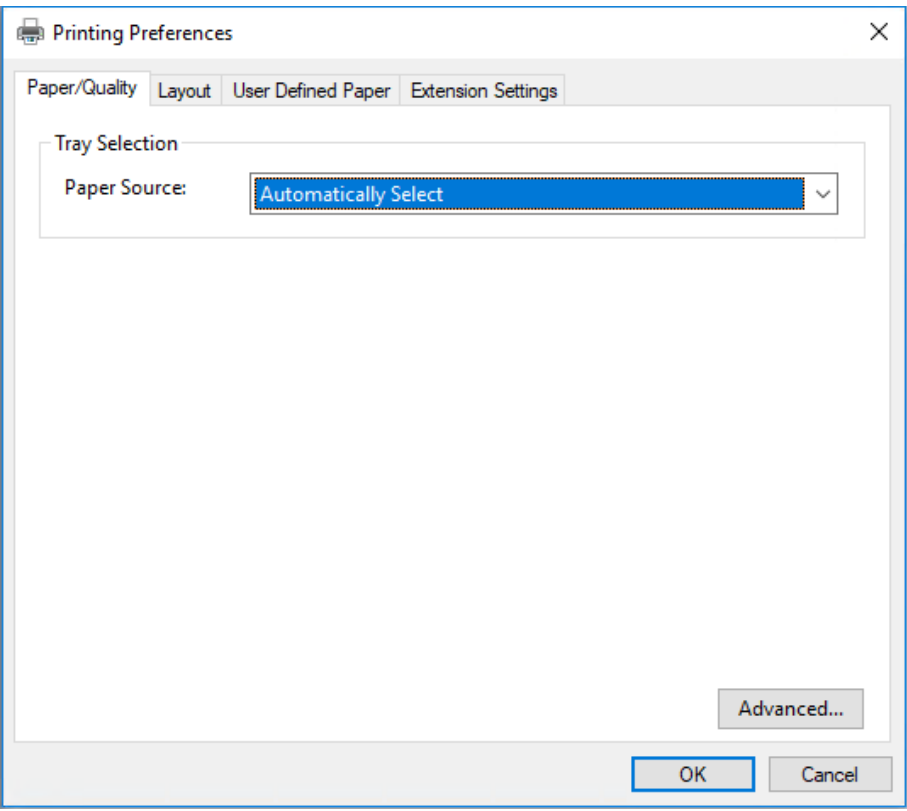

<span id="page-28-0"></span>3. Мәзірді көру үшін, терезенің жоғарғы жағынан қажетті қойындыны таңдаңыз. Параметрлерін өзгерту үшін, ["Принтер драйверінің параметрлерін өзгерту"](#page-32-0) [бетте 33](#page-32-0) тарауын қараңыз.

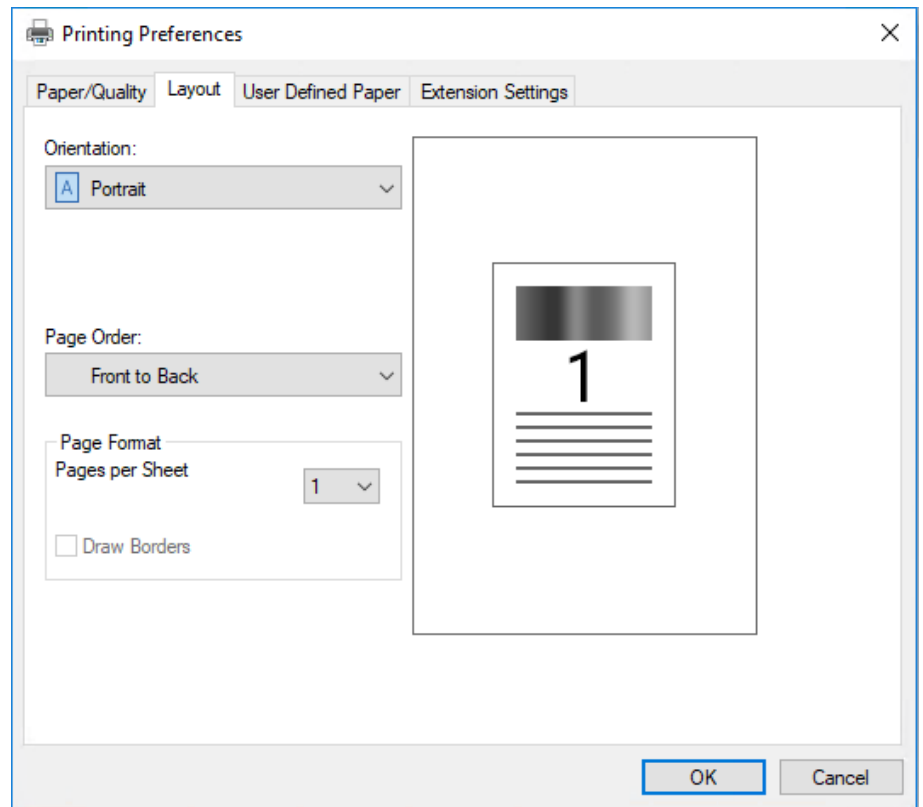

## **Принтерге Start (Бастау) мәзірі арқылы қатынасу**

Принтер драйверіне Start (Бастау) мәзірі арқылы қол жеткізу үшін, мына қадамдарды орындаңыз:

#### **Ескертпе:**

Бұл процедурада Windows 10 операциялық жүйесінің скриншоттары қолданылған. Экран бетіндегі мазмұн компьютер ортасына байланысты әртүрлі болуы мүмкін.

1. Windows 10/Windows Server 2019/Windows Server 2016 үшін:

**Start (Бастау)** түймесін басып, **Hardware and Sound (Жабдық және дыбыс)** бөліміндегі **Windows System (Windows жүйесі)** > **Control Panel (Басқару тақтасы)** > **View devices and printers (Құрылғылар мен принтерлерді қарап шығу)** тармағын таңдаңыз.

Windows 8.1/Windows 8/Windows Server 2012 R2/Windows Server 2012 үшін: **Start (Бастау)** экранындағы **Desktop (Жұмыс үстелі)** түймесін басып, меңзерді экранның оң жақ жоғарғы бұрышына апарып, Settings (Параметрлер) түймесін, содан кейін **Control Panel (Басқару панелі)** түймесін басыңыз. Келесі **View devices and printers (Құрылғылар мен принтерлерді қарап шығу)** бөлімін **Hardware and Sound (Жабдық және дыбыс)** санатынан басыңыз.

Windows 7/Windows Server 2008 R2 үшін: **Start (Бастау)**, одан кейін **Devices and Printers (Құрылғылар мен принтерлер)** бөлімін басыңыз.

Windows Vista/Windows Server 2008 үшін:

**Start (Бастау)**, **Control Panel (Басқару тақтасы)**, **Hardware and Sound (Жабдық және дыбыс)** тармақтарын, одан кейін **Printers (Принтерлер)** бөлімін басыңыз.

Windows XP/Windows Server 2003 R2/Windows Server 2003 үшін: **Start (Бастау)**, одан кейін **Printers and Faxes (Принтерлер мен факстар)** бөлімін басыңыз.

2. Принтер таңбасының оң жағын басыңыз, одан кейін **Printing Preferences (Басып шығару параметрлері)**пәрменін басыңыз. Экранға **Paper/Quality (Қағаз/ сапа)**, **Layout (Орналасу)**, **User Defined Paper (Пайдаланушы анықтаған қағаз)** және **Extension Settings (Кеңейту параметрлері)** мәзірлері шығады. Бұл мәзірлер принтер драйверінің параметрлерін көрсетеді.

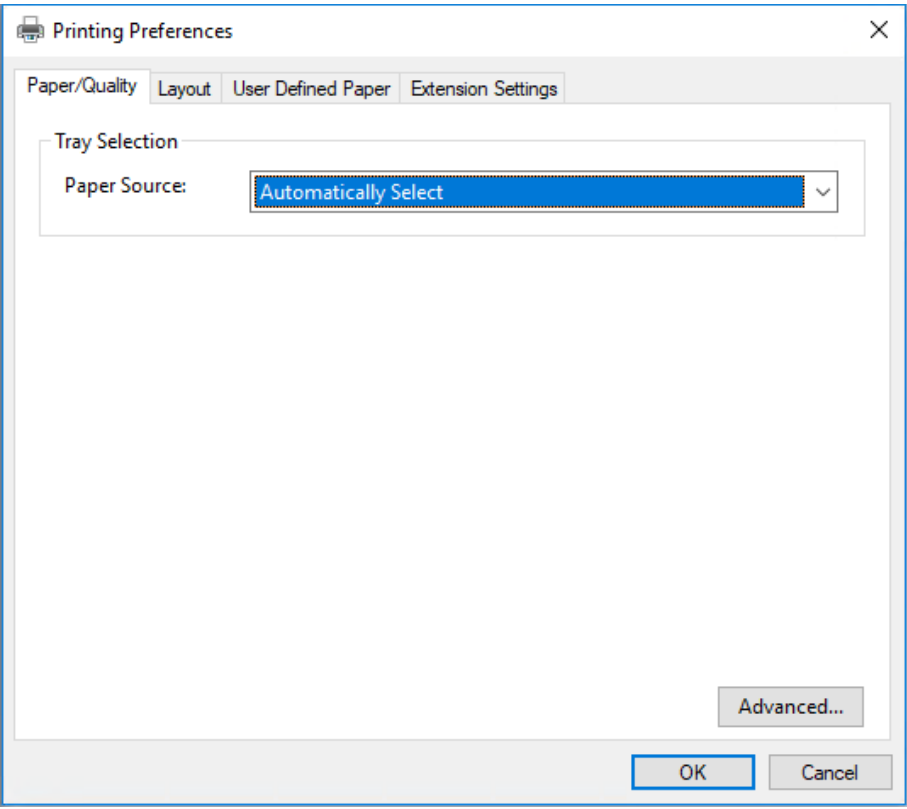

Мәзірден принтер белгішесін тінтуірдің оң жақ батырмасымен басқан кезде көрсетілетін **Printer properties (Принтер сипаттары)** опциясын басқан кезде, принтер драйверінің параметрлерін жасайтын мәзірлері бар **Properties (Сипаттар)** терезесі шығады.

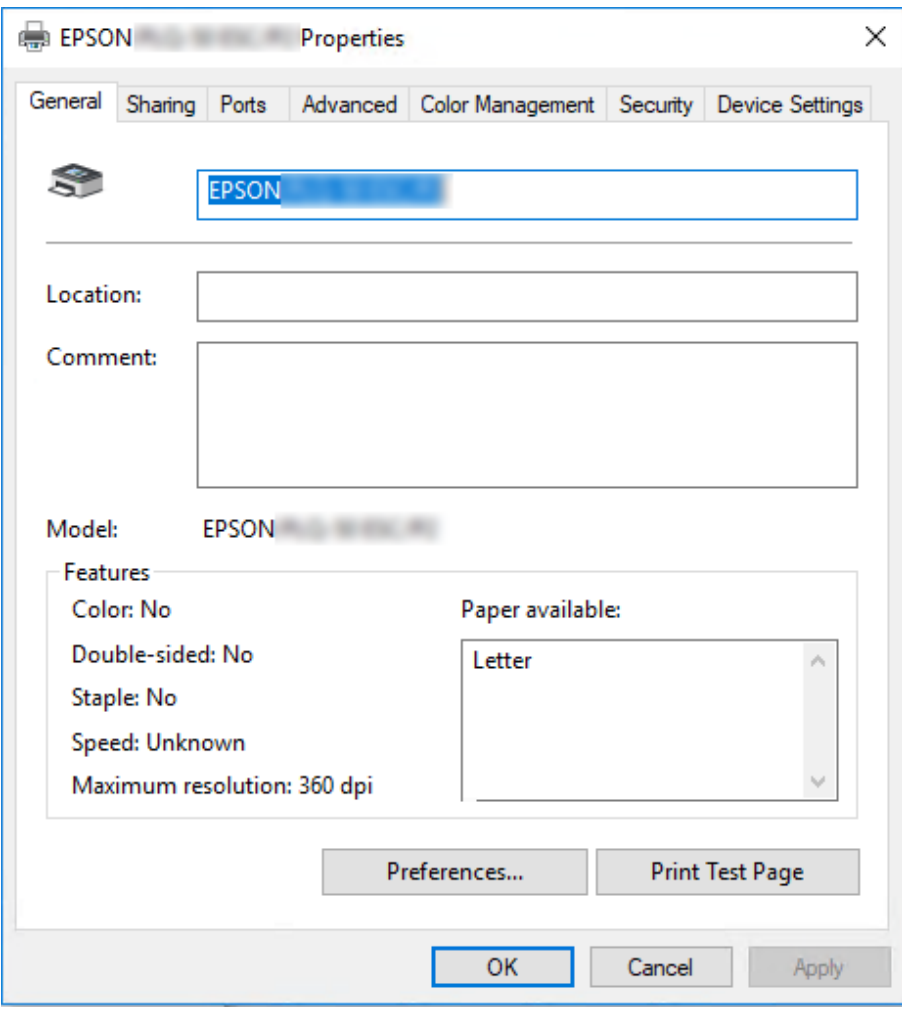

3. Мәзірді көру үшін, терезенің жоғарғы жағынан қажетті қойындыны таңдаңыз. Толық мәлімет ақпаратын ["Принтер драйверінің параметрлерін шолу" бетте 34](#page-33-0) бөлімінен қараңыз.

## <span id="page-32-0"></span>**Принтер драйверінің параметрлерін өзгерту**

Принтер драйверінде принтер драйверінің параметрлерін өзгертуге мүмкіндік беретін екі мәзір бар; **Layout (Орналасу)**, **Paper/Quality (Қағаз/сапа)**. Сондай-ақ, параметрлерді принтер бағдарламасының Utility (Қызметтік бағдарлама) мәзірінде өзгертуге болады. Қолжетімді параметрлерді шолу үшін, ["Принтер драйверінің](#page-33-0) [параметрлерін шолу" бетте 34](#page-33-0) тарауын қараңыз.

#### **Ескертпе:**

Сондай-ақ Windows XP/Windows Server 2003 R2/Windows Server 2003 үшін драйвердегі белгішелерді тінтуірдің оң жақ батырмасымен түрту арқылы және **What's this? (Бұл не?)** бөлімін таңдау арқылы онлайн анықтаманы көруге болады.

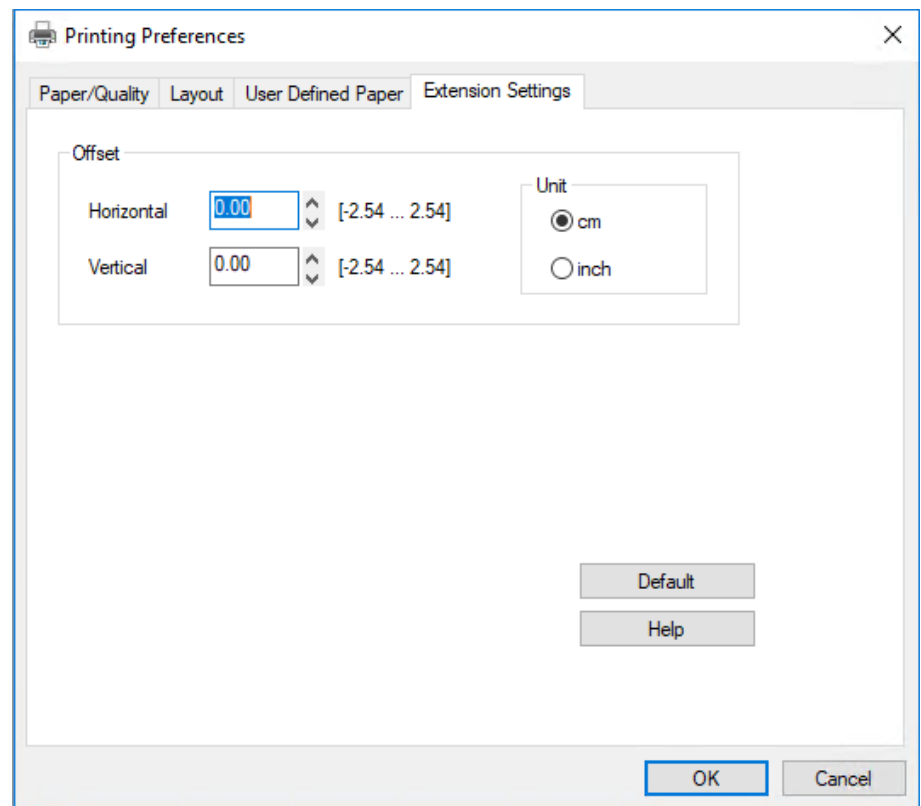

Принтер драйверінің экранындағы **Help (Анықтама)** түймесін басыңыз.

Принтердің параметрлерін реттеп болған соң, параметрлерді қолдану үшін **OK** түймесін басыңыз немесе өзгерістерді жою үшін **Cancel (Бас тарту)** түймесін басыңыз.

<span id="page-33-0"></span>Принтердің драйвер параметрлерін тексерген соң және, қажет болса, өзгерткен соң принтерді қолдануға болады.

## **Принтер драйверінің параметрлерін шолу**

Келесі кестелер Windows принтер драйверінің параметрлерін көрсетеді. Әр параметр Windows жүйелерінің барлық нұсқаларында қол жетімді екенін естен шығармаңыз. Толығырақ ақпаратты принтер драйверіне арналған **Help (Анықтама)** тарауынан қараңыз.

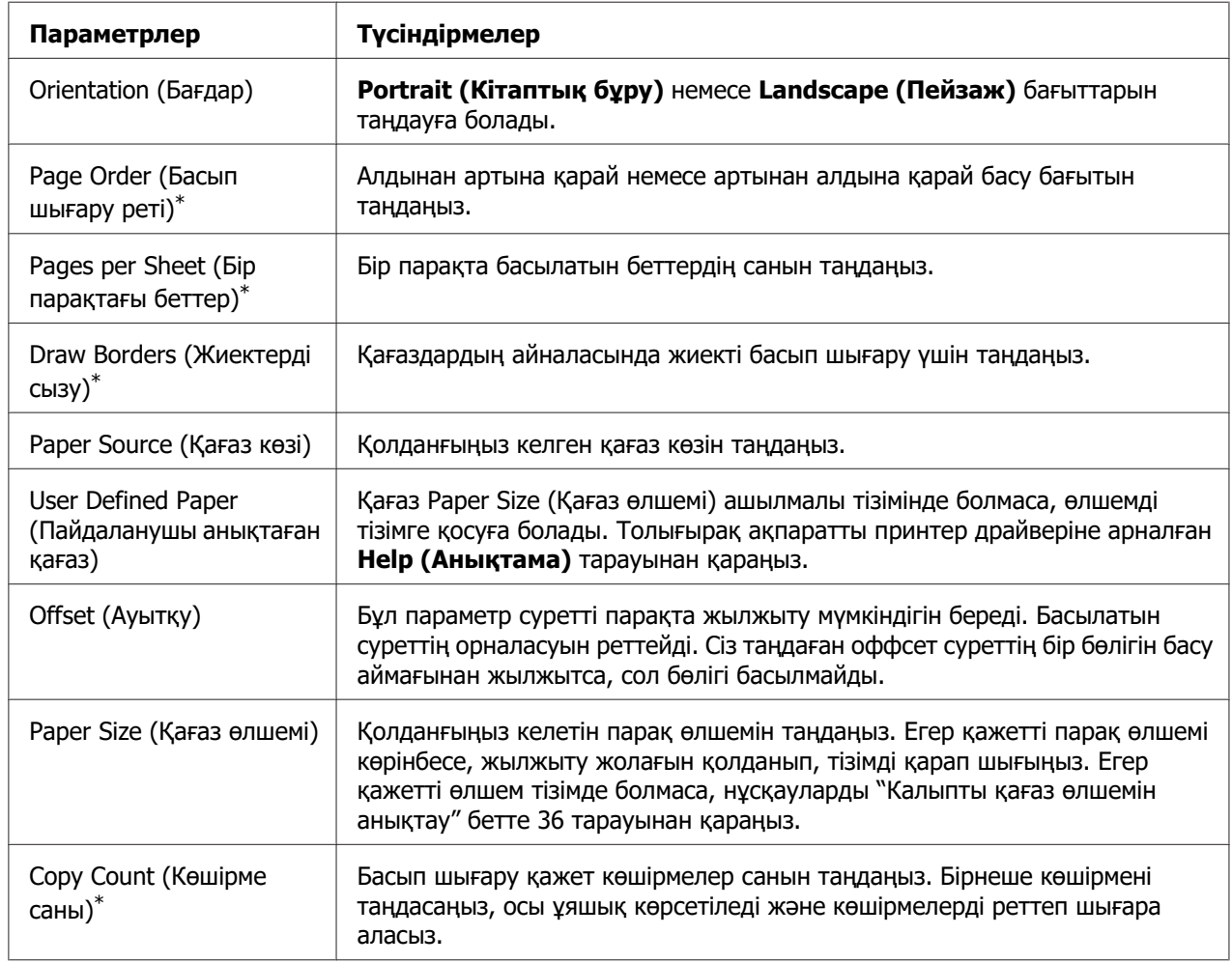

## **Басып шығару параметрлері**

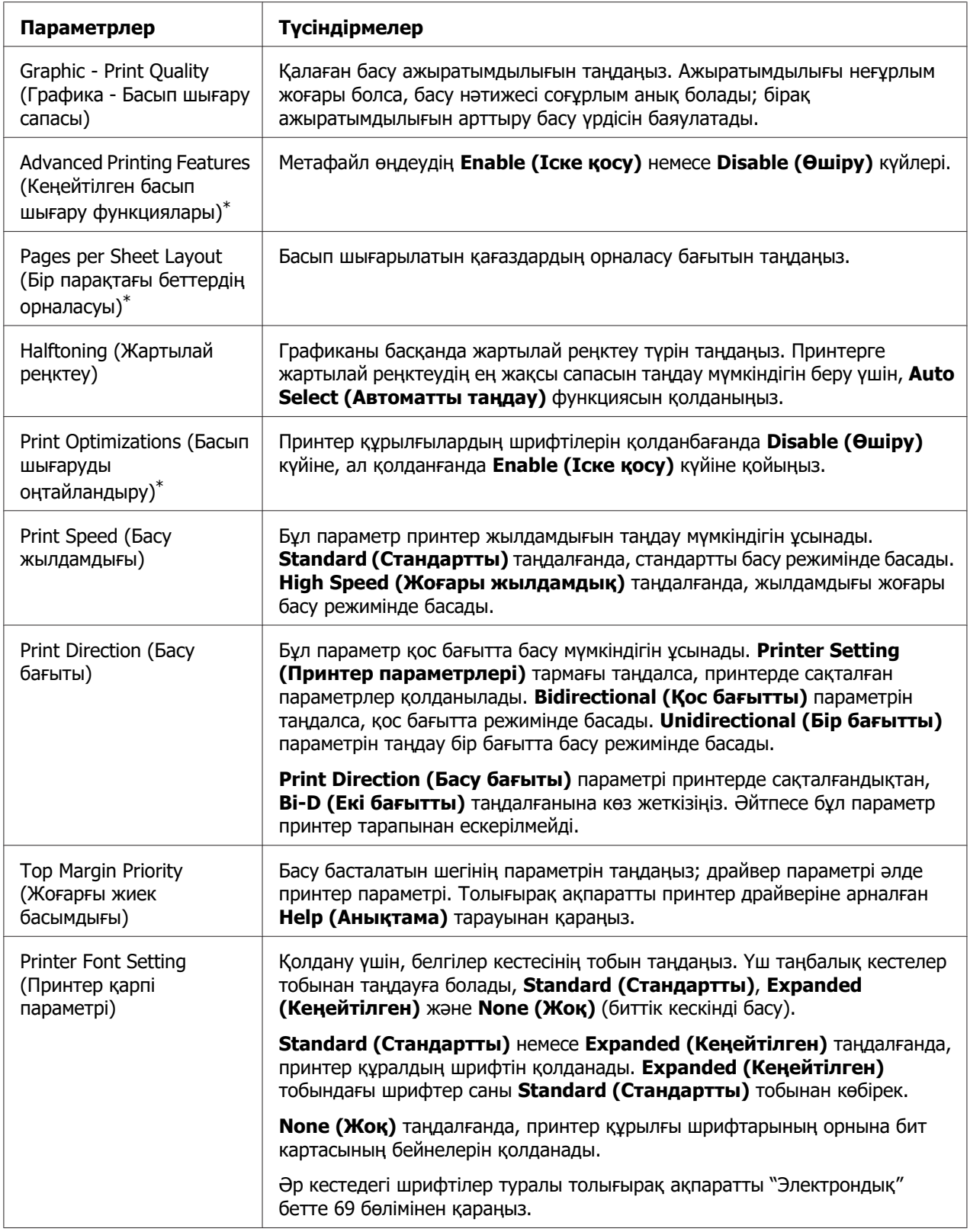

<span id="page-35-0"></span>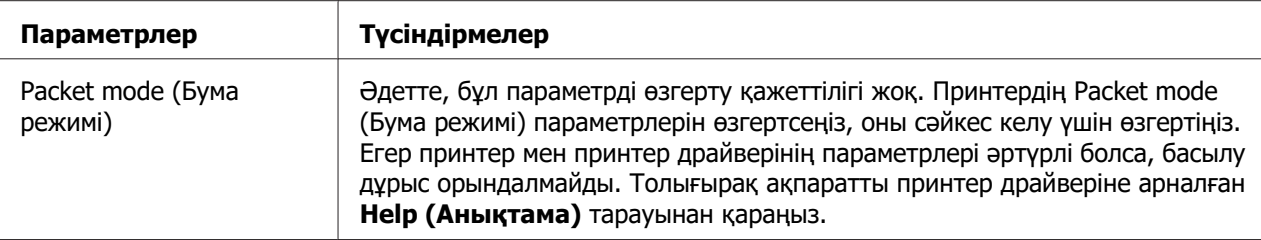

\* Мәліметтерді Windows анықтамасынан қараңыз.

#### **Калыпты қағаз өлшемін анықтау**

Қағаз Paper Size (Қағаз өлшемі) ашылмалы тізімінде болмаса, өлшемді тізімге қосуға болады.

1. Windows 10/Windows Server 2019/Windows Server 2016 үшін:

**Start (Бастау)** түймесін басып, **Hardware and Sound (Жабдық және дыбыс)** бөліміндегі **Windows System (Windows жүйесі)** > **Control Panel (Басқару тақтасы)** > **View devices and printers (Құрылғылар мен принтерлерді қарап шығу)** тармағын таңдаңыз.

Windows 8.1/Windows 8/Windows Server 2012 R2/Windows Server 2012 үшін: **Desktop (Жұмыс үстелі)** түймесінStart (Бастау) экранынан басыңыз, курсорды экранның жоғарғы оң жақ бұрышына жылжытыңыз, **Settings (Параметрлер)** түймесін басыңыз, содан соң **Control Panel (Басқару тақтасы)** түймесін басыңыз. Содан кейін **View devices and printers (Құрылғылар мен принтерлерді қарап шығу)** бөлімін **Hardware and Sound (Жабдық және дыбыс)** санатынан басыңыз.

Windows 7/Windows Server 2008 R2 үшін: **Start (Бастау)**, одан кейін **Devices and Printers (Құрылғылар мен принтерлер)** бөлімін басыңыз.

Windows Vista/Windows Server 2008 үшін: **Start (Бастау)**, **Control Panel (Басқару тақтасы)**, **Hardware and Sound (Жабдық және дыбыс)** тармақтарын, одан кейін **Printers (Принтерлер)** бөлімін басыңыз.

Windows XP/Windows Server 2003 R2/Windows Server 2003 үшін: **Start (Бастау)**, одан кейін **Printers and Faxes (Принтерлер мен факстар)** бөлімін басыңыз.

2. Принтер таңбасының оң жағын және **Printing Preferences (Басып шығару параметрлері)** пәрменін басыңыз.
- 3. **User Defined Paper (Пайдаланушы анықтаған қағаз)** мәзірін таңдаңыз.
- 4. Қағаз өлшемін Paper Size (Қағаз өлшемі) өрістеріне енгізіңіз.
- 5. **Apply (Қолдану)** және **OK** пәрмендерін басыңыз.

#### **Есіңізде болсын:**

Толығырақ ақпаратты принтер драйверіне арналған Help тарауынан қараңыз.

# **Принтер бағдарламасын алу**

Принтер драйверін қайта орнатқыңыз немесе жаңартқыңыз келсе, бұрын орнатылған принтер драйверін жойыңыз.

#### **Ескертпе:**

EPSON Status Monitor 3 қолданбасын бірнеше пайдаланушы қолданатын Windows XP/ Windows Server 2003 R2/Windows Server 2003 операциялық жүйе ортасынан жою кезінде, алдымен барлық клиенттердегі жылдам қол жеткізу белгішесін алып тастаңыз. **Monitoring Preferences (Басқарылатын теңшелімдер)** диалогтық терезесіндегі тіркесім белгішесінің құсбелгісін тазалау арқылы белгішені өшіріп тастауға болады.

## **Принтер драйвері мен EPSON Status Monitor 3 қолданбасын алу**

- 1. Принтерді өшіріңіз.
- 2. Қолданыстағы барлық қолданбаларды тоқтатыңыз.
- 3. **Control Panel (Басқару тақтасы)** ашыңыз:
	- ❏ Windows 10/Windows Server 2019/Windows Server 2016

**Start (Бастау)** түймесін және содан соң **Windows System (Windows жүйесі)** > **Control Panel (Басқару тақтасы)**.

❏ Windows 8.1/Windows 8/Windows Server 2012 R2/Windows Server 2012

**Desktop (Жұмыс үстелі)** > **Settings (Параметрлер)** > **Control Panel (Басқару тақтасы)** тармағын таңдаңыз.

❏ Windows 7/Windows Vista/Windows XP/Windows Server 2008 R2/Windows Server 2008/Windows Server 2003 R2/Windows Server 2003

Іске қосу түймесін басып, **Control Panel (Басқару тақтасы)** тармағын таңдаңыз.

- 4. **Uninstall a program (Бағдарламаны жою)** (немесе **Add or Remove Programs (Бағдарламаларды қосу және жою)**) бағдарламасын ашыңыз:
	- ❏ Windows 10/Windows 8.1/Windows 8/Windows 7/Windows Vista/Windows Server 2019/Windows Server 2016/Windows Server 2012 R2/Windows Server 2012/ Windows Server 2008 R2/Windows Server 2008

**Programs (Бағдарламалар)** қойындысындағы **Uninstall a program (Бағдарламаны жою)** тармағын таңдаңыз.

❏ Windows XP/Windows Server 2003 R2/Windows Server 2003

**Add or Remove Programs (Бағдарламаларды қосу және жою)** түймесін басыңыз.

- 5. Жою қажет бағдарламалық жасақтаманы таңдаңыз.
- 6. Бағдарламалық жасақтаманы жойыңыз:
	- ❏ Windows 10/Windows 8.1/Windows 8/Windows 7/Windows Vista/Windows Server 2019/Windows Server 2016/Windows Server 2012 R2/Windows Server 2012/ Windows Server 2008 R2/Windows Server 2008

**Uninstall/Change (Жою/өзгерту)** немесе **Uninstall (Жою)** түймесін басыңыз.

❏ Windows XP/Windows Server 2003 R2/Windows Server 2003

**Change/Remove (Өзгерту/жою)** немесе **Removе (Жою)** түймесін басыңыз.

#### **Ескертпе:**

**User Account Control (Пайдаланушы тіркелгілерін басқару)** терезесі көрсетілген жағдайда, **Continue (Жалғастыру)** түймесін басыңыз.

7. **Printer Model (Принтер үлгісі)** айдарын басыңыз, алғыңыз келетін принтердің таңбасын таңдаңыз, одан кейін **OK** түймесін басыңыз.

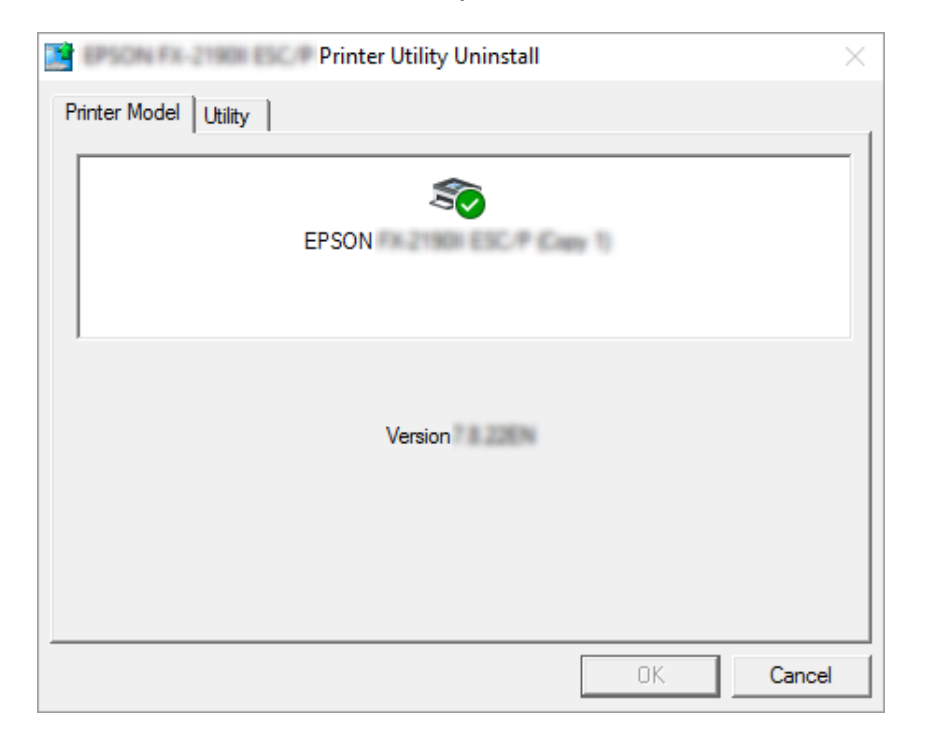

### **Есіңізде болсын:**

Принтер үлгісі айдарынан ешнәрсенің таңдалмағанын тексеріңіз. **Utility (Қыз-тік бағдар-а)** қосындысын ашып, **EPSON Status Monitor 3 (for EPSON XXXXXX ESC/P) (EPSON Status Monitor 3 (EPSON XXXXXX ESC/P үлгілері үшін))** қолданбасын таңдаңыз және **OK** түймесін басыңыз. EPSON Status Monitor 3 қолданбасын ғана алуға болады.

8. Экрандағы нұсқауларды орындаңыз.

# <span id="page-39-0"></span>Тарау 4

# **Техникалық қызмет көрсету**

# **Таспалы картриджді ауыстыру**

# **Таспалы картриджді ауыстыру**

Таспалы картриджді орнату немесе ауыстыру үшін келесі қадамдарды орындаңыз:

# !**Ескерту:**

Принтерді жаңа ғана қолдансаңыз, оның басы ыстық болуы мүмкін; таспалы катриджді ауыстыруға дейін оның сууын күтіңіз.

- 1. Принтерді өшіріңіз.
- 2. принтер қақпағы екі жағын ұстаңыз және ашу үшін жоғары қарай жылжытыңыз.

Басып шығару механизмі таспалы картридж ауыстыру күйіне жылжиды.

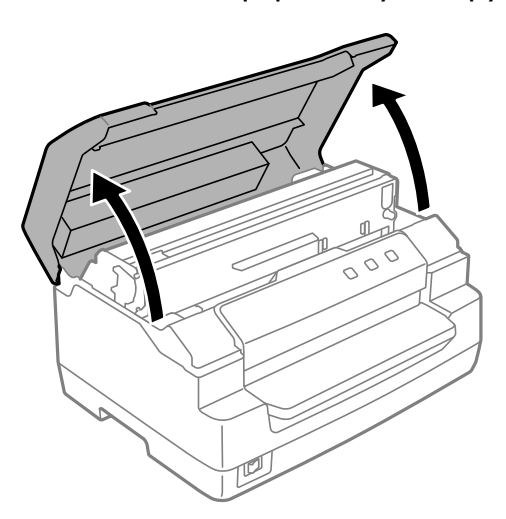

- 3. Принтерді өшіріңіз.
- 4. Жоғарғы механизм жоғары жылжыту үшін босату иінтірегі итеріңіз. Иінтіректі орнына түсіп, бекітілмейінше бағыттауыш белшісіне қарай итеріңіз.

### **Ескертпе:**

Жоғарғы механизм құлыпталмаған болса, таспаны ауыстыру кезінде төмен түсуі мүмкін.

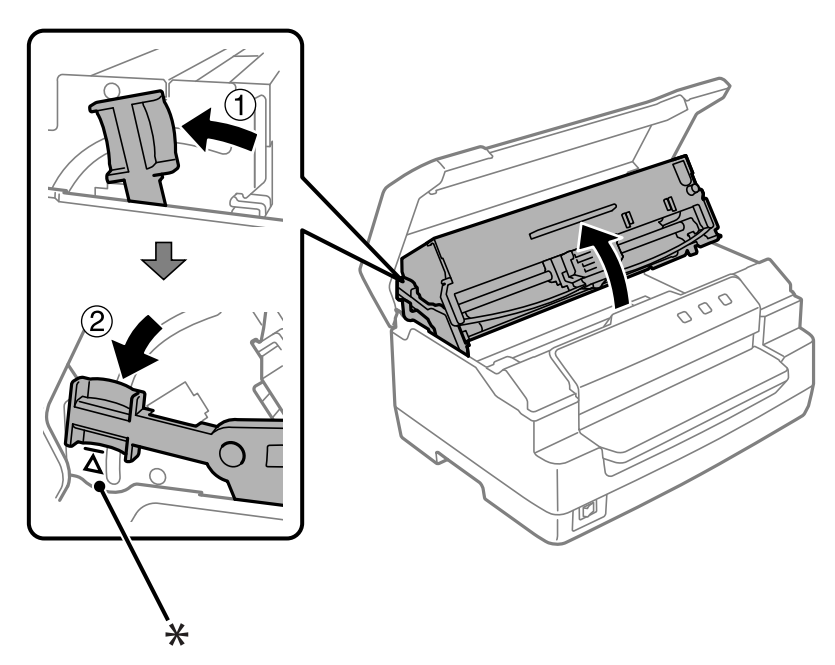

- \*: Бағыттауыш белгісі
- 5. Принтердің басының принтердің ортасында орналасуын қадағалаңыз.

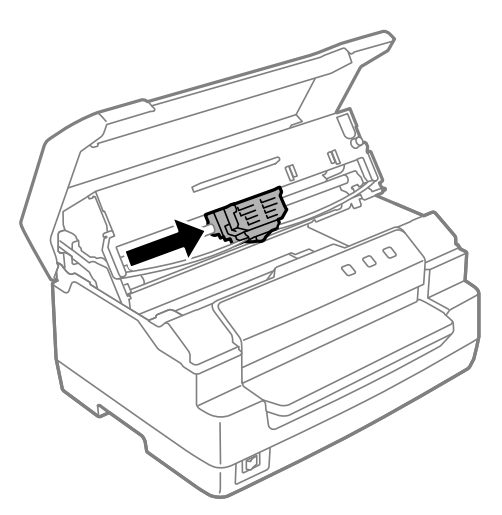

6. Таспа бағыттағышының екі жағын ұстаңыз және басып шығару механизмі шыққанша төмен тартыңыз.

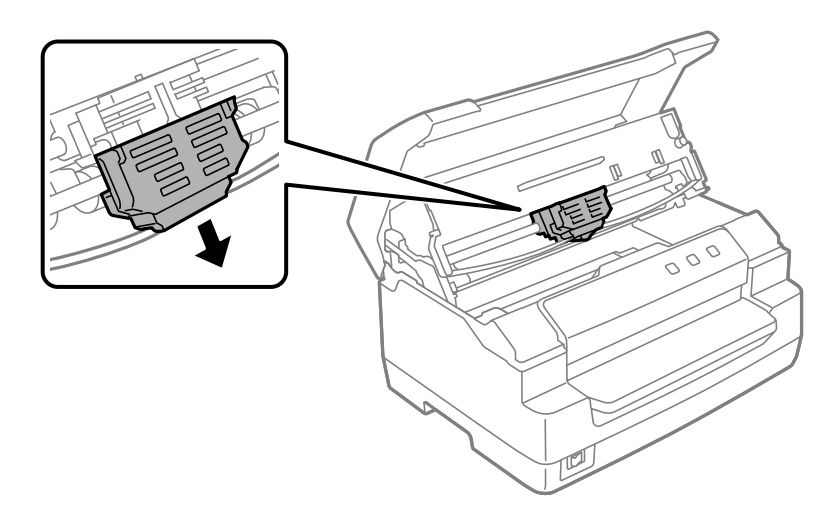

7. Екі қолмен таспалы картридждің екі жағын ұстаңыз және пластик ілгектерді бұраңыз. Содан кейін оны принтерден шыққанша тартыңыз.

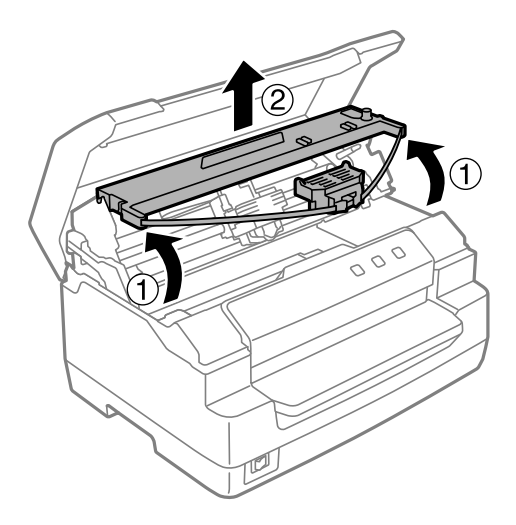

# !**Ескерту:**

Принтердің ішіндегі ақ кабельді ұстамаңыз.

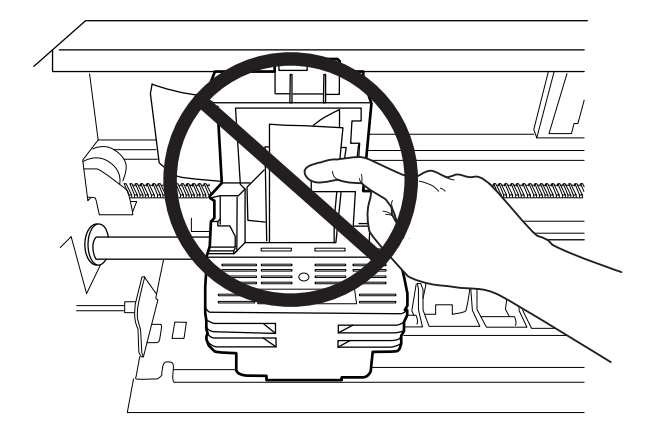

- 8. Жаңа таспалы картриджді қораптан алыңыз.
- 9. Таспалы картридждегі пластик ілгектерді принтердің саңылауларына қойыңыз. Сонан соң, катридж орнында сырт еткенше, оны басыңыз.

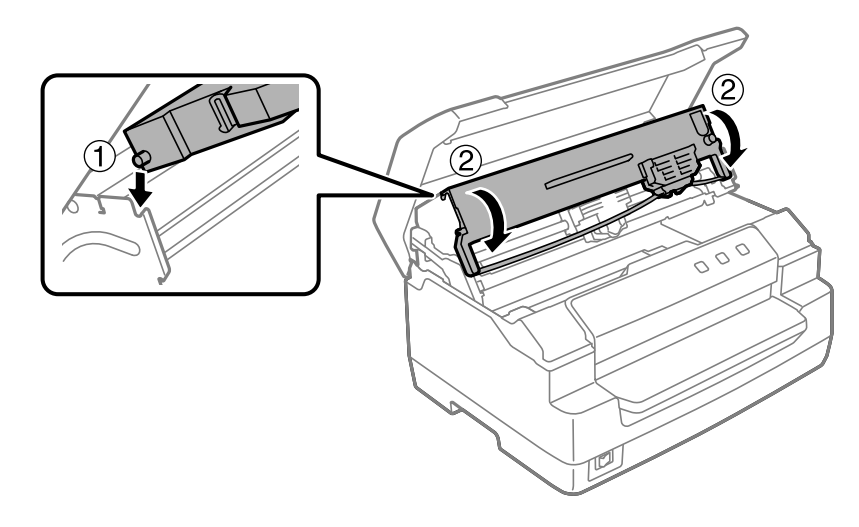

10.Таспа бағыттағышының екі жағын ұстаңыз және картриджден шыққанша төмен тартыңыз.

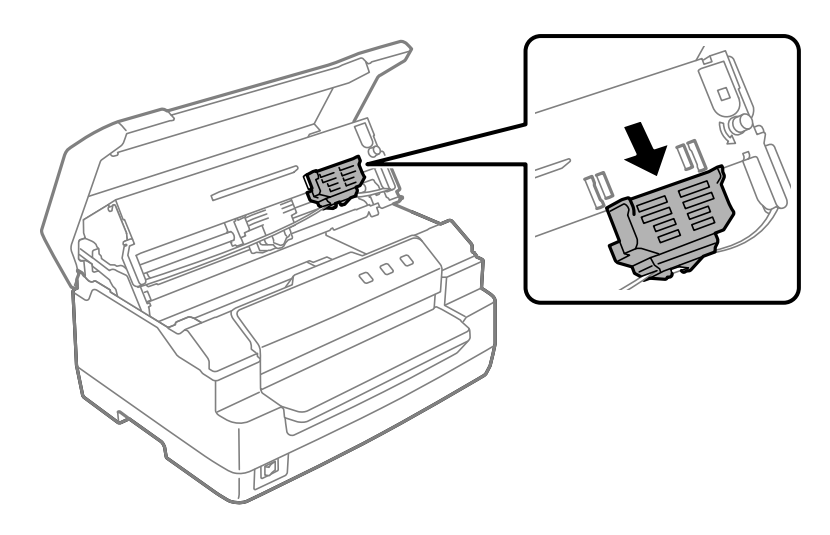

11.Таспа жолын принтер басының төменгі жағына орналастырып, ол сырт еткенше басыңыз.

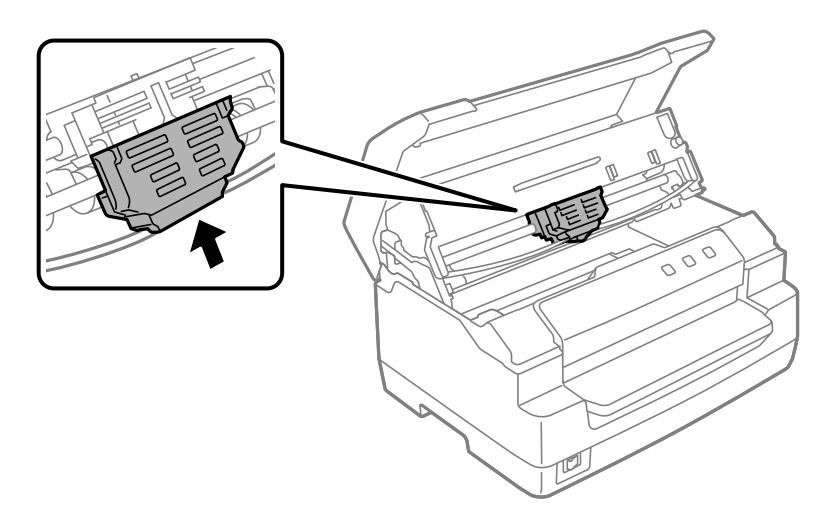

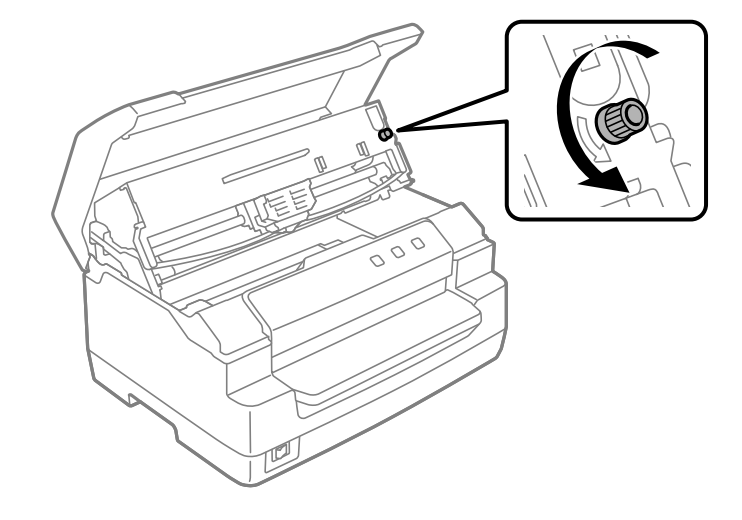

12.Таспаны орнына жіберуге көмектесу үшін таспа тарту тұтқасын бұраңыз.

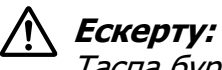

Таспа бұралып немесе бүктеліп қалмауы керек.

13.Жоғарғы механизм бастапқы күйіне жылжыту үшін босату иінтірегі артқа тартыңыз. Иінтіректі орнына түсіп, бекітілмейінше бағыттауыш белшісіне қарай тартыңыз.

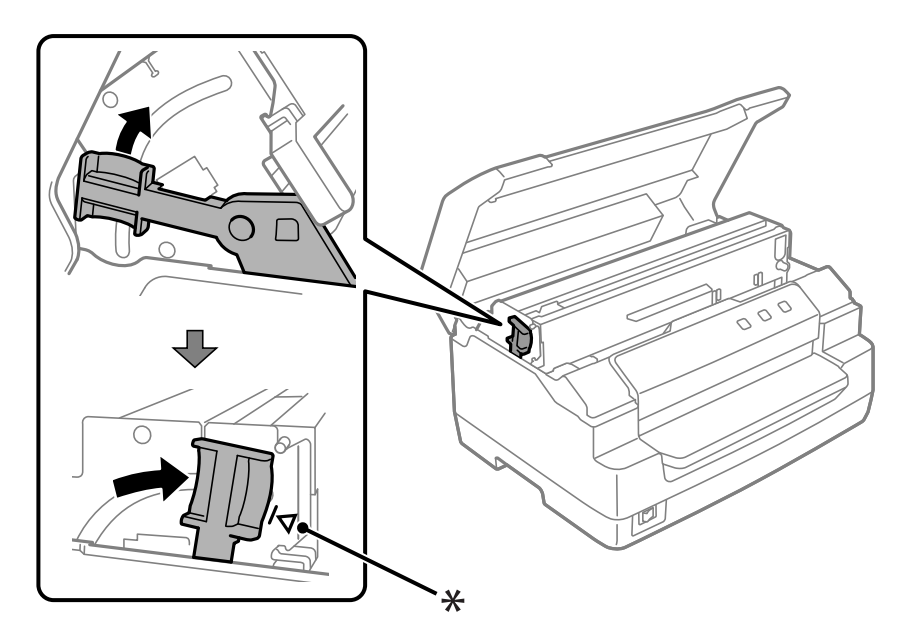

\*: Бағыттауыш белгісі

# !**Ескерту:**

Жоғарғы механизм босату тұтқышын тарту арқылы жылжытып жатқанына көз жеткізіңіз. Механизмді қолмен тартпаңыз. Ол принтерді зақымдауы мүмкін.

14.Принтер қақпағы жабыңыз.

# **Принтерді тазалу**

Принтердің жұмысы жақсы болу үшін, жылына бірнеше рет тазалау қажет.

Принтерді тазалау үшін келесі қадамдарды орындаңыз:

- 1. Принтерде қағаз жоқ екенін тексеріп, принтерді өшіріңіз.
- 2. Принтер қақпағы екі жағын ұстаңыз және ашу үшін жоғары қарай жылжытыңыз.
- 3. Жоғарғы механизм жоғары жылжыту үшін босату иінтірегі итеріңіз. Иінтіректі орнына түсіп, бекітілмейінше бағыттауыш белшісіне қарай итеріңіз.

### **Ескертпе:**

Жоғарғы механизм құлыпталмаған болса, принтерді тазалау кезінде төмен түсуі мүмкін.

- 4. Сыртқы корпусынан шаң мен кірді ақырын кетіру үшін, жұмсақ қылшақты пайдаланыңыз.
- 5. Егер сыртқы қорабы әлі лас немесе кір болса, жұмсақ, таза матаны сабын қосылған сумен дымқылдап, сүртіп алыңыз. Судың принтерге кіруін болдырмау үшін принтер қақпағы жабулы болуы қажет және судың алдыңғы саңылауға түсуін болдырмаңыз.

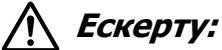

- ❏ Принтерді тазалау үшін спирт қосылған ерітінділерді қолданбаңыз, химиялық заттары принтердің бөлшектерін немесе қорабын бүлдіреді.
- ❏ Принтердің аппаратына немесе электрондық бөлшектеріне су кіріп кетпеуін абайлаңыз.
- ❏ Қатты немесе ысқыш мәсуек қолданбаңыз.
- ❏ Принтердің ішіне майларды шашпаңыз; жарамсыз майлар принтердің аппаратын бүлдіреді. Майлау қажет деп ойласаңыз, Epson дилеріне хабарласыңыз.

# **Принтерді тасымалдау**

Принтерді басқа жерге тасымалдау қажет болса, өзінің орам материалдарымен орап, қорабына қайта салыңыз.

Принтерді өзінің қорабына салу үшін, келесі қадамдарды орындаңыз:

## !**Ескерту:**

Таспа картриджін алу үшін принтердің басын қолмен көтеру қажет. Егер принтерді жаңа ғана қолдансаңыз, принтердің басы әлі ыстық болуы мүмкін; суығанша бірнеше минут күтіңіз.

- 1. Принтерге жүктелген барлық қағаздарды алыңыз.
- 2. Принтерді өшіріңіз.
- 3. Қуат сымын розеткадан суырыңыз; одан кейін интерфейс кабелін принтерден суырыңыз.
- 4. Принтердің басы ыстық болмау тиіс. Таспа картриджін ["Таспалы картриджді](#page-39-0) [ауыстыру" бетте 40](#page-39-0) тарауында суреттелгендей алыңыз.
- 5. Принтердің жапқышының жабылғанын тексеріңіз.
- 6. Принтерді, таспа картриджін және қуат сымын (қажет болса) өздерінің орау материалдарымен орап, қораптарына қайта салыңыз.

# <span id="page-47-0"></span>Тарау 5 **Ақаулықтарды жою**

# **Мәселені диагностикалау**

Принтер мәселелерін шешуді екі оңай қадаммен ең жақсы орындауға болады: алдымен мәселені диагностикалау, содан кейін, мәселе шешілгенше ықтимал шешімдерді қолдану.

Ең жиі кездесетін мәселелерді диагностикалау және шешу үшін қажет ақпарат принтердің басқару тақтасы арқылы я болмаса өзіндік тексеруді басып шығару арқылы қамтамасыз етіледі. Төмендегі тиісті бөлімді қараңыз.

Егер баспа сапасына қатысты нақты мәселе, баспа сапасына қатысты емес баспа мәселесі немесе қағаз беру мәселесі бар болса я болмаса принтер мүлде басып шығармаса, осы тараудағы тиісті бөлімді қараңыз.

Мәселені шешу үшін басып шығарудан бас тарту қажет болуы мүмкін.

# **Принтердің ағымдағы параметрлерін басып шығару**

Принтердің ағымдағы параметр күйін, әсіресе мәселені анықтау үшін принтердің жұмыс істейтін режимін білу пайдалы.

Принтердің әдепкі параметрлерін басып шығару үшін, келесі қадамдарды орындап, принтердің әдепкі параметрлер режиміне кіріңіз:

### **Ескертпе:**

- ❏ Әдепкі параметр режиміне кірмей тұрып A4 өлшемді қағаз парағын дайындаңыз.
- ❏ Принтер алдыңғы ұяшық басылған парақты шығарған сайын жаңа қағаз парағын жүктеу керек.
- ❏ Басып шығарудан бұрын әрқашан принтер қақпағы жабыңыз. Принтер қақпағы ашық болған кезде принтер басып шығармайды.
- 1. Принтерді өшіріңіз.

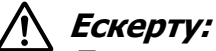

Принтерді өшіргенде, қайта қосу үшін кем дегенде бес секунд күтіңіз; әйтпесе принтерді бүлдіруіңіз мүмкін.

- 2. Басқару тақтасы **F1/Eject** және **F2** түймелерін басып ұстап тұрып, принтерді қосыңыз.
- 3. **Ready** индикаторы жанған кезде, алдыңғы ұяшық A4 көлеміндегі қағаз парағын енгізіңіз. Принтер нұсқа нөмірін және орналасқан жеріне байланысты әдепкі параметрлер мәзірі үшін тіл таңдауын басып шығарады. Таңдалған тілдің асты сызылған. **F1/Eject** түймесін басу арқылы тілді таңдаңыз. Тілді орнату үшін **F2** түймесін басыңыз.
- 4. Принтер ағымдағы параметрлерді басып шығару керектігін сұрайтын хабарды басып шығарады. Басып шығаруды үшін, **F2** түймесін басыңыз. Әрбір элемент үшін таңдалған параметр асты сызылады.
- 5. Әдепкі параметр режимінен шығу үшін, принтерді өшіріңіз.

# **Қате индикаторларын тексеру**

Басқару тақтасы индикаторларды пайдаланып принтердің жалпы мәселелерін анықтаңыз. Егер принтер жұмыс істемей қалса және басқару тақтасы бір немесе бірнеше шамдар жанса немесе жыпылықтаса, ақаулықты анықтап жөндеу үшін келесі кестені пайдаланыңыз. Ақаулықты бұл кесте арқылы жоя алмасаңыз, ["Ақаулықтар](#page-49-0) [мен шешімдер" бетте 50](#page-49-0) тарауын қараңыз.

Ақаулықты бұл кесте арқылы жоя алмасаңыз, ["Ақаулықтар мен шешімдер" бетте 50](#page-49-0) тарауын қараңыз.

### **Ескертпе:**

Таңдалған функция қол жетімсіз жағдайда басқару тақтасы түймесін басқанда, принтер бір рет бипілдейді.

<span id="page-49-0"></span>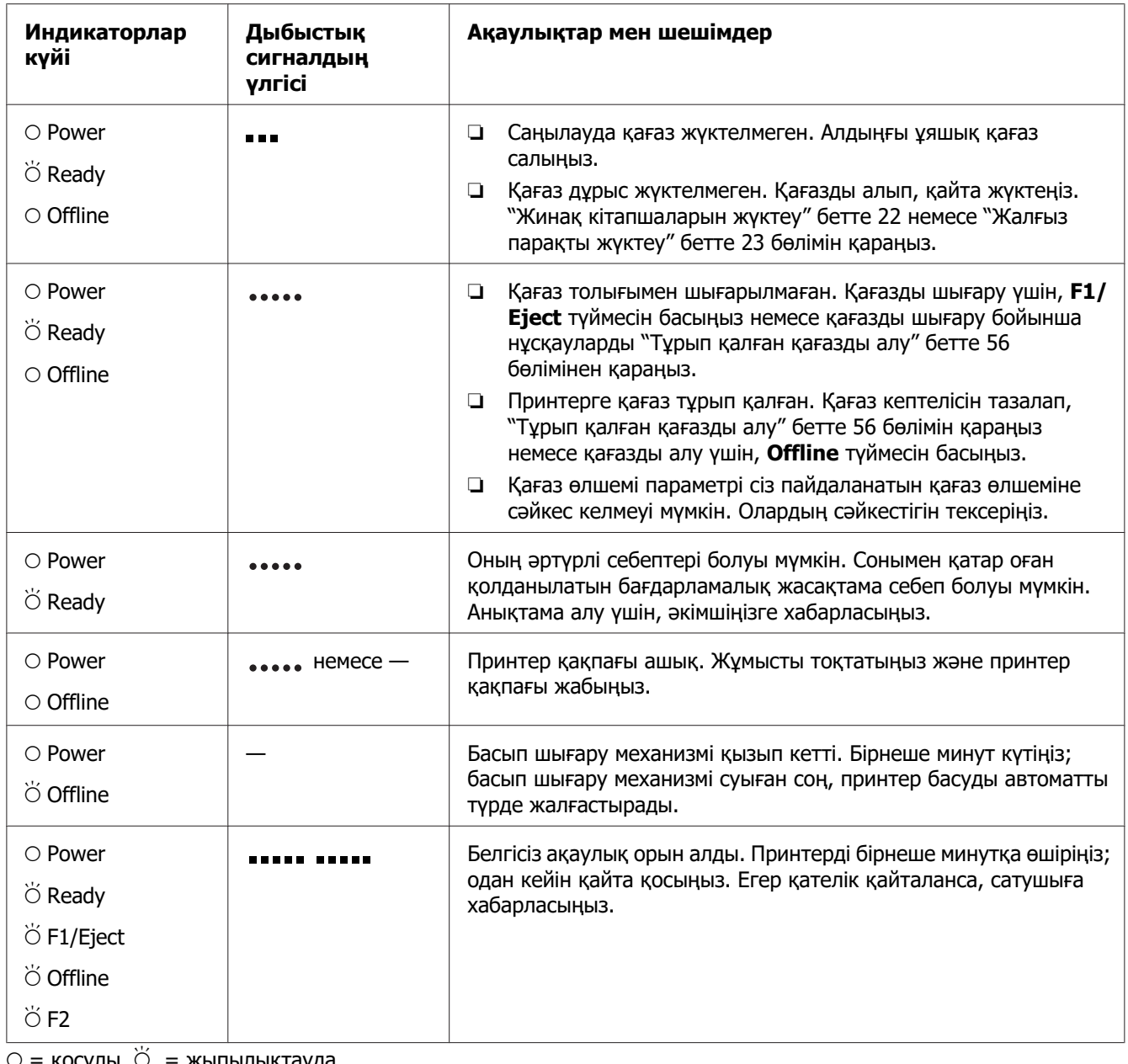

 $K$ осулы,  $O = K$ ыпылықтауда

= қысқа бипілдер кезегі (үш бипіл)

 $\epsilon$  = ұзақ бипілдер кезегі (бес бипіл)

= қысқа бипілдер кезегі (бес бипіл ×2)

# **Ақаулықтар мен шешімдер**

Принтер жұмысының көптеген ақаулықтарының қарапайым шешімдері бар.

Принтер жұмысын өздігінен тестілеу функциясын қолданып тексеруге болады. ["Өздігінен тестілеуді басу" бетте 58](#page-57-0) бөлімін қараңыз. Егер өздігінен тестілеу дұрыс жұмыс істеп тұрса, ақаулық компьютерде, қолданбалы бағдарламада немесе интерфейс кабелінде болуы мүмкін. Егер өздігінен тексеру жұмыс істемесе, өнімді сатып алған дүкенге хабарласаңыз немесе білікті маманның көмегіне жүгініңіз.

# **Қуат жабдықтау**

### **Қуат жабдықталмайды**

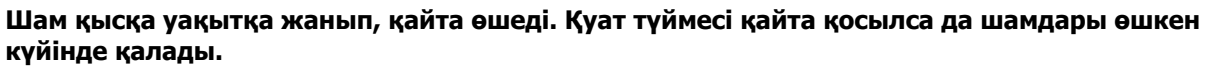

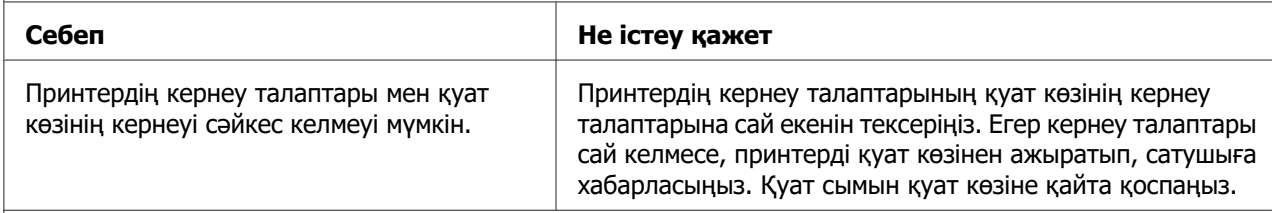

**Принтер істемейді және басқару панелінің жарықтары принтерді қосқан кезде де өшіп тұрады.**

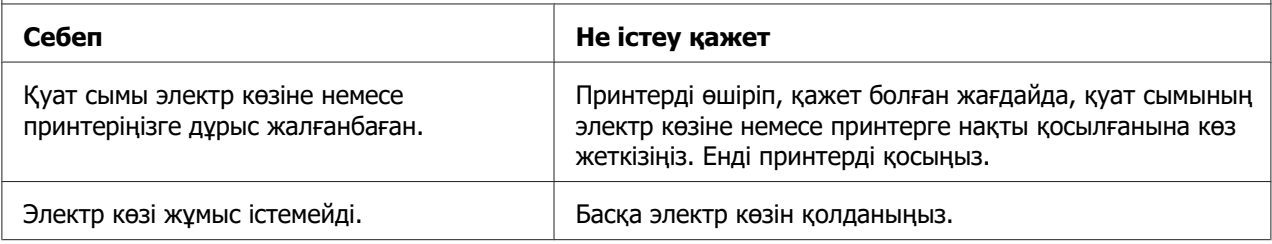

# **Басу**

### **Басып шығару немесе басып шығару сапасының мәселелері**

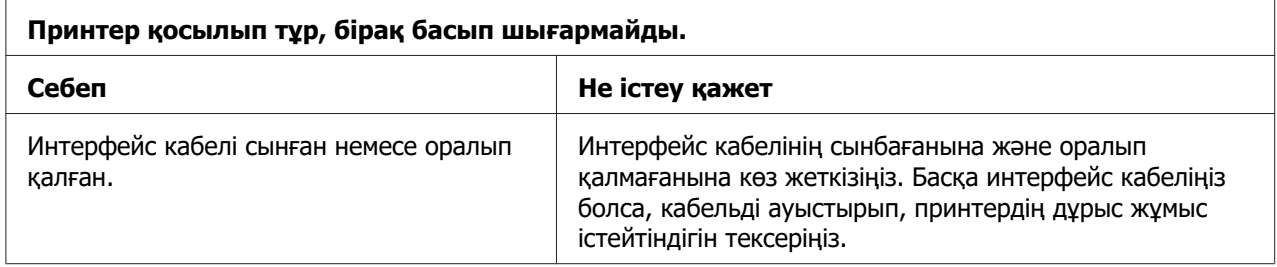

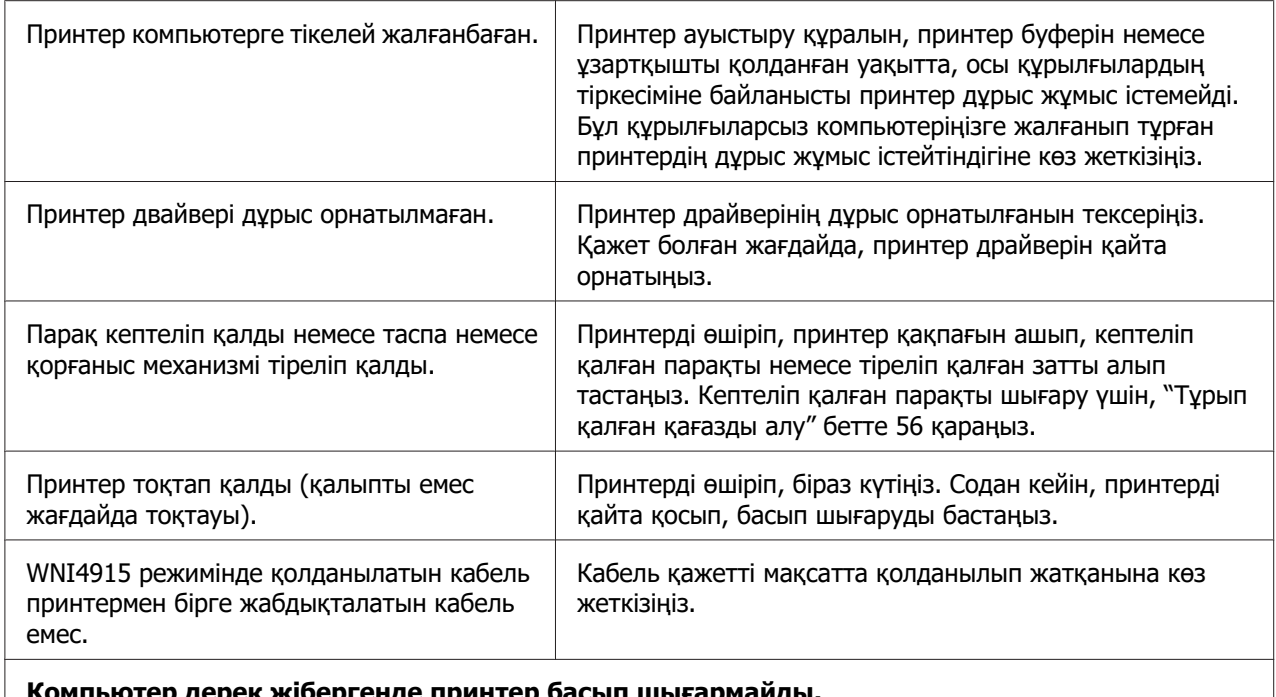

#### **Компьютер дерек жібергенде принтер басып шығармайды.**

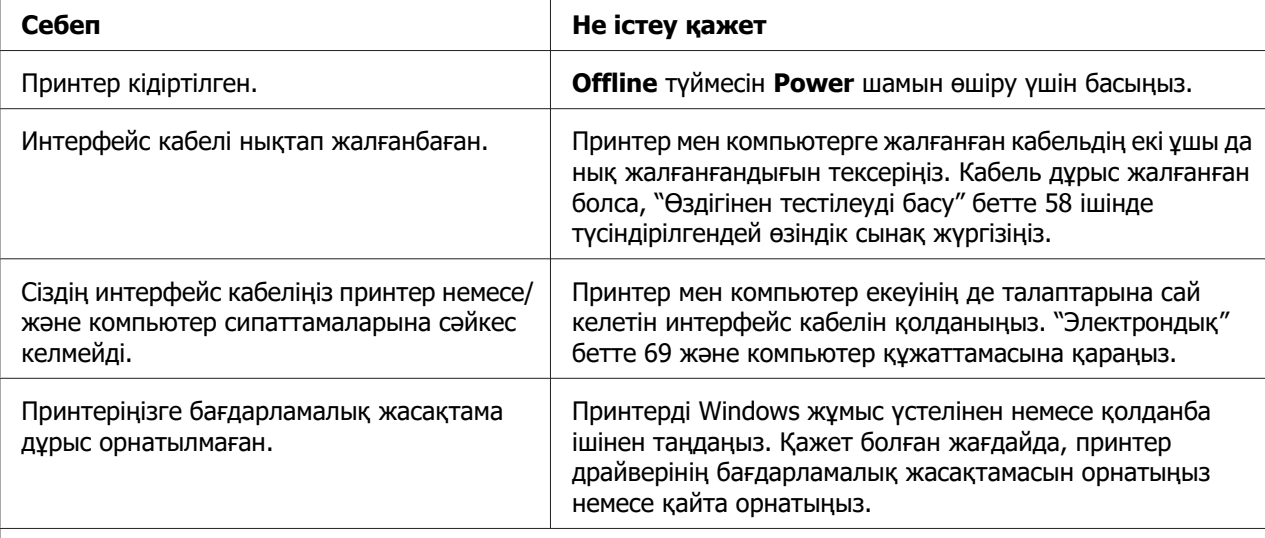

#### **Принтердің даусы шығады бірақ ештеңе басып шығармайды немесе басып шығару кенеттен тоқтап қалады.**

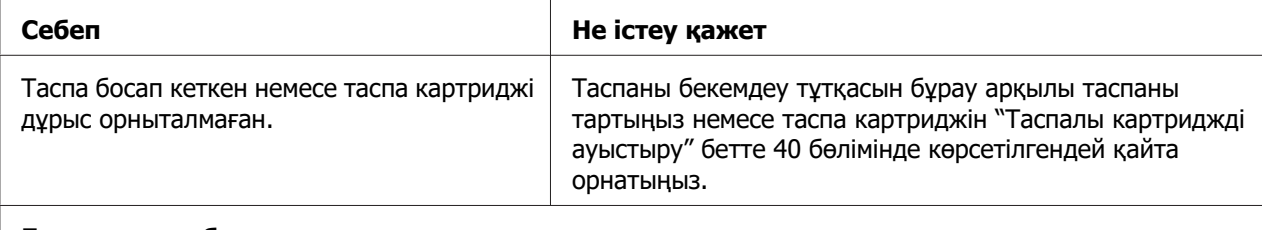

#### **Басылған таңбалар анық емес.**

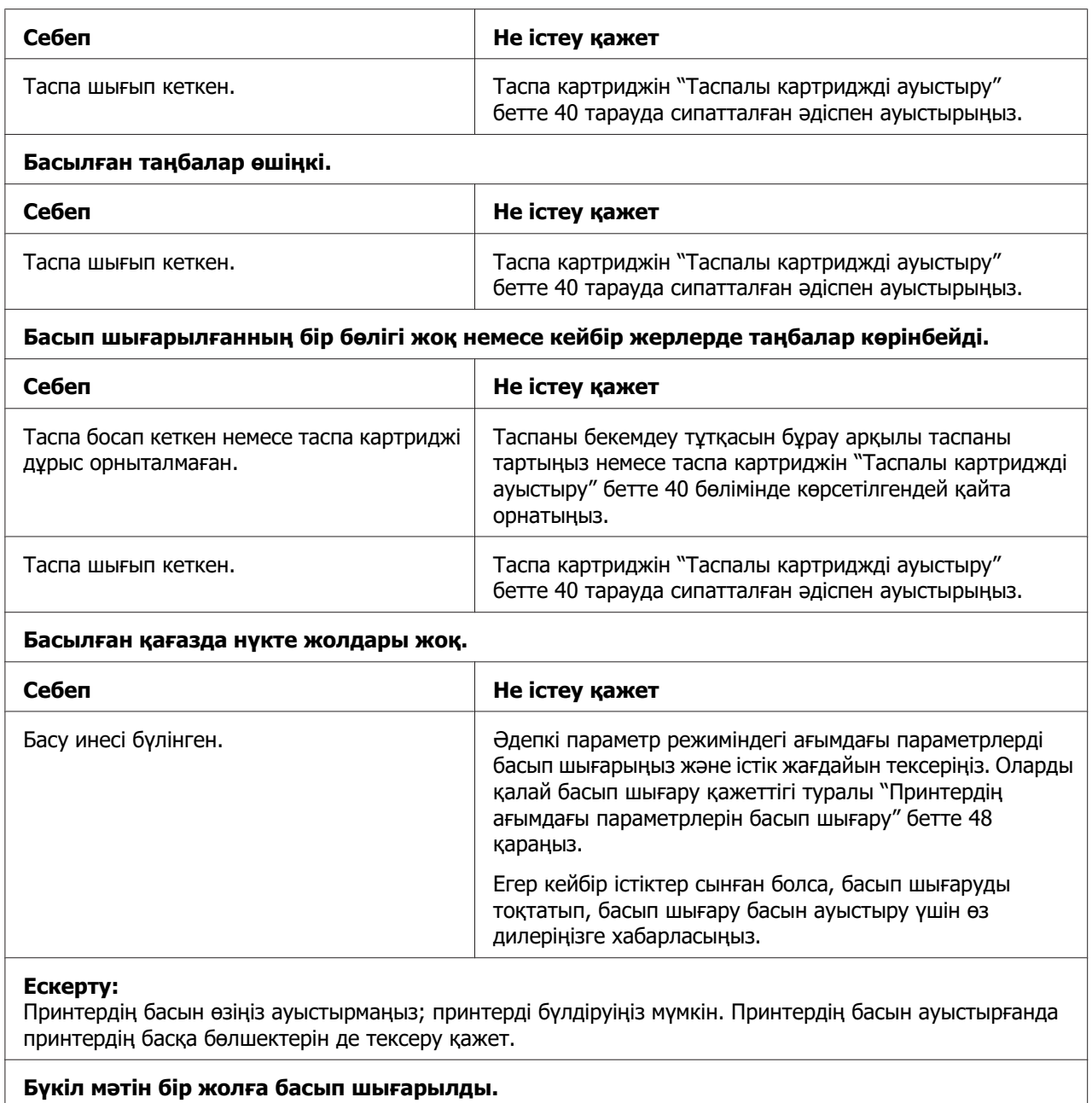

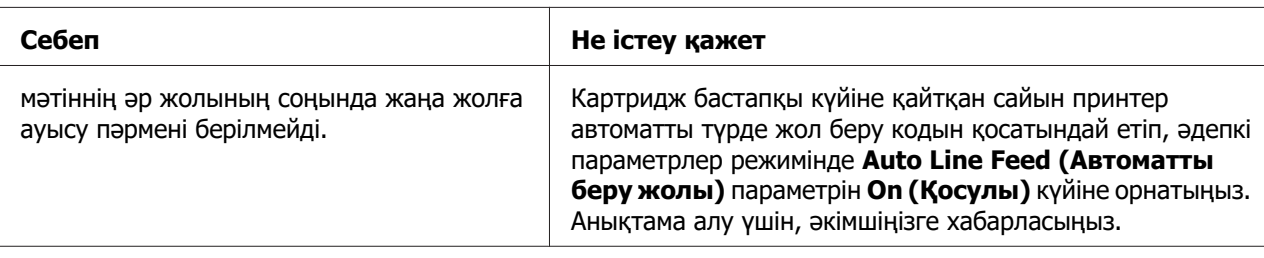

**Мәтін жолдарының арасында қосымша бос жолдар бар.**

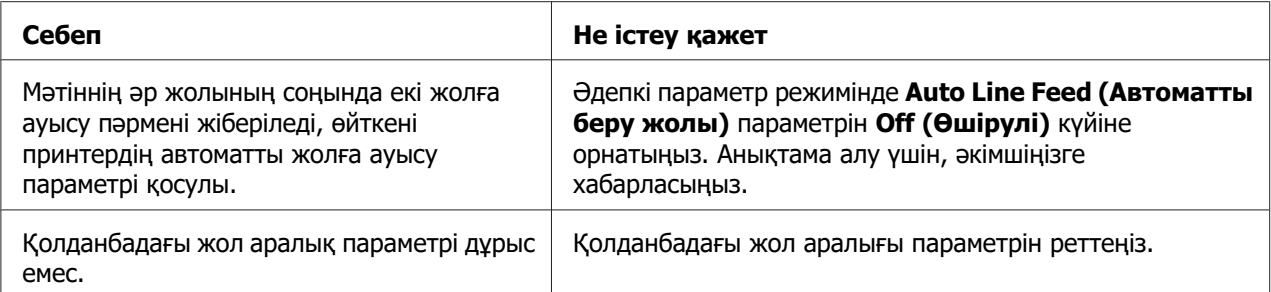

#### **Принтер оғаш таңбаларды, дұрыс емес қаріптерді немесе басқа тиісті емес таңбаларды басып шығарады.**

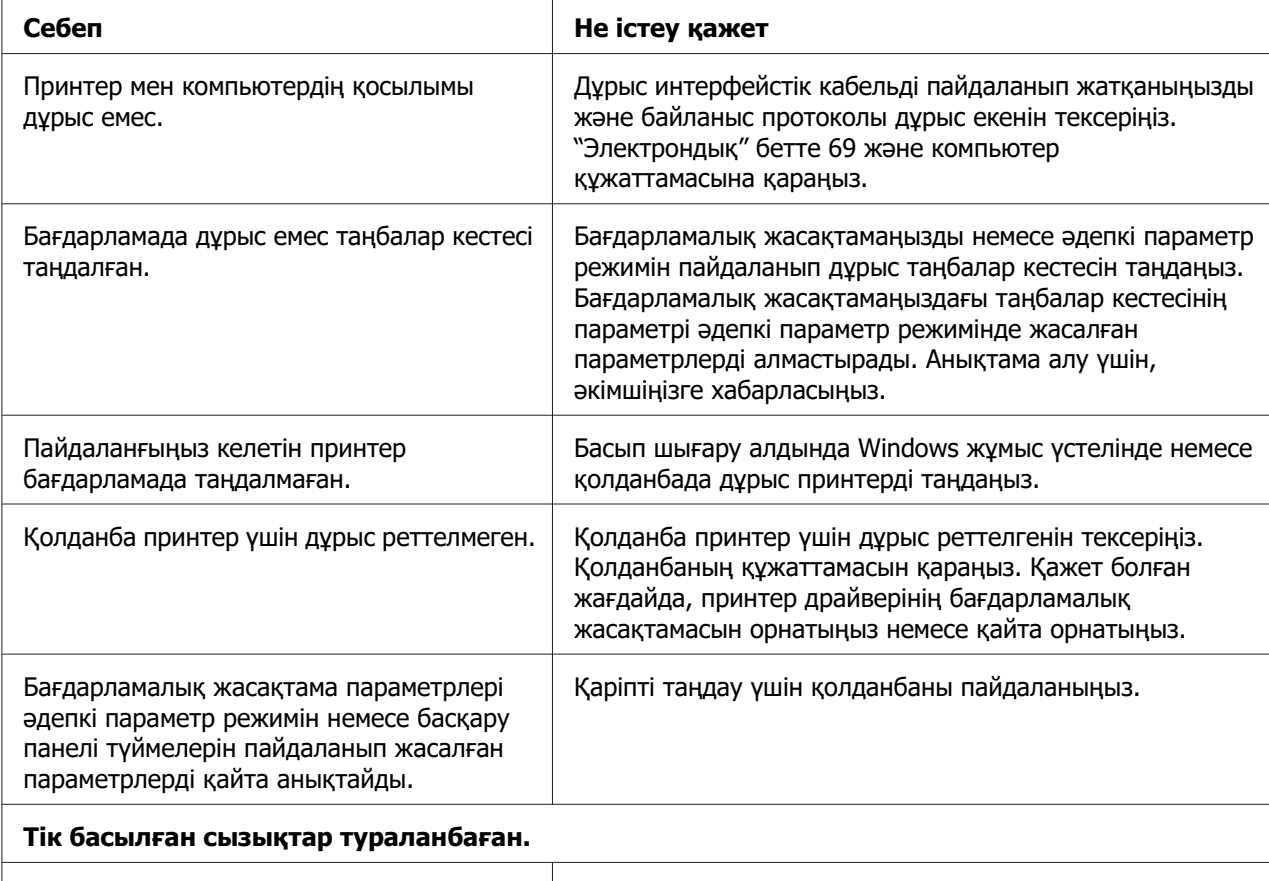

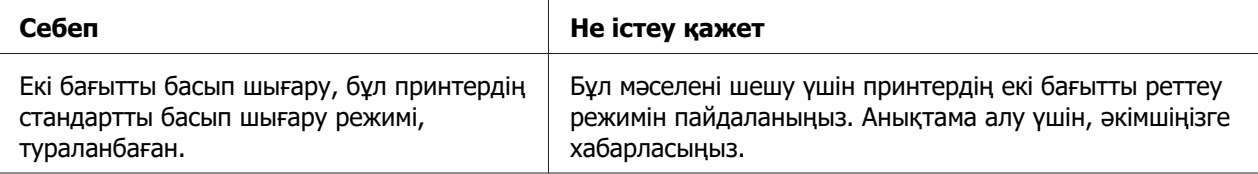

### **Басып шығару орнының мәселелері**

**Басып шығару парақта тым жоғары немесе тым төмен көрінеді**

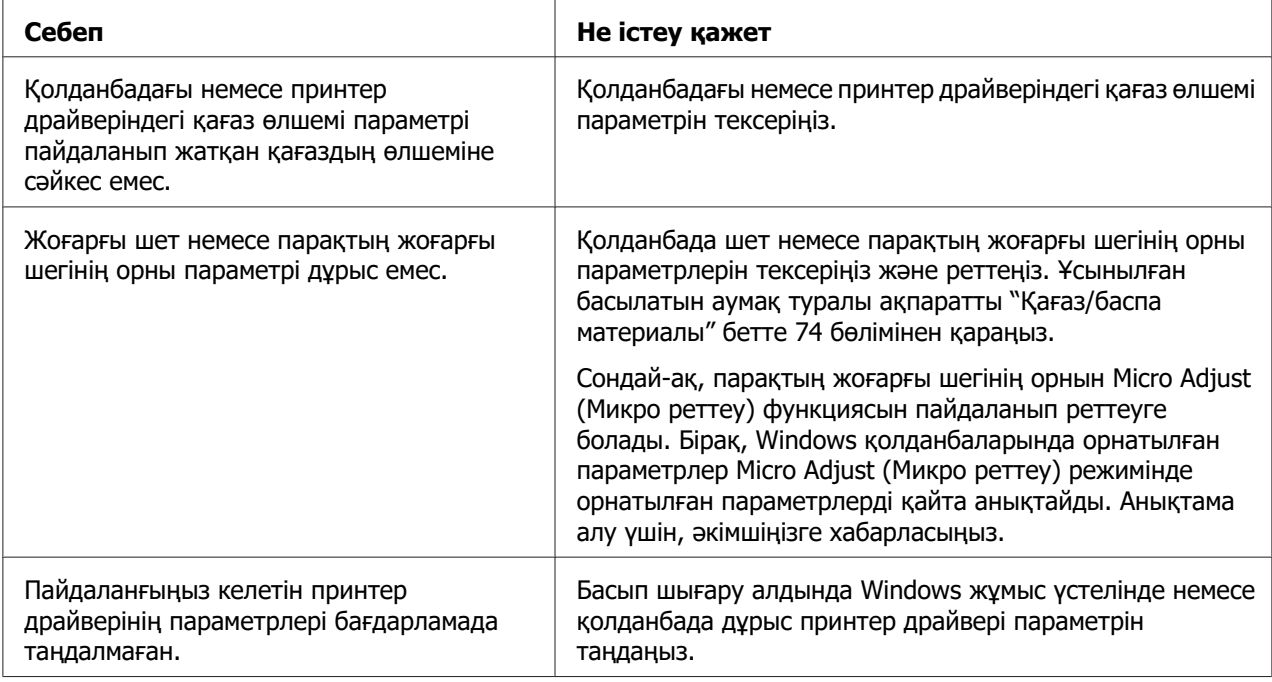

# **Қағазды қолдана білу**

### **Қағазды жүктеу немесе беру мәселелері**

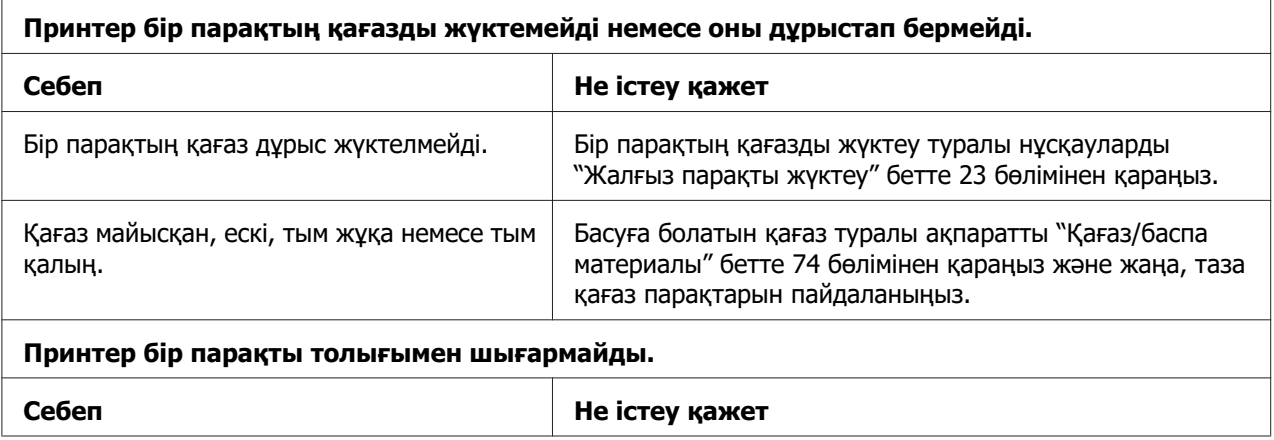

<span id="page-55-0"></span>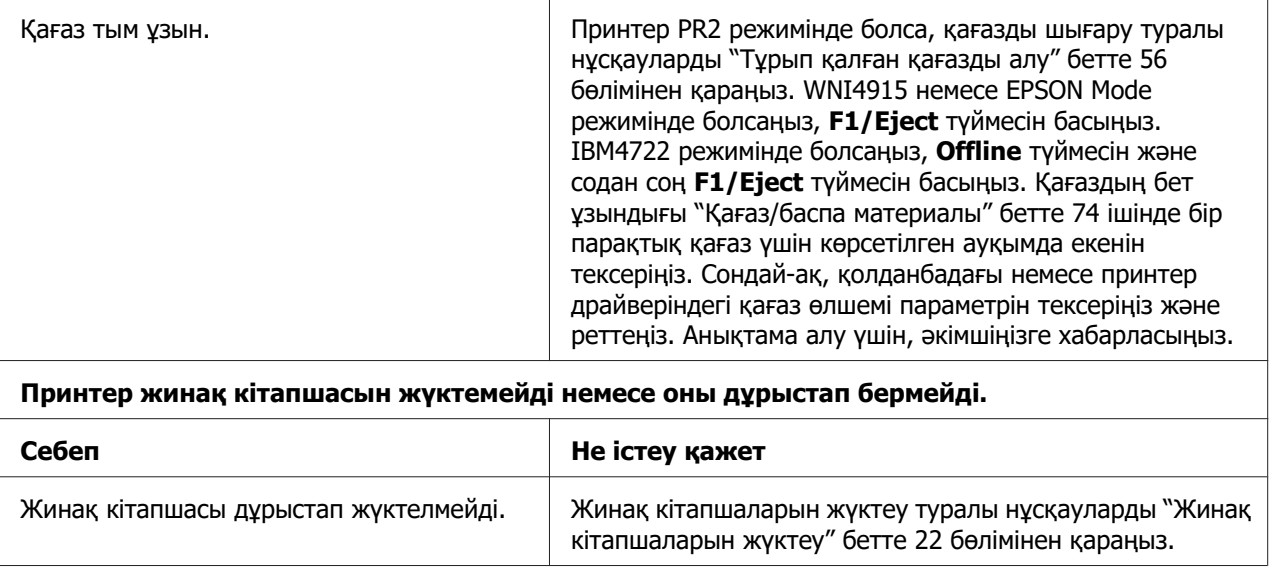

# **Тұрып қалған қағазды алу**

Егер қағаз төменде берілген жағдайларда автоматты түрде шығарылмаса, принтер ішінде қағаз кептелісі орын алуы мүмкін.

- ❏ Olivetti Mode (Оливетти режимінде) Dual (Қос) параметрі I/F Mode (I/F режимі) ретінде таңдалғанда, Software (Бағдарлама) немесе Software 2 (Бағдарлама 2) ретінде PR2 басқа бағдарлама таңдалса, **Offline** түймесін басып, содан кейін **F1/ Eject** түймесін басыңыз.
- ❏ EPSON Mode (EPSON режимінің) режиміндегі **F1/Eject** түймесін басыңыз.
- ❏ Dual (Қос) параметрі Wincor Nixdorf Mode немесе IBM Mode бағдарламасында I/F Mode (I/F режимі) ретінде таңдалғанда, алдымен **Offline** түймесін басып, содан кейін **F1/Eject** түймесін басыңыз.

Қағаз кептелісін кетіру үшін төменде берілген қадамдарды орындаңыз.

# !**Ескерту:**

Егер принтерді жаңа ғана қолдансаңыз, принтердің басы әлі ыстық болуы мүмкін; суығанша бірнеше минут күтіңіз.

# !**Ескерту:**

Принтердің ішіндегі ақ кабельді ұстамаңыз.

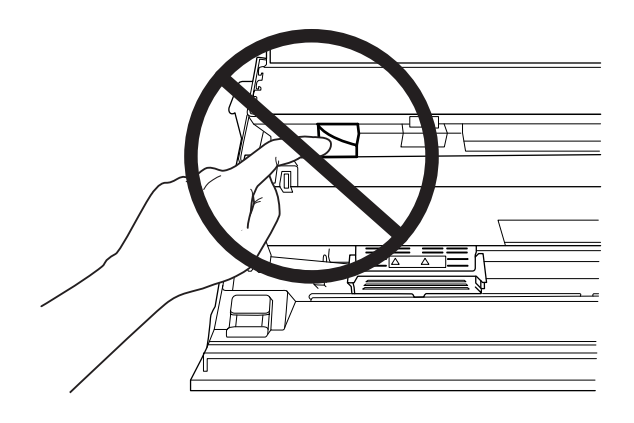

1. Принтерді өшіріңіз.

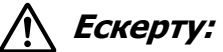

Принтерді өшіргенде, қайта қосу үшін кем дегенде бес секунд күтіңіз; әйтпесе принтерді бүлдіруіңіз мүмкін.

2. Қақпақты ашыңыз және босату иінтірегі басып, жоғарғы механизм жылжытыңыз. Содан кейін кептелген қағазды екі қолмен ұстап, принтерден тартып шығарыңыз. Егер қағаз кептелісін тазалай алсаңыз, босату иінтірегі тарту, содан кейін принтер қақпағы жабу арқылы жоғарғы механизм бастапқы орнына жылжытыңыз. Бұлай істеу қиын болса, келесі қадамға өтіңіз.

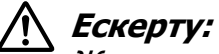

Жоғарғы механизм босату иінтірегі тарту арқылы жылжытып жатқанына көз жеткізіңіз. Механизмді қолмен тартпаңыз. Ол принтерді зақымдауы мүмкін.

3. **F1/Eject** түймесін басып тұрып принтерді қосыңыз. Принтер қағазды алу режимінде және беру әрекеттерін бастауға дайын. Бұл режимде **F1/Eject** және **Offline** түймелері қалай жұмыс істейтінін анықтау үшін төмендегі кестені қараңыз, сөйтіп тиісті әрекетті орындаңыз.

Қағазды шығару режимінің жұмысы

<span id="page-57-0"></span>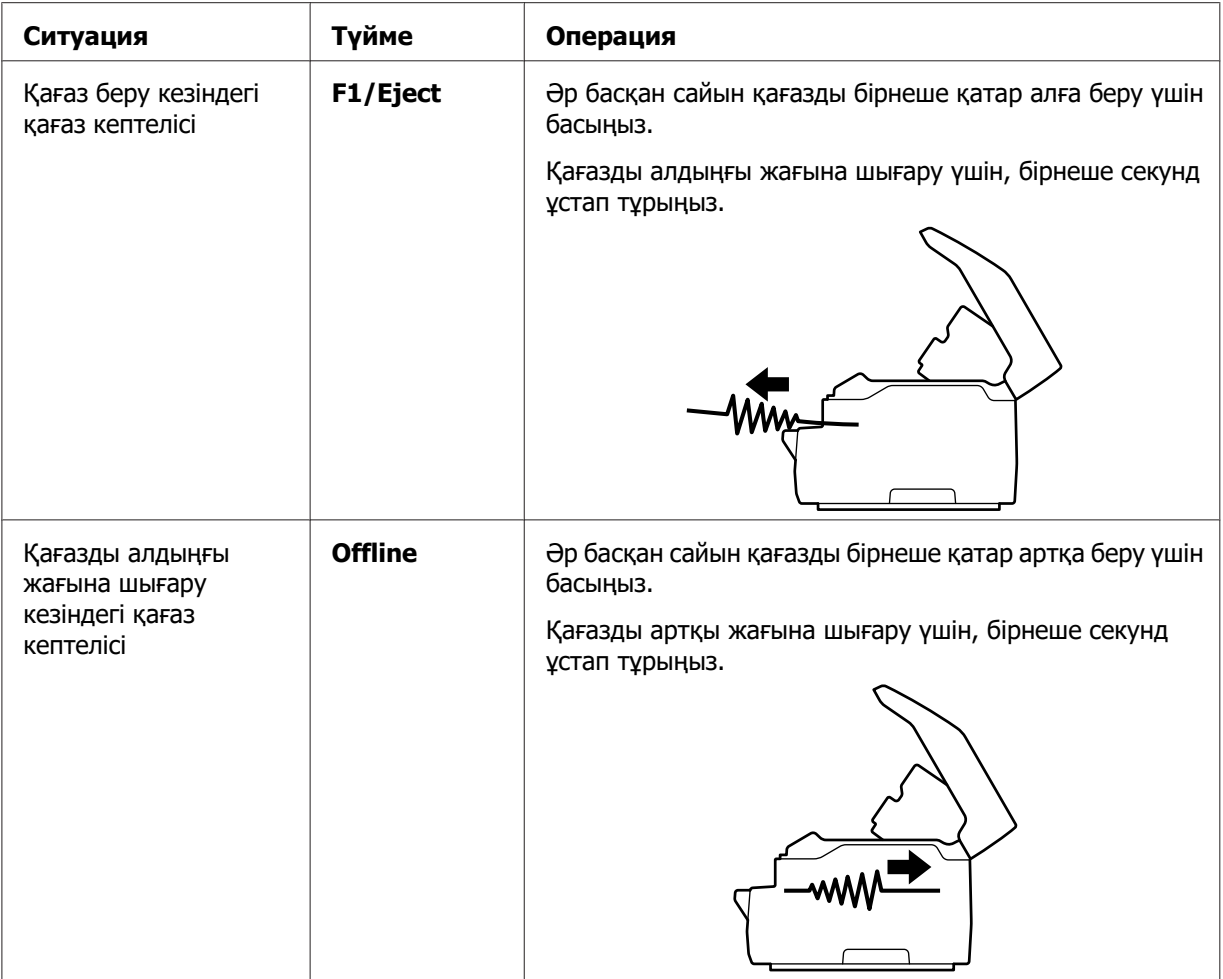

Егер қағаз кептелісін тазалай алсаңыз, принтерді өшіріңіз, босату тұтқасын тарту, содан кейін принтер қақпағын жауып әрекетті аяқтау арқылы жоғарғы механизмді бастапқы орнына жылжытыңыз. Егер бұл функция көмегімен қағаз кептелісін тазалай алмасаңыз, әрекетті тоқтатыңыз және әкімшіңізге хабарласыңыз.

# !**Ескерту:**

Жоғарғы механизм босату иінтірегі тарту арқылы жылжытып жатқанына көз жеткізіңіз. Механизмді қолмен тартпаңыз. Ол принтерді зақымдауы мүмкін.

# **Өздігінен тестілеуді басу**

Принтердің өзіндік диагностикасын іске қосу арқылы ақаулықты принтер немесе компьютер тудырып жатқанын анықтай аласыз:

- ❏ Өздігінен тестілеу нәтижесі қанағаттанарлық болса және принтер дұрыс жұмыс істеп тұрса, онда ақаулық принтердің драйверінің параметрі, бағдарлама параметрі, компьютер немесе интерфейс кабелінен болуы мүмкін. (Қапталған интерфейс кабелін қолданыңыз.)
- ❏ Өздігінен тестілеу дұрыс баспаса, принтердің ақаулығы болуы мүмкін. Ақаулықтың ықтимал себебі мен шешімдерін ["Ақаулықтар мен шешімдер" бетте 50](#page-49-0) бөлімінен қараңыз.

### **Есіңізде болсын:**

- ❏ Өзіндік тексеру басып шығару режиміне кірмей тұрып A4 өлшемді қағаз парағын дайындаңыз.
- ❏ Басып шығарудан бұрын әрқашан принтердің қақпағын жабыңыз. Принтердің қақпағы ашық болған кезде принтер басып шығармайды.

Өздігінен тестілеуді орындау үшін келесі қадамдарды орындаңыз.

1. Принтерді өшіріңіз.

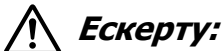

Принтерді өшіргенде, қайта қосу үшін кем дегенде бес секунд күтіңіз; әйтпесе принтерді бүлдіруіңіз мүмкін.

- 2. **F2** түймесін басып тұрып принтерді қосыңыз. Содан соң **F1/Eject** және **F2** түймелерін **F1/Eject**, **Offline** және **F2** шамдары жыпылықтап тұрған кезде басыңыз.
- 3. **Ready** шамы қосылған кезде алдыңғы ұяшыққа A4 көлеміндегі қағаз парағын енгізіңіз.
- 4. Принтер әдепкі параметр режимінде таңдалған қаріппен өзіндік тексеру үлгісін басып шығарады.

```
Ronan
овал<br>- :"#88æ? ( )++,−,70123×56789; ; <=>?@ДоОДЕКЯ)JRIMAD#C@STUWXYZINT"_"@lod@fgh{;}k1.coopqrstuwwxyxi{}}"QU<br>-"#88æ? ( )++,−,70123456789; ; <=>?@ДоОДЕКЯ)JRIM@OPQSSTUWWXYZINT"_"@bod@fght{ktmpopqrstuwwxyx{{}}"QU<br>"#@&{"( )*
```
### **Есіңізде болсын:**

Өзіндік тексеруді уақытша тоқтату үшін **Offline** түймесін басыңыз. Тексеруді жалғастыру үшін **Offline** түймесін қайта басыңыз.

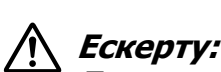

Принтерді өздігінен тестілеуді басу барысында өшірмеңіз. Басып шығаруды кідірту үшін әрқашан **Offline** түймесін басыңыз. Одан кейін принтерді өшіріңіз.

# Тарау 6 **Көмекті қайдан алуға болады**

# **Техникалық қолдау вебсайты**

Егер сізге тағы көмек керек болса, төменде көрсетілген Epson компаниясының қолдау көрсету вебсайтына шолу жасаңыз. Мемлекетіңізді немесе аумағыңызды таңдап, жергілікті Epson компаниясының вебсайтының қолдау көрсету бөліміне кіріңіз. Сонымен қатар соңғы драйверлер, жиі қойылатын сұрақтар немесе басқа жүктеуге болатын заттар сайтта қолжетімді.

<http://support.epson.net/>

<http://www.epson.eu/Support> (Еуропа)

Егер сіздің Epson өніміңіз дұрыс жұмыс істемесе және сіз мәселені шеше алмасаңыз, көмек үшін Epson компаниясының қолдау көрсету қызметтеріне хабарласыңыз.

# **Тұтынушыға қолдау көрсету орталығымен хабарласу**

### **Epson компаниясына хабарласарда**

Егер сіздің Epson өніміңіз дұрыс жұмыс істемей және өнім құжаматтамаңыздағы ақаулықтарды жою мәліметін пайдаланып, мәселені шеше алмасаңыз, көмек үшін тұтынушыға қолдау көрсету қызметтеріне хабарласыңыз. Егер аймағыңыздағы қызмет көрсету орталығы тізімде болмаса, өнімді сатып алған мекемеге хабарласыңыз.

Epson қолдау көрсету орталығы келесі ақпаратты қамтамасыз етсеңіз, сізге жылдамырақ көмек бере алады:

- ❏ Өнімнің сериялық нөмірі (Сериялық нөмір жапсырмасы әдетте өнімнің артында болады.)
- ❏ Өнім үлгісі
- ❏ Өнімнің бағдарлама нұсқасы ( **About (Туралы)**, **Version Info (Нұсқасы туралы ақпар)** немесе өнім бағдарламасындағы ұқсас түймені басыңыз.)
- ❏ Компьютер бренді мен үлгісі
- ❏ Компьютер амалдық жүйесінің атауы мен нұсқасы
- ❏ Өніммен қолданылатын бағдарламалық қолданбалардың атаулары мен нұсқалары

### **Еуропадағы тұтынушыларға арналған көмек**

**Pan-European Warranty Document (Бүкіл Еуропалық кепіл беру құжатын)** тексеріп, Epson тұтынушыға қолдау көрсету орталығына қалай байланысу қажет екенін анықтаңыз.

### **Сингапурдағы пайдаланушыларға арналған анықтама**

Epson Сингапурда қолжетімді ақпарат көздері, қолдау және қызметтер:

### **Әлемдік ғаламтор [\(http://www.epson.com.sg\)](http://www.epson.com.sg)**

Өнім сипаттамалары бойынша ақпарат, жүктеу драйверлері, жиі қойылатын сұрақтар (FAQ), сату сұраныстары. және электрондық пошта арқылы техникалық қолдау көрсету қолжетімді.

### **Тайландтағы пайдаланушыларға арналған анықтама**

Ақпарат, қолдау және қызметтер үшін байланыс мәліметі:

### **Әлемдік ғаламтор [\(http://www.epson.co.th\)](http://www.epson.co.th)**

Өнім сипаттамалары бойынша ақпарат, жүктеу драйверлері, жиі қойылатын сұрақтар (FAQ) және электрондық пошта арқылы техникалық қолдау көрсету қолжетімді.

### **Вьетнамдағы пайдаланушыларға арналған көмек**

Ақпарат, қолдау және қызметтер үшін байланыс мәліметтері:

### **Epson қызмет көрсету орталығы**

65 Truong Dinh Street, District 1, Hochiminh City, Vietnam. Телефон (Хошимин): 84-8-3823-9239, 84-8-3825-6234

29 Tue Tinh, Quan Hai Ba Trung, Hanoi City, Vietnam. Телефон (Ханой): 84-4-3978-4785, 84-4-3978-4775

### **Индонезиядағы пайдаланушыларға арналған анықтама**

Ақпарат, қолдау және қызметтер үшін байланыс мәліметтері:

### **Ғаламтор**

<http://www.epson.co.id>

- ❏ Өнім сипаттамалары бойынша ақпарат, жүктеу үшін драйверлер
- ❏ Жиі қойылатын сұрақтар (FAQ), сату сұраныстары, электрондық пошта арқылы сұрақтар

### **Epson жедел желісі**

Телефон: +62-1500-766

Факс: +62-21-808-66-799

Жедел желі ұжымы сізге келесі мәселелер бойынша телефон немесе факс арқылы көмектесе алады:

- ❏ Сауда сұраулары мен өнім ақпараты
- ❏ Техникалық қолдау қызметі

### **Epson қызмет көрсету орталығы**

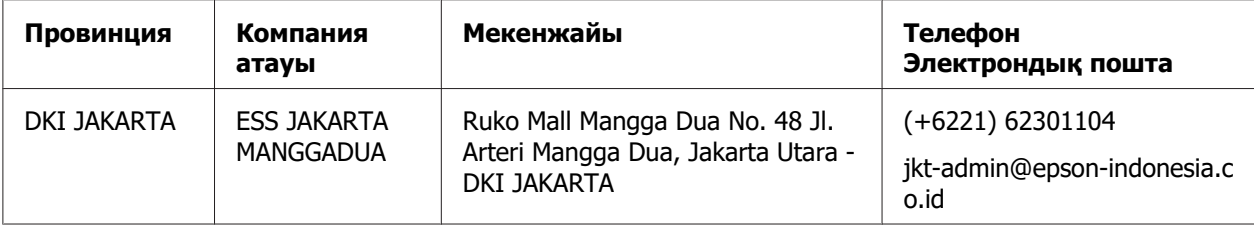

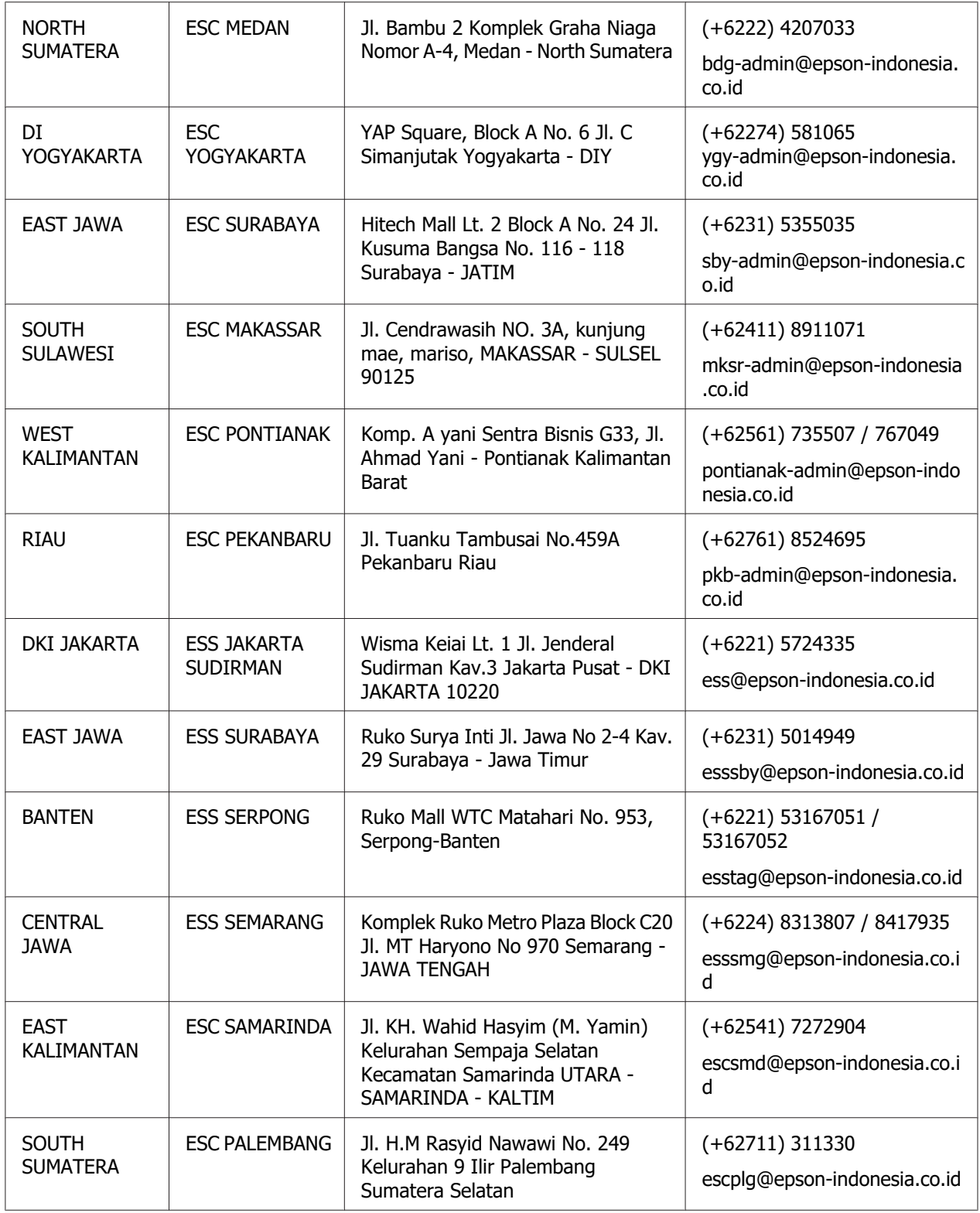

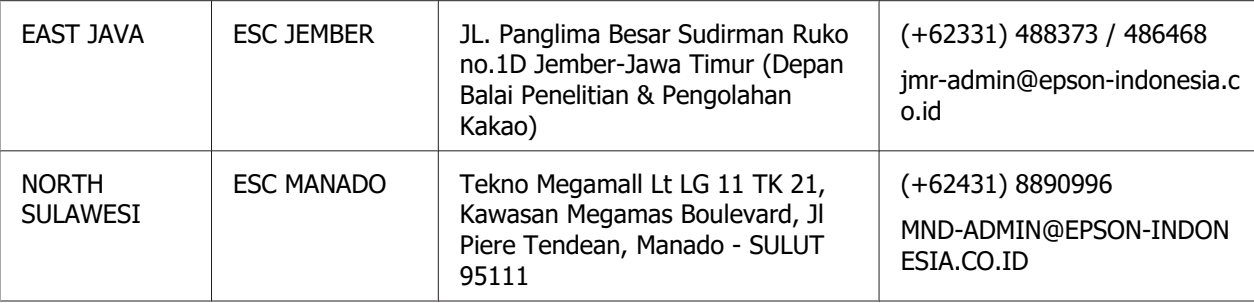

Мұнда көрсетілмеген басқа қалалар үшін мына жедел желісіне қоңырау шалыңыз: 08071137766.

### **Малайзиядағы пайдаланушыларға арналған анықтама**

Ақпарат, қолдау және қызметтер үшін байланыс мәліметтері:

### **Әлемдік ғаламтор [\(http://www.epson.com.my\)](http://www.epson.com.my)**

- ❏ Өнім сипаттамалары бойынша ақпарат, жүктеу үшін драйверлер
- ❏ Жиі қойылатын сұрақтар (FAQ), сату сұраныстары, электрондық пошта арқылы сұрақтар

### **Epson колл-центрі**

Телефон: +60 1800-8-17349

- ❏ Сауда сұраулары мен өнім ақпараты
- ❏ Өнімді пайдалану бойынша сұраулар немесе мәселелер
- ❏ Жөндеу қызметтері мен кепілдік бойынша сұраулар

### **Штаб-пәтері**

Телефон: 603-56288288

Факс: 603-5628 8388/603-5621 2088

### **Индиядағы пайдаланушыларға арналған анықтама**

Ақпарат, қолдау және қызметтер үшін байланыс мәліметтері:

### **Әлемдік ғаламтор [\(http://www.epson.co.in\)](http://www.epson.co.in)**

Өнім сипаттамалары бойынша ақпарат, жүктеу үшін драйверлер, және өнімдер сұранысы қолжетімді.

### **Сенім желісі**

❏ Қызмет, өнім ақпараты және шығын материалдарына тапсырыс беру (BSNL желілері)

Тегін қолдау нөмірі: 18004250011 Қолжетімді: 9:00 - 18:00, дүйсенбіден жексенбіге дейін (мейрам күндерінен басқа)

❏ Қызмет (CDMA және мобильді пайдаланушылар)

Тегін қолдау нөмірі: 186030001600 Қолжетімді: 9:00 - 18:00, дүйсенбіден жексенбіге дейін (мейрам күндерінен басқа)

### **Филиппиндегі пайдаланушылар үшін анықтама**

Басқа да кепілдік қызметтер көрсету сияқты техникалық қолдауға ие болу үшін, пайдаланушылар Epson Philippines Corporation корпорациясына хабарласа алады.

### **Әлемдік ғаламтор [\(http://www.epson.com.ph\)](http://www.epson.com.ph)**

Өнім сипаттамалары бойынша ақпарат, жүктеу үшін драйверлер, жиі қойылатын сұрақтар (FAQ) және электрондық пошта сұраныстары қолжетімді.

# Тарау 7 **Өнім туралы ақпарат**

## **Принтердің техникалық сипаттамалары**

### **Жүйе талаптары**

Windows 10 (32-bit (32 бит), 64-bit (64 бит))/Windows 8.1 (32-bit (32 бит), 64-bit (64 бит))/Windows 8 (32-bit (32 бит), 64-bit (64 бит))/Windows 7 (32-bit (32 бит), 64-bit (64 бит))/Windows Vista (32-bit (32 бит), 64-bit (64 бит))/Windows XP SP3 немесе кейінгі нұсқасы (32-bit (32 бит))/Windows XP Professional x64 Edition SP2 немесе кейінгі нұсқасы/Windows Server 2019/Windows Server 2016/Windows Server 2012 R2/Windows Server 2012/Windows Server 2008 R2/Windows Server 2008/Windows Server 2003 R2/ Windows Server 2003 SP2 немесе кейінгі нұсқасы

### **Механикалық**

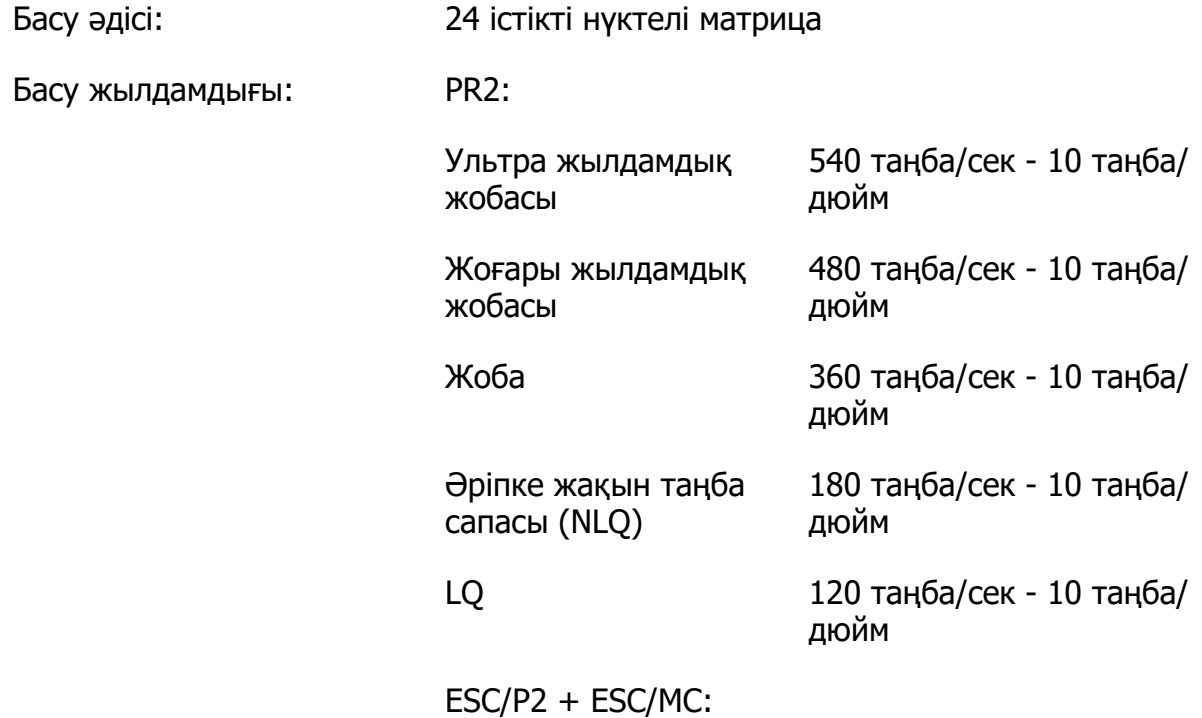

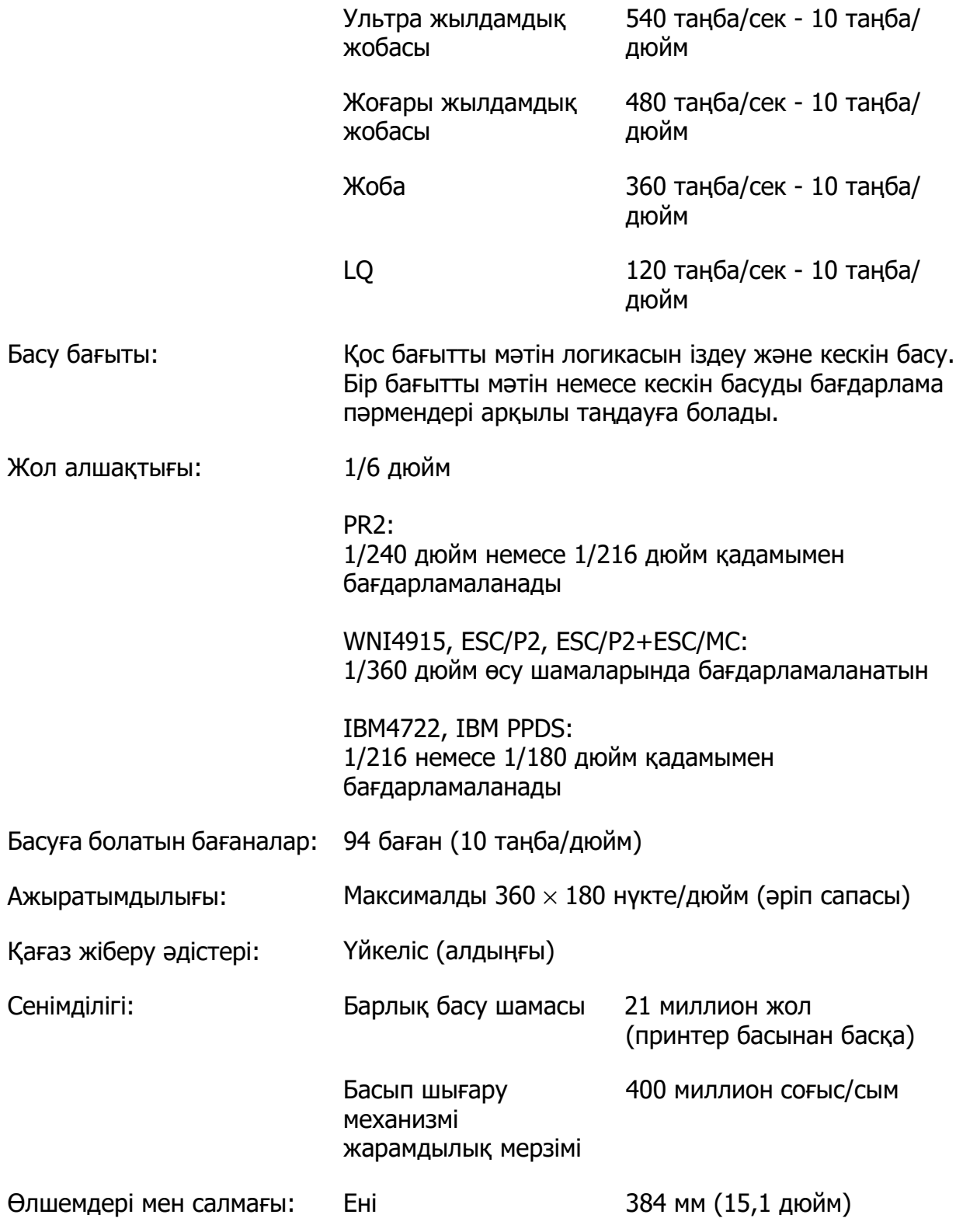

<span id="page-68-0"></span>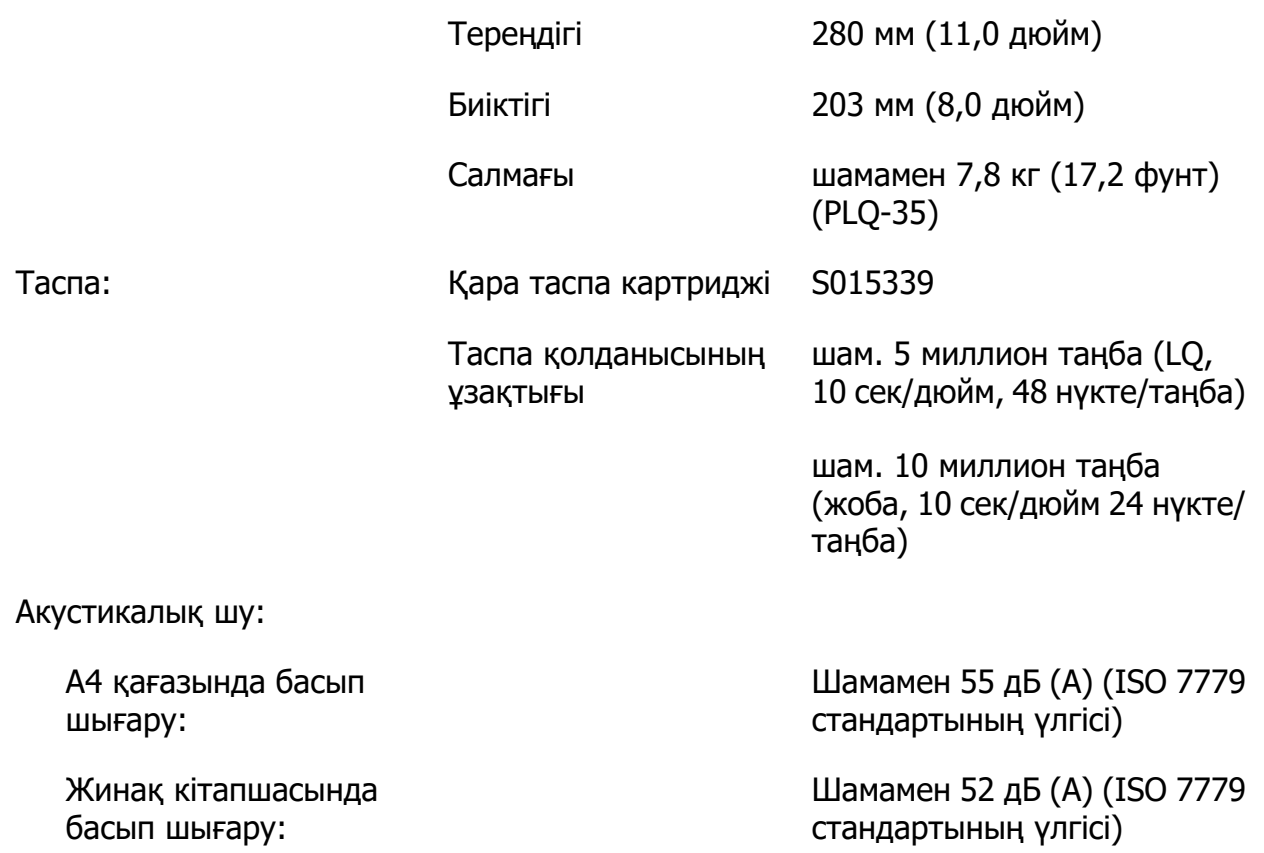

# **Электрондық**

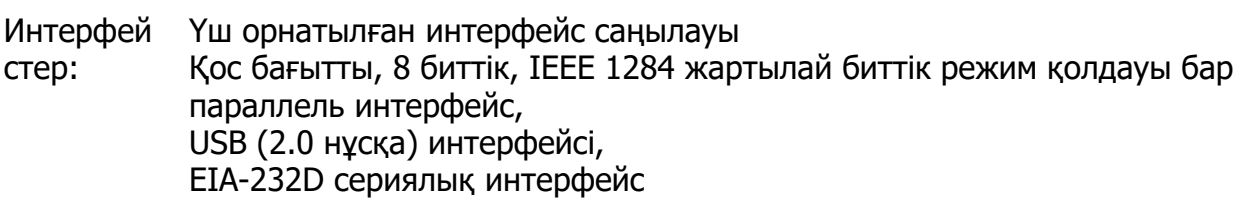

Буфер: 128KБ

Шрифтіле PR2 эмуляциясы

р:

Биткарта шрифтілері:

EPSON супер жобасы 10 таңба/дюйм, пропорционалды EPSON жобасы 10 таңба/дюйм, пропорционалды EPSON Roman 10, 12, 15 таңба/дюйм, пропорционалды EPSON Sans Serif 10 таңба/дюйм, пропорционалды EPSON OCR-B 10 таңба/дюйм

Реттелмелі шрифтілер:

Қамтамасыз етілмеген

Штрих код шрифтілері:

EAN-13, EAN-8, Interleaved 2 of 5, UPC-A, UPC-E, Code 39, Coda bar (NW-7), Industrial 2 of 5

WNI4915, ESC/P2, IBM PPDS, ESC/P2+ESC/MC эмуляциялары

Биткарта шрифтілері:

EPSON Draft 10, 12, 15 таңба/дюйм EPSON Roman 10, 12, 15 таңба/дюйм, пропорционалды EPSON Sans Serif 10, 12, 15 таңба/дюйм, пропорционалды EPSON Courier 10, 12, 15 таңба/дюйм EPSON Prestige 10, 12 таңба/дюйм EPSON Script 10 таңба/дюйм EPSON OCR-B 10 таңба/дюйм EPSON Orator 10 таңба/дюйм EPSON Orator-S 10 таңба/дюйм EPSON Script C пропорционалды

Реттелмелі шрифтілер:

EPSON Roman 10,5 pt., 8-32 pt. (әр 2 pt.) EPSON Sans Serif 10,5 pt., 8-32 pt. (әр 2 pt.) EPSON Roman T 10,5 pt., 8-32 pt. (әр 2 pt.) EPSON Sans Serif H 10,5 pt., 8-32 pt. (әр 2 pt.) Штрих код шрифтілері:

EAN-13, EAN-8, Interleaved 2 of 5, UPC-A, UPC-E, Code 39, Code 128, POSTNET

IBM4722 эмуляциясы

Биткарта шрифтілері:

EPSON Draft 10 таңба/дюйм EPSON Roman 10, 12, 15 таңба/дюйм EPSON Sans Serif 10, 12, 15 таңба/дюйм EPSON Courier 10, 12, 15 таңба/дюйм EPSON Prestige 10, 12 таңба/дюйм EPSON OCR-B 10 таңба/дюйм

Реттелмелі шрифтілер:

Қамтамасыз етілмеген

Штрих код шрифтілері:

Қамтамасыз етілмеген

Таңбалар кестелері: PR2 эмуляциясы

ASCII

- (Olivetti) 22 графикалық таңбалар кестелері: International, Germany, Portugal, Spain 1, Denmark/Norway, France, Italy, Sweden/Finland, Switzerland, Great Britain, USA ASCII, Greece, Israel, Spain 2, USSR, Yugoslavia, Olivetti TCV 370, Canada, SDC, Turkey, Arabic, CIBC
- (ISO) 9 графикалық таңбалар кестелері: ISO 8859-1 Latin 1, ISO 8859-9 Latin 5, ISO 8859-2 Latin 2, ISO 8859-5 Cyrillic, ISO 8859-15, ISO 8859-6 Latin Arabic, ISO 8859-7 Greek, ISO 8859-8 Hebrew, OLI-UNIX
- (ДК) 19 графикалық таңбалар кестелері: PC-437 International, PC-220 Spain 2, PC-865 Nordic, PC-Denmark/Norway, PC-Denmark OPE, PC-860 Portugal, PC-863 Canadian French, PC-850 Latin 1, PC-858 Latin Euro, PC-857 Turkish Latin 5, PC-852 Latin 2, PC-851 Greek, PC-210 Greek, PC-855 Cyrillic, PC-862 Israel, PC-864 Arabic, PC-866 Cyrillic, PC-1252 PC-WIN Latin 1, PC-1250 PC-WIN Latin 2
- WNI4915 эмуляциясы
- ASCII Бір курсив және 8 графикалық таңба кестелері: Курсив кестесі, PC 437 (US, Standard Europe), PC 850 (Multilingual), ISO 8859-2, ISO 8859-5, ISO 8859-7, ISO 8859-8, ISO 8859-9, ISO 8859-15
- IBM4722 эмуляциясы
- ASCII 35 графикалық таңбалар кестелері: CP 437 (Standard), CP808 (Russian), CP813 (Greek), CP819 (Latin 1), CP850 (US Multilingual), CP851 (Greek), CP852 (Latin 2), CP855 (Cyrillic 1), CP857 (Turkish Latin 5), CP858 (Multilingual), CP860 (Portuguese), CP862 (Hebrew), CP863 (Canadian French), CP864 (Arabic), CP865 (Nordic), CP866 (Russian :Cyrillic 2), CP867 (Hebrew), CP869 (Greek), CP872 (Cyrillic 1), CP874 (Thai with TIS extended), CP876 (OCR A), CP877 (OCR B), CP912 (Latin 2), CP913 (Latin 3), CP915 (Cyrillic), CP916 (Hebrew), CP920 (Latin 5 :Turkey), CP923 (Latin 9 :Latin 1 with Euro), CP1161 (Thai), CP1250 (Latin 2), CP1251 (Cyrillic), CP1252 (Latin 1), CP1253 (Greek), CP1254 (Turkish), CP1257 (Baltic Rim)
- ESC/P2, IBM PPDS және ESC/P2+ESC/MC эмуляциялары
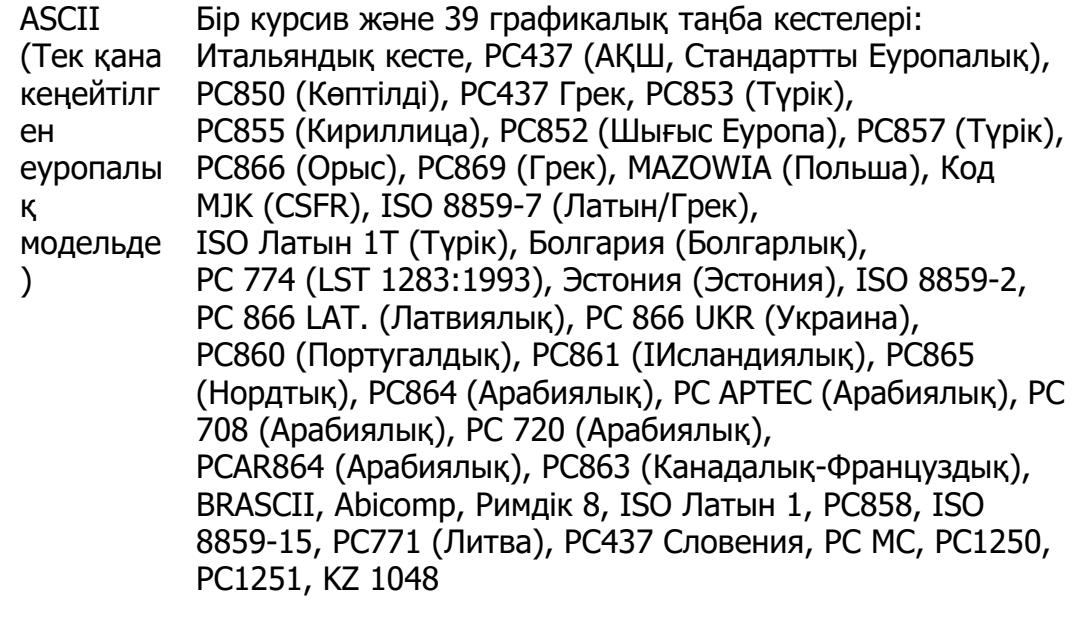

Таңбалар жиындар ы: 14 халықаралық таңбалар жиындары және бір заңды таңбалар жиыны: USA, France, Germany, UK, Denmark I, Sweden, Italy, Spain I, Japan, Norway, Denmark II, Spain II, Latin America, Korea, Legal

# **Электр**

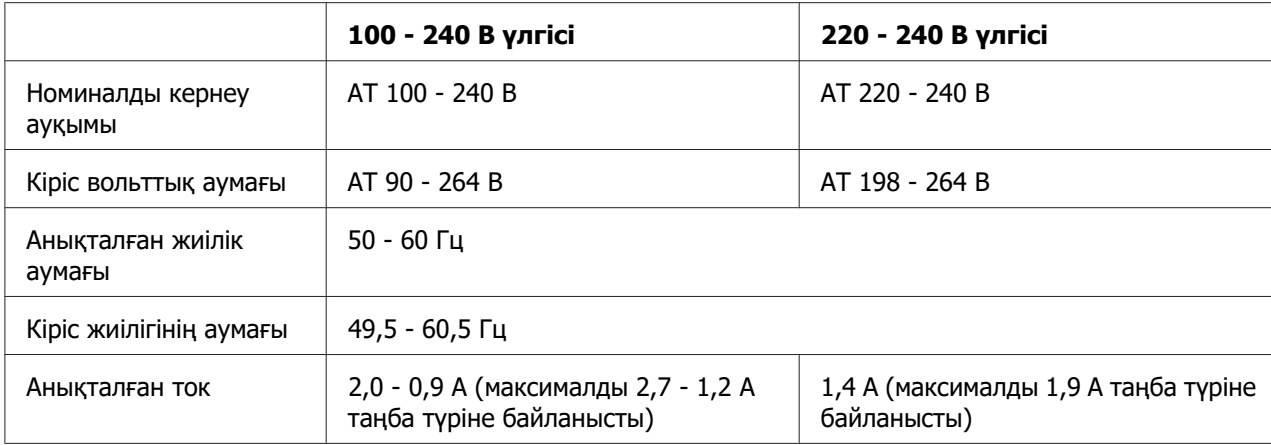

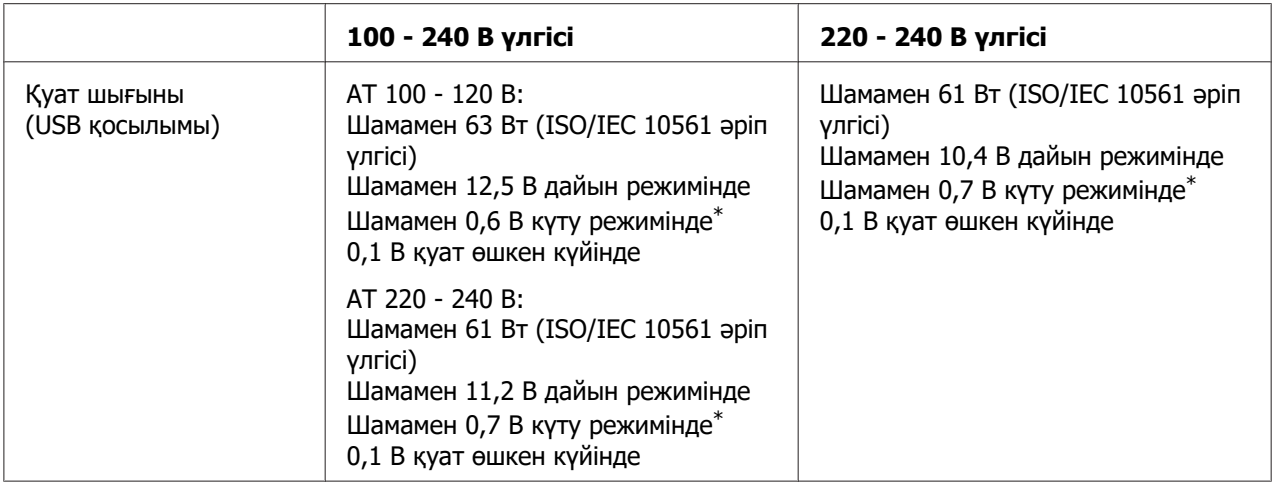

\* Конфигурацияланған уақыт келесідей жағдайда өтсе, принтер ұйқы режиміне өтеді.

- қате жоқ.

- Кіріс буферінде дерек жоқ.

### **Есіңізде болсын:**

Принтер кернеуін артындағы жапсырмадан қараңыз.

# **Қоршаған орта**

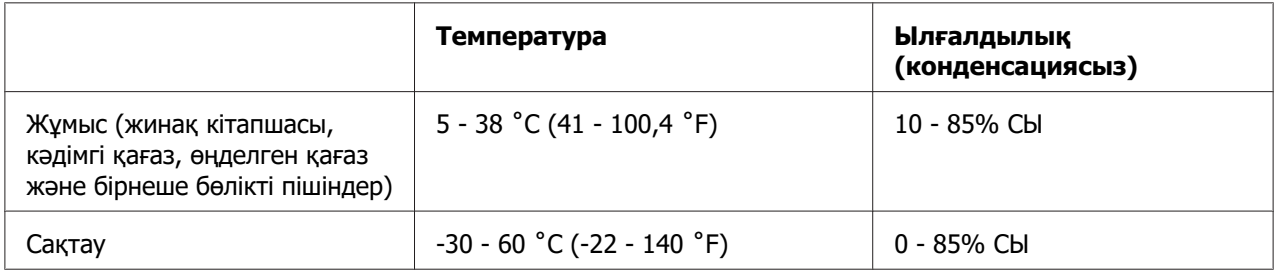

## **Қағаз/баспа материалы**

### **Қолжетімді қағаз**

#### **Есіңізде болсын:**

❏ Жинақ кітапшаларын, кәдімгі қағаздарды, өңделген қағазды және көп бөлікті пішіндерді төменде сипатталған температура және ылғалдылық жағдайларында пайдаланыңыз: Температура: 5 - 38 ˚C (41 - 100,4 ˚F) Ылғалдылық: 10 - 85% СЫ

- ❏ 60% шамасынан артық шағылысу коэффициенті бар жинақ кітапшаларын және қағазды қолданыңыз.
- ❏ Мыжылған немесе сөгілген тігісі бар жинақ кітапшаларын жүктемеңіз.
- ❏ Степлер немесе металл қысқыштары секілді металл бөліктері бар жинақ кітапшасын пайдаланбаңыз.
- ❏ Таңбалар немесе мөрлер секілді жабысқақ бөліктері бар жинақ кітапшасын пайдаланбаңыз.
- ❏ Титулдық бетінен кішірек кез келген беті бар болған жинақ кітапшасын пайдаланбаңыз.
- ❏ Жинақ кітапшасының алдыңғы және артқы қабында басып шығармаңыз. Жинақ кітапшасы ашық болған кезде ғана басып шығаруға болады.
- ❏ 110,0 мм ұзындығынан қысқарақ қағазды қолданған кезде қағазды шығару бағытын алдына қарай орнатыңыз. Әдепкі зауыттық параметр алдыңғы жақ болып табылады. Ақпаратты <http://www.epson.com> бойынша табуға болады.
- ❏ Оралған, бүгілген немесе мыжылған қағазды жүктемеңіз.
- ❏ Қағаздың сол жақ жиегінен 25,0 40,0 мм арасында тесік жасамаңыз. Төмендегі суретті қараңыз.

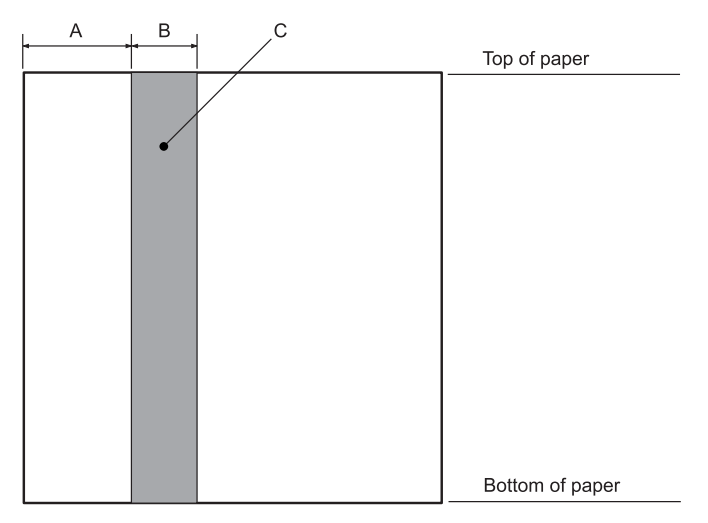

- A 25,0 мм
- B 15,0 мм
- C Бұл аумақта тесіктер теспеңіз.
- ❏ Принтер драйверін пайдаланған кезде, ең аз жетуге болатын жоғарғы және төменгі шеттер: сәйкесінше 1,0 мм (0,04 дюйм) және 9,0 мм (0,36 дюйм).

#### Жинақ кітапшасы

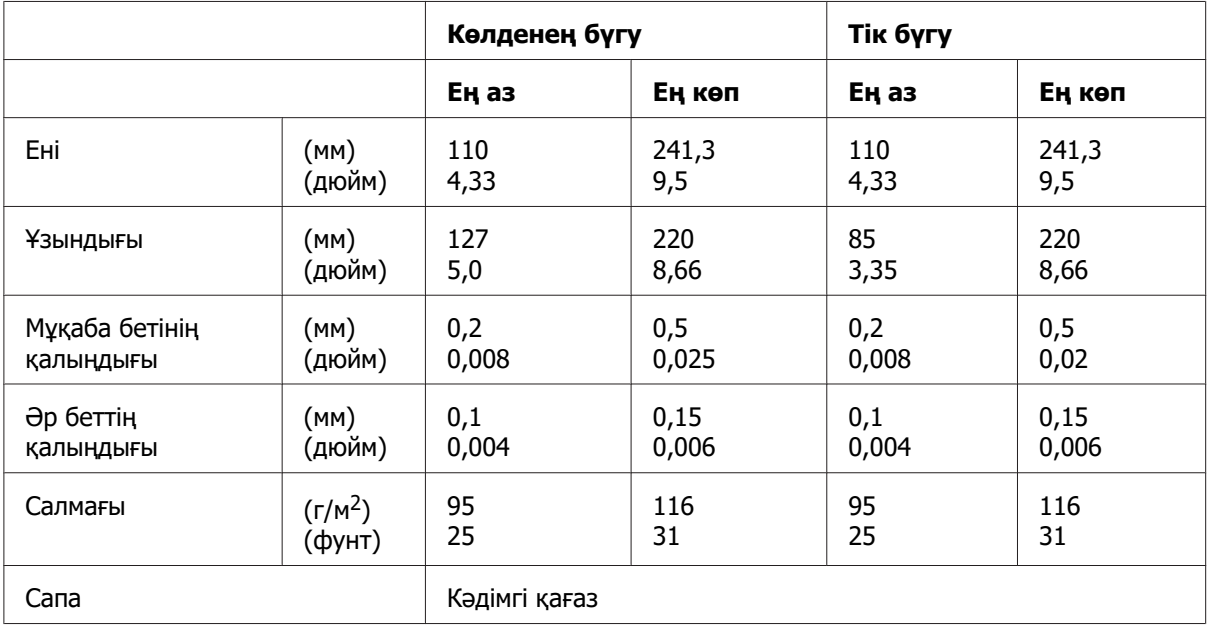

Жинақ кітапшасының қалыңдығы

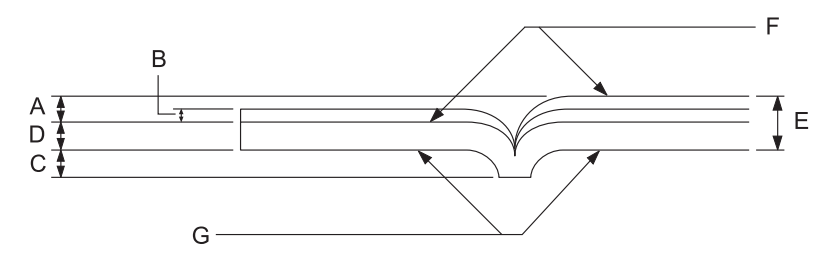

- A 1,5 мм-ден азырақ
- B 0,1 0,15 мм
- C 0,6 мм-ден азырақ
- D 0,2 0,5 мм
- E 2,0 мм азырақ
- F басылатын жағы
- G Бұл жақта басып шығармаңыз.

Жинақ кітапшасының дәрежесі

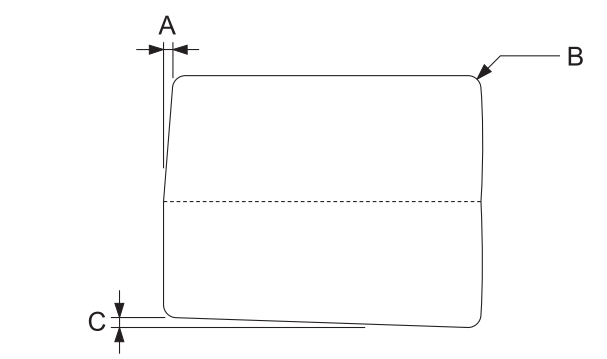

- A 0,3 мм-ден азырақ
- B R2 5 мм
- C 0,3 мм-ден азырақ

Магниттік таспаның орны

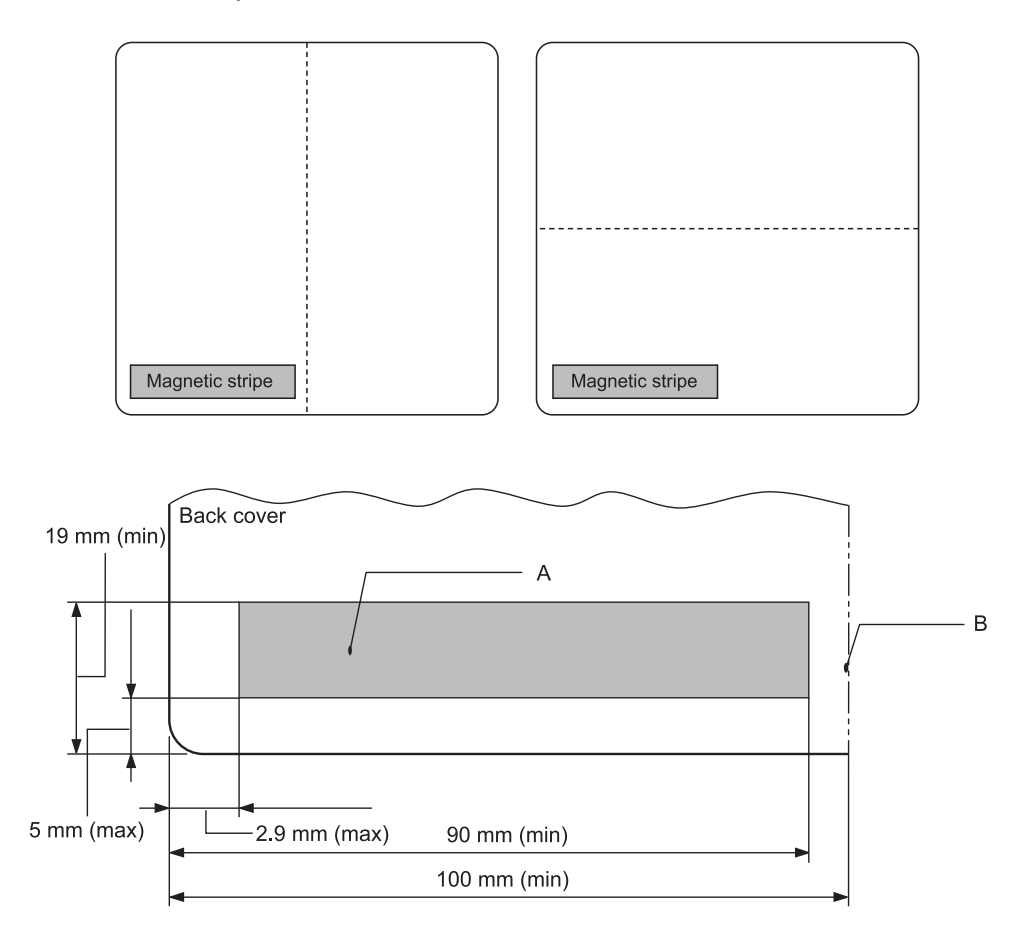

### A Магниттік таспаның ең аз аумағы

B Тігіс немесе оң жиек

### Жалғыз парақ

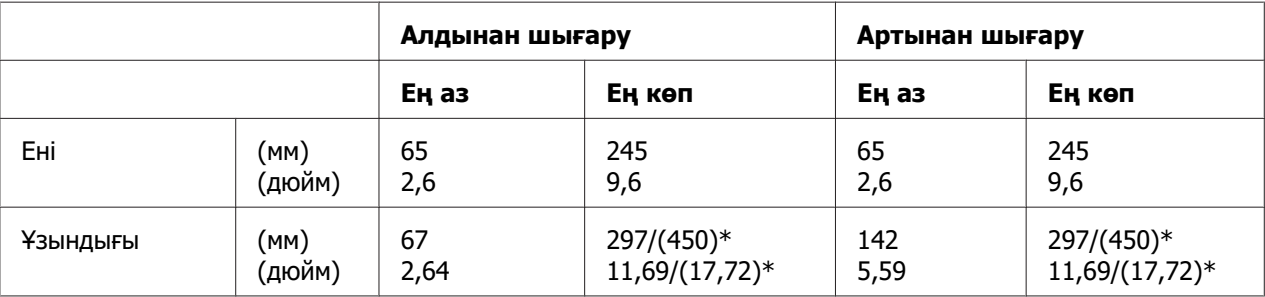

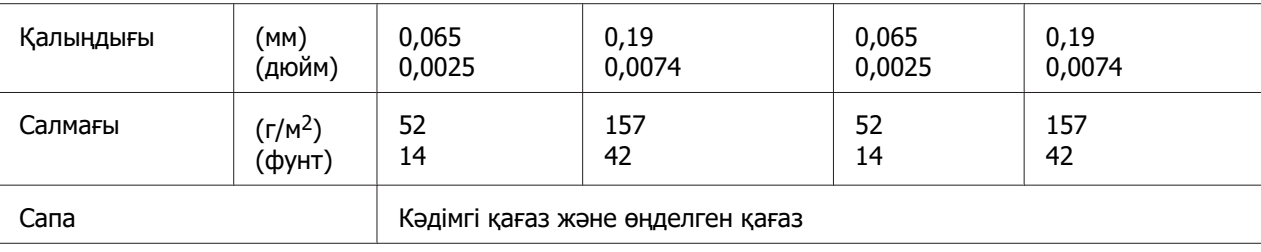

 $*$  ( ) ішіндегі сандар ең үлкен мүмкін ұзындықтар болып табылады.

## Бір парақты көп бөлікті пішіндер

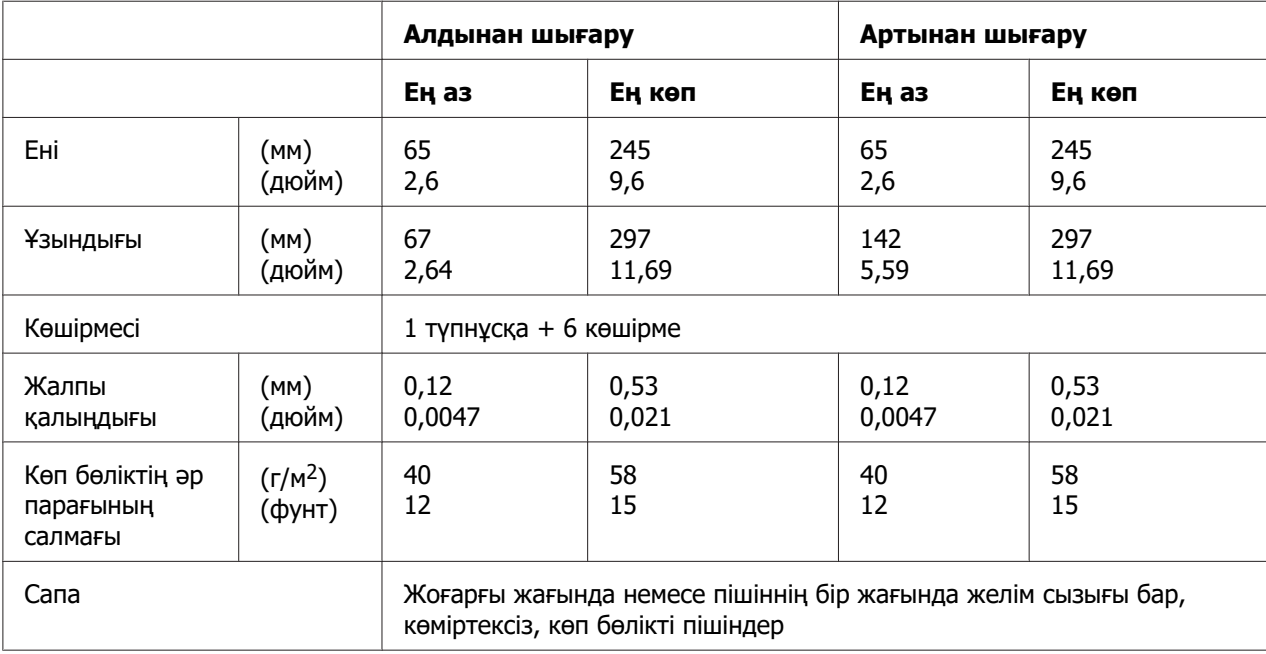

## **Ұсынылған басуға болатын аймағы**

Жинақ кітапшалары (көлденең бүгу)

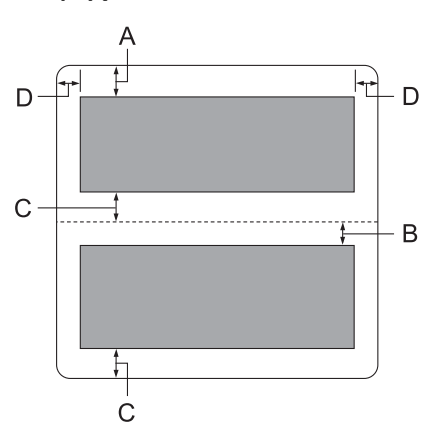

- A Жоғарғы беттің ең аз жоғарғы шеті 1,0 мм (0,04 дюйм).
- B Төменгі беттің ең аз жоғарғы шеті 4,7 мм (0,19 дюйм).
- C Жоғарғы және төменгі беттердің ең аз төменгі шеттері: 5,0 мм (0,2 дюйм).
- D Ең аз сол және оң шеттер: 3,0 мм (0,12 дюйм). \*WNI4915 эмуляциясы үшін ең азы 2,54 мм (0,1 дюйм).

Жинақ кітапшалары (тік бүгу)

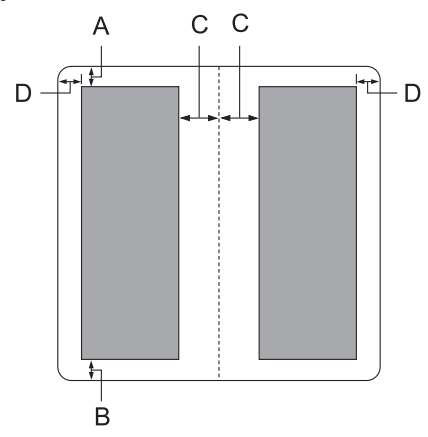

A Ең аз жоғарғы шеті: 1,0 мм (0,04 дюйм).

- B Ең аз төменгі шеті: 5,0 мм (0,2 дюйм).
- C Басылатын аумақтар ішіндегі ең аз сол және оң шеттер: 3,8 мм (0,15 дюйм).
- D Басылатын аумақтар сыртындағы ең аз сол және оң шеттер: 3,0 мм (0,12 дюйм). \*WNI4915 эмуляциясы үшін ең азы 2,54 мм (0,1 дюйм).

Дара парақтар (көп бөлікті пішіндерді қоса алғанда)

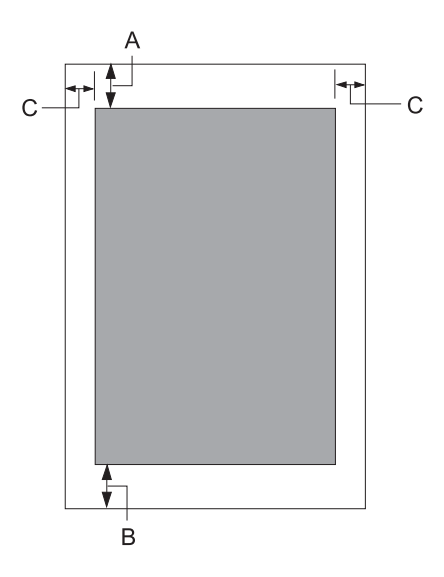

- A Ең аз жоғарғы шеті: 1,0 мм (0,04 дюйм).
- B Ең аз төменгі шеті: 3,1 мм (0,12 дюйм).
- C Ең аз сол және оң шеттер: 3 мм (0,12 дюйм). \*WNI4915 эмуляциясы үшін ең азы 2,54 мм (0,1 дюйм).

# **Стандарттар және құптаулар**

# !**Ескерту:**

❏ Бұл бұйым А санатындағы құралдарға жатады. Оны тұрмыста пайдалану кезінде ол тудыратын индустриалды кедергілер басқа техникалық құралдардың қызметін бұзуы мүмкін. Ондай жағдайда тұтынушы өзі тиісті шаралар қолдануы керек.

- ❏ Қапталмаған интерфейс кабелін принтерге қосу құралдың EMC нормаларына сай емес.
- ❏ Seiko Epson Corporation ресми құптауынсыз өзгерістер мен жаңартулар жасалған құралды қолдануға болмайды.

# **Қауіпсіздік құптаулары**

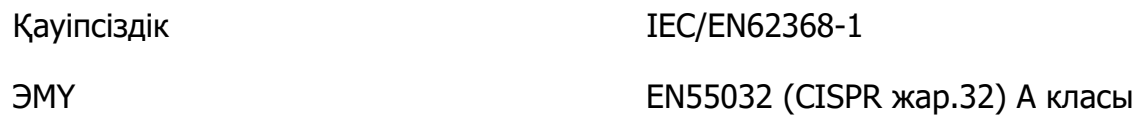

## **АҚШ пен Канада пайдаланушылары үшін**

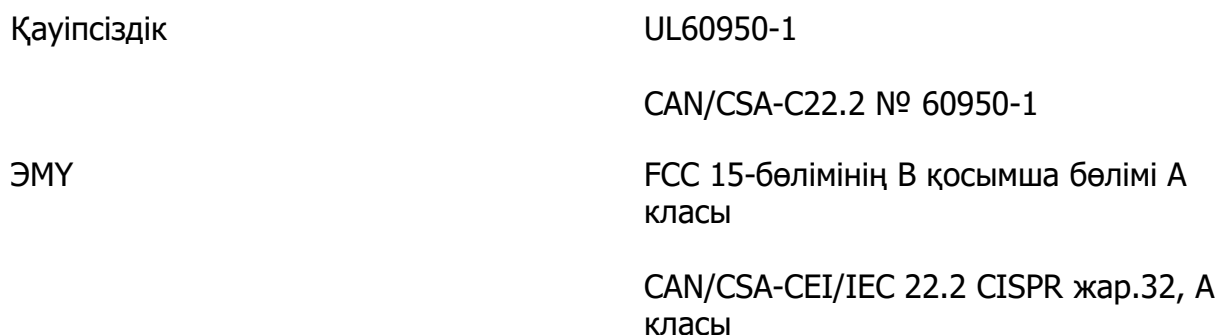

### **Ескертпе:**

❏ Бұл құрылғы сынақтан өткізіліп, А класының сандық құрылғыларына арналған шектеумен үйлесетіні, АҚШ-тың федералдық байланыстар агенттігі ережелерінің 15-бөліміне сәйкес келетіні анықталды. Бұл шектеулер құрылғы коммерциялық ортада қолданылған кезде жайсыз кедергілерге қарсы тиісті қорғаныс қамтамасыз ету үшін жасалған.

❏ Бұл құрылғы радио жиілікті энергия жасайды, пайдаланады және шығаруы мүмкін, сондай-ақ, пайдалану нұсқаулығына сәйкес орнатылмаса және қолданылмаса, радио байланыс құралдарына жайсыз кедергілер тудыруы мүмкін. Осы құрылғыны тұрғын аймақта пайдалану жайсыз кедергілерге себеп болуы мүмкін, мұндай жағдайда, пайдаланушы кедергілерді жою шығынын өзі көтеруі тиіс.

## **Еуропа елдерінің пайдаланушылары үшін**

Келесі үлгілер СЕ белгісімен белгіленген және қолданыстағы барлық ЕО директиваларына сәйкес келеді. Қосымша мәліметтер алу үшін, келісімдерді жариялау мақсатында қолданылатын директивалар мен келісілген стандарттарға сілтемесі бар толық сәйкестік декларациясына қол жеткізу үшін төмендегі веб-сайтты қараңыз.

<https://www.epson.eu/conformity>

PB52A

 $\epsilon$